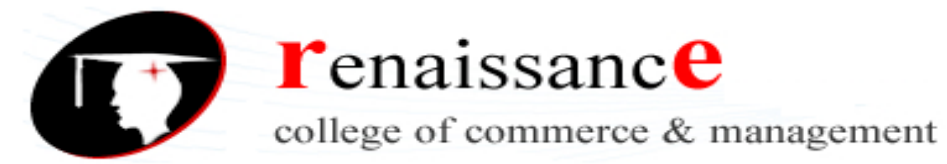

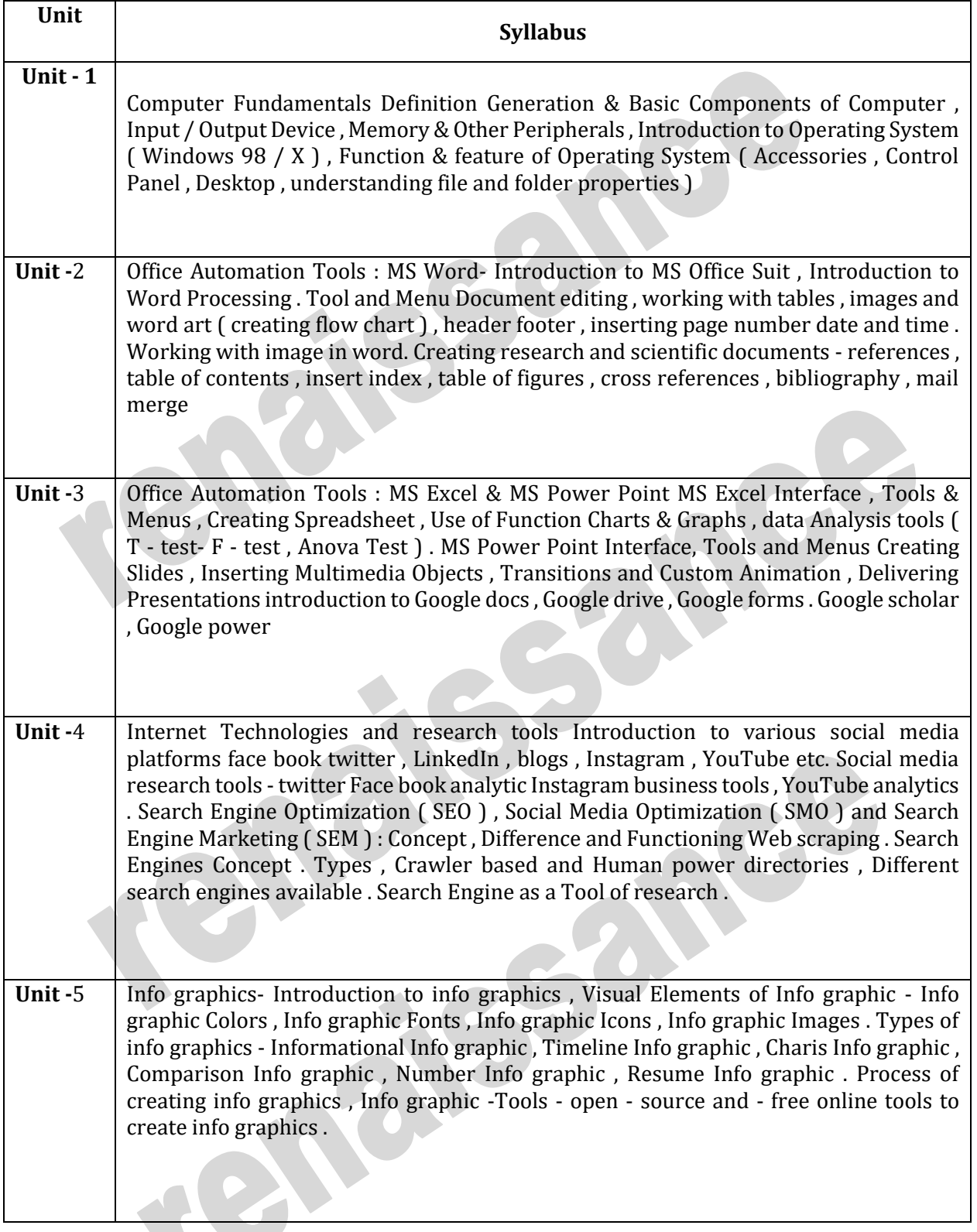

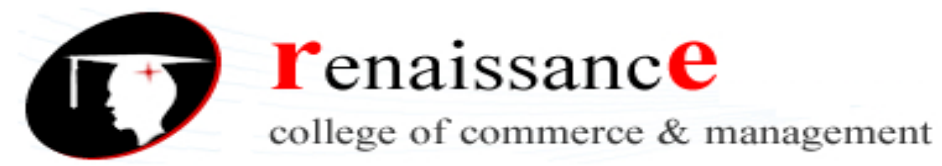

# **UNIT -1**

# **Introduction**

A computer is a general purpose device that can be programmed to carry out a set of arithmetic or logical operations automatically.

A **computer** is an electronic device that manipulates information, or data. It has the ability to **store**, **retrieve**, and **process** data. You can use a computer to type documents, send email, and browse the Web. You can also use it to handle spreadsheets, accounting, database management, presentations, games, and more.

In World War II, mechanical analog computers were used for specialized military applications.

During this time the first electronic digital computers were developed. Computer was developed by **CHARLES BABBAGE.** He is also known as Father of computers**.**

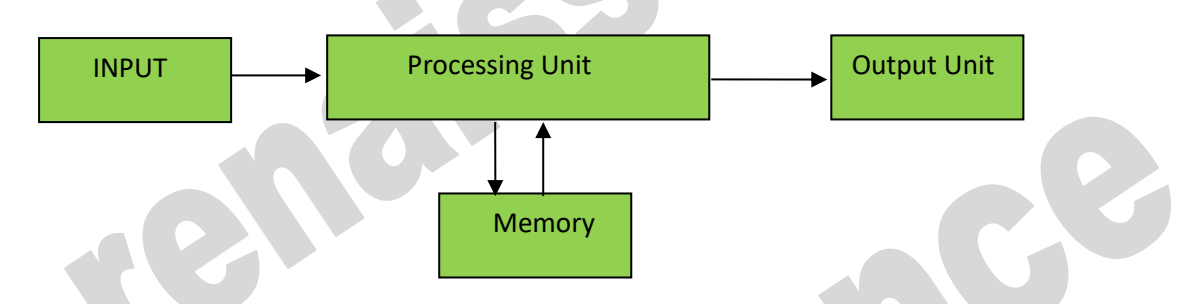

# **Organization of a Computer**

Computer can also be defined in terms of functions it can perform. A computer can

- Accept data,
- Store data,
- Process data as desired,
- Retrieve the stored data as and when required and
- Print the result in desired format.

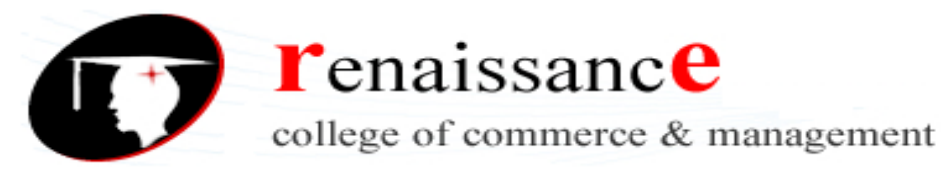

**Characteristics of computer:-**

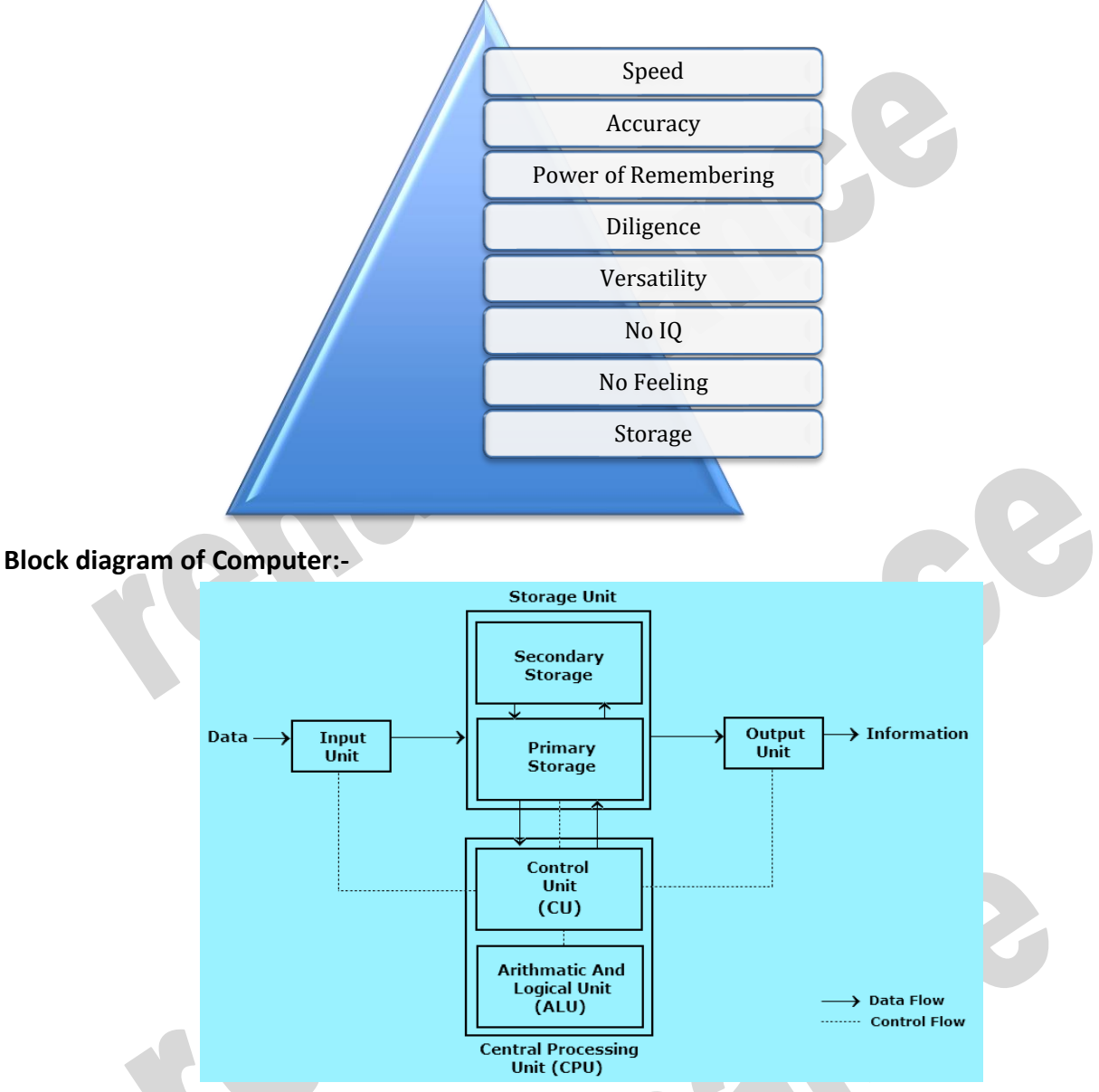

- 1. **Input:** this is the process of entering data and programs into the computer system.
- 2. **Control Unit (CU**): The process of input, output, processing and storage is performed under the supervision of a unit called 'Control Unit'. It decides when to start receiving data, when to stop it, where to store data, etc. It takes care of step -by-step processing of all operations inside the computer.
- 3. **Memory Unit:** Computer is used to store data and instructions.
- 4. **Arithmetic Logic Unit (ALU):** The major operations performed by the ALU are addition, subtraction, multiplication, division, logic and comparison.
- 5. **Output:** This is the process of producing results from the data for getting useful information. The ALU and the CU of a computer system are jointly known as the central processing unit (CPU). You may call CPU as the brain of any computer system.

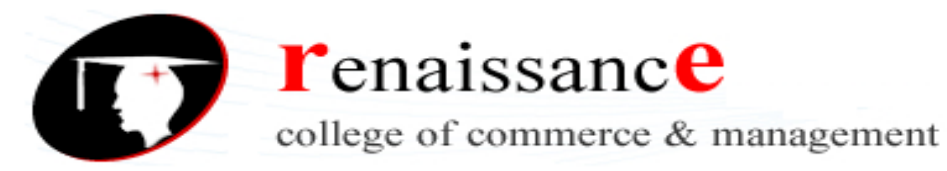

# **Motherboard**

A **motherboard** is the main [printed circuit board](https://en.wikipedia.org/wiki/Printed_circuit_board) (PCB) found in general purpose [microcomputers](https://en.wikipedia.org/wiki/Microcomputer) and other expandable systems. It holds and allows communication between many of the crucial electronic components of a system, such as the [central processing unit](https://en.wikipedia.org/wiki/Central_processing_unit) (CPU) and [memory,](https://en.wikipedia.org/wiki/Computer_memory) and provides connectors for other [peripherals.](https://en.wikipedia.org/wiki/Peripherals) A motherboard usually contains significant sub-systems such as the central processor, the chipset's input/output and memory controllers, interface connectors, and other components integrated for general purpose use.

Motherboard specifically refers to a [PCB](https://en.wikipedia.org/wiki/Printed_circuit_board) with expansion capability and as the name suggests, this board is often referred to as the "mother" of all components attached to it, which often include [peripherals,](https://en.wikipedia.org/wiki/Peripheral) interface cards, and [sound cards,](https://en.wikipedia.org/wiki/Sound_card) [video cards,](https://en.wikipedia.org/wiki/Video_card) [network cards,](https://en.wikipedia.org/wiki/Network_card) [hard drives,](https://en.wikipedia.org/wiki/Hard_drive) or other custom components.

### **Computer Hardware:**

In simple terms we can say, computer parts that have tangible property are comes under computer hardware categories. Computer hardware is the physical parts or components of a computer. This is also sometime called the machinery or the equipment of the computer.

### **Computer Software:**

Computer software is instructions that can be stored and run by hardware. Software is any set of machine-readable instructions that directs a computer's processor to perform specific operations.

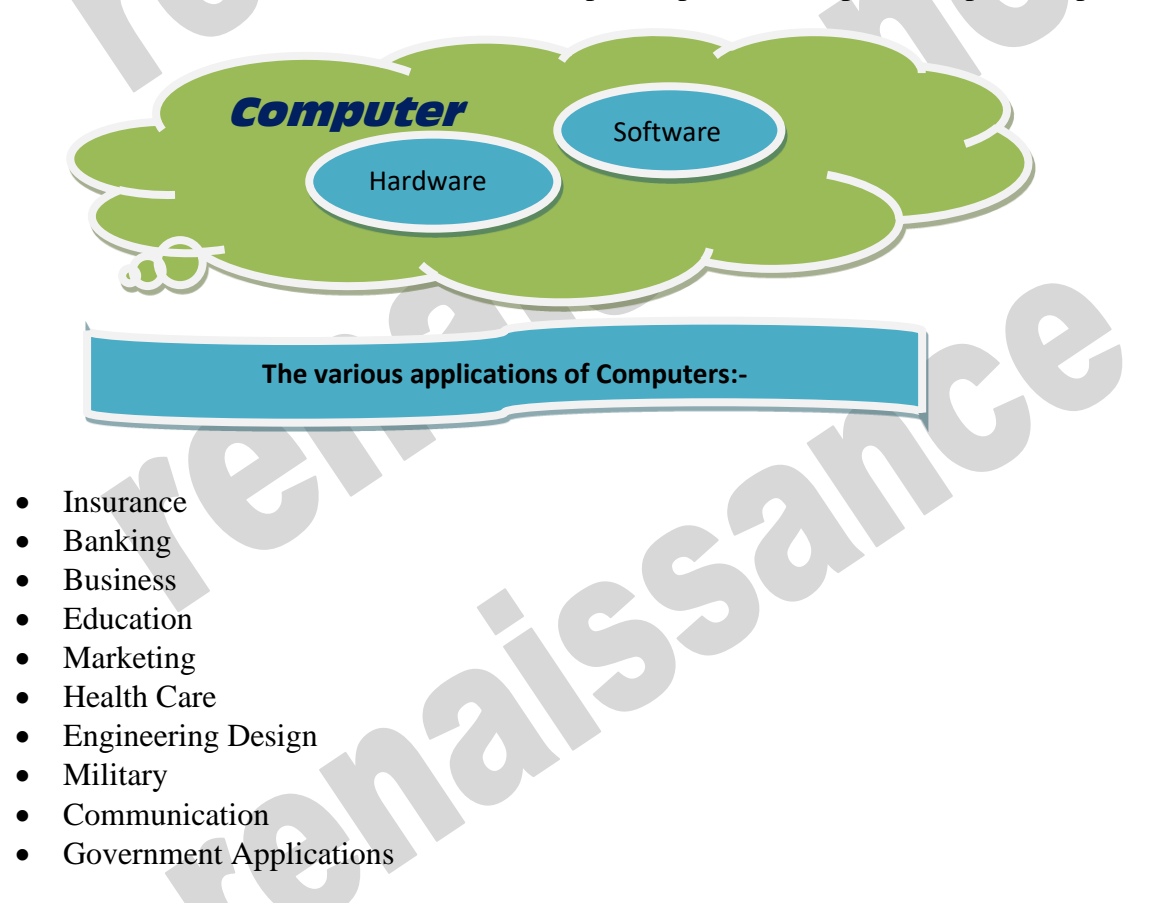

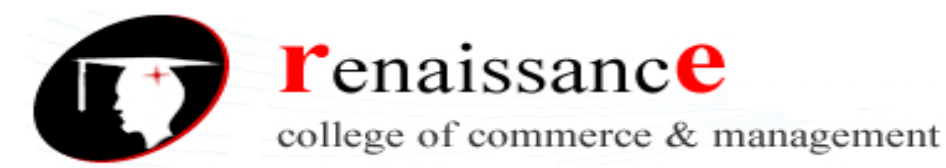

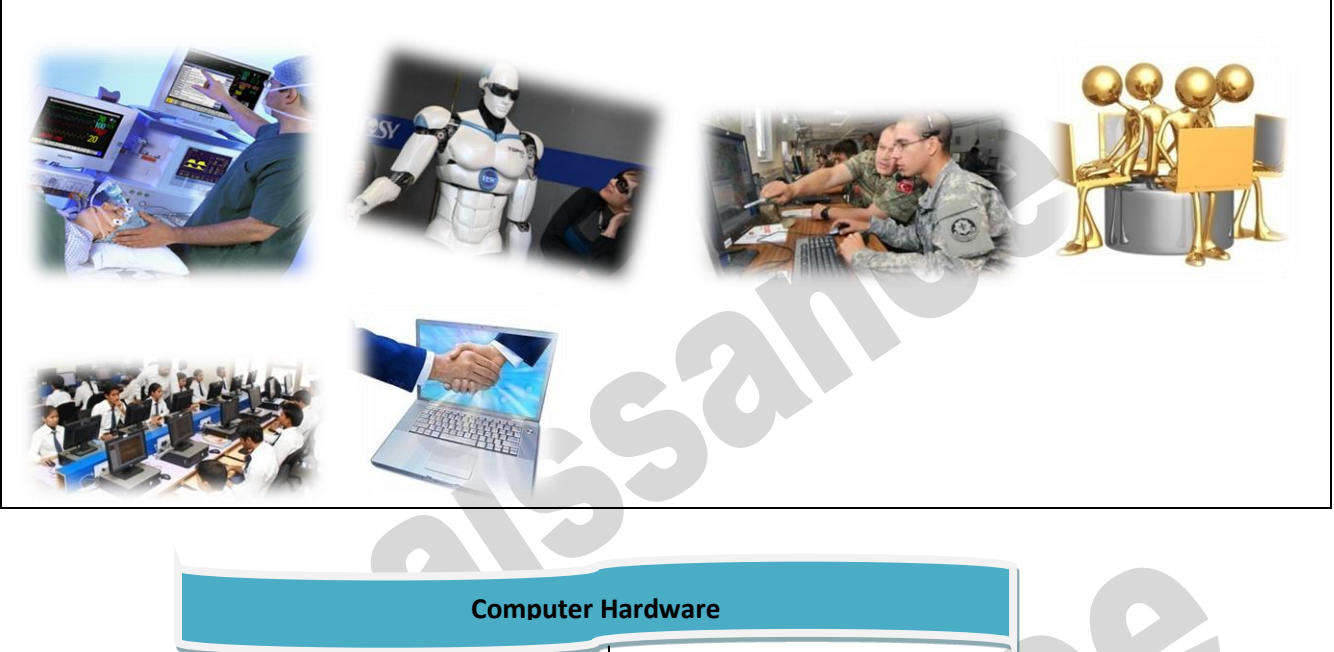

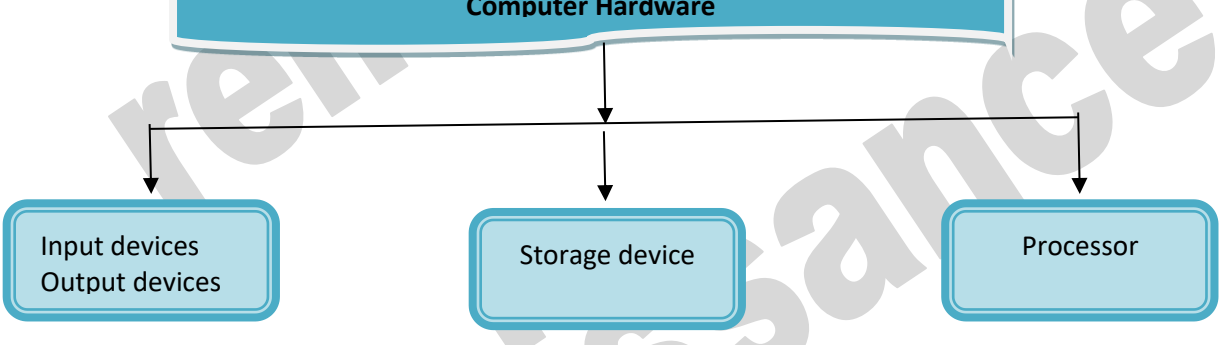

# **Input devices**

An input device is an **electromechanical device** as it utilizes both electronic and mechanical power. It aims in receiving data from external world. The input devices are responsible for converting data into a form that is understood by the computer. An input device is a peripheral device that converts symbols that people understand into bits that computers can process

# **Basic working of input devices:-**

- Accept the data.
- Convert it into the machine understandable form.

# **Different Types of input devices:-**

- Keyboard
- Mouse
- Joystick
- Light pen
- Track Ball
- Scanner
- Microphone
- 
- 
- Optical Character Reader (OCR)

Magnetic Ink  $\text{Ca}^{\bullet}$  der (MICR)

- Bar Code Reader
- Optical Mark Reader

Digitizing Table

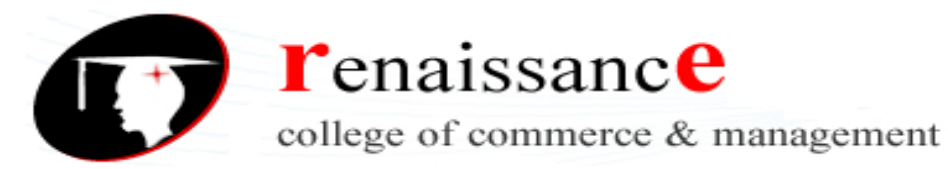

# **Keyboard**

Keyboard is one of the most commonly used input devices to input the date into the computer. It is like the traditional typewriter, although there are some additional keys provided for performing some additional functions. Keyboards are of two sizes 84 keys or 101/102 keys, but now 104 keys or 108 keys.

- Keyboard is an input device used to enter data in to computer by pressing one key at one time.
- It has its own processor and circuitry that carries information to the processor.
- When you press a key, it presses a switch, completing the circuit and allowing a tiny amount of current to flow through.
- It tells the processor the position of each key what each keystroke or combination of keystrokes represents.

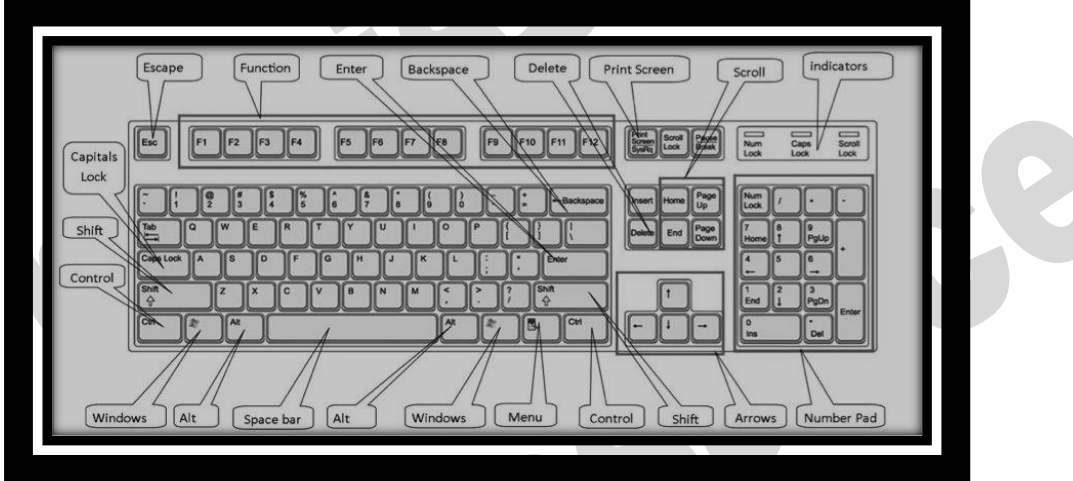

- Despite the development of alternative input devices, such as mouse, touch screen, light pen, the keyboard remains the most commonly used and most versatile device used for direct (human) input into computers.
- One factor determining the size of a keyboard is the presence of duplicate keys, such as a separate numeric keyboard, for convenience.
- Another factor determining the size of a keyboard is the size and spacing of the keys.

Generally the keyboards contain the following keys, they are:-

- $\leftarrow$  Alphabets
- Arithmetic operators such as  $+$ ,  $-$ ,  $*$ , /
- Numeric digits  $0-9$
- $\triangleq$  Cursor arrow keys
- Navigation keys such as Home, End, PgUp, PgDown, etc.
- Num Lock button, used to enable or disable the numeric pad
- $\overline{\phantom{1}}$  Enter key

# **Mouse:**

The mouse is used to point to a particular place on the screen and select to perform one or more action. The pointing device may point to the menu, commands, size windows, starts programs etc. The most conventional kind of mouse has two buttons on top: the left one being used most frequently then right

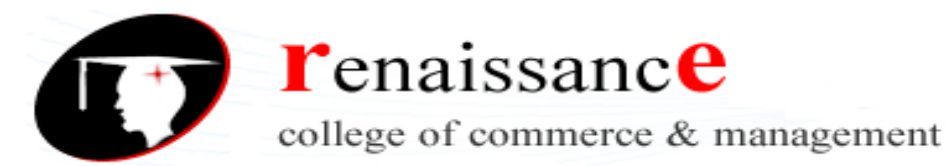

one. A mouse is a pointing device that functions by detecting 2D motion relative to its supporting surface. The mouse's motion typically translates into the motion of a pointer on a display, which allows for fine control of a graphical user interface

## **Mouse Actions**

- Left Click
- Double Click
- Right Click
- Drag and Drop

## **Types of mouse:-**

- Mechanical mouse:
- Optical mouse:
- Cordless 3-D mouse:
- Wireless Mouse:
	- o RF Transmitter:
	- o RF Receiver:

## **Track ball:**

This is also a pointing device. Track ball is an input device that is most very speak or laptop computer, instead of a mouse. This is a ball, which is half inserted by moving fingers on ball, pointer can be moved. Since the whole device is not moved, a track ball requires less space than a mouse. A track ball comes in various shapes like a ball, a button and a square.

Compared with a mouse, a trackball has no limits on effective travel; at times, a mouse can reach an edge of its working area while the operator still wishes to move the screen pointer farther. With a trackball, the operator just continues rolling, whereas a mouse would have to be lifted and re-positioned.

# **Joystick:-**

The joystick is handheld stick. This stick can rotate about one end transmitting its angle to the computer in two or three dimensions. It typically has a button on top that is used to select the option pointed by the cursor. Joysticks are often used to control video games, and usually have one or more push-buttons whose state can also be read by the computer.

# **Digitizing Tablet:**

An input device that permits drawing of images and graphics is called a digitizing tablet. They give feeling of drawing images with pencil and paper. The graphics tablet has two major parts that are:-

- A flat surface on which the image is drawn.
- Stylus that helps in drawing.

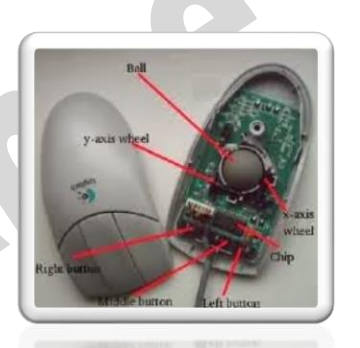

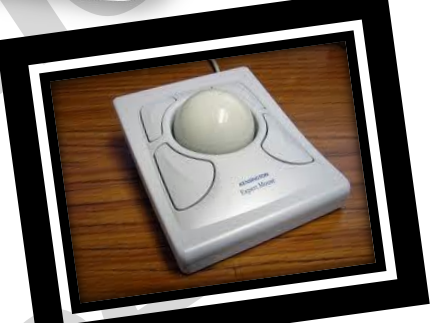

I

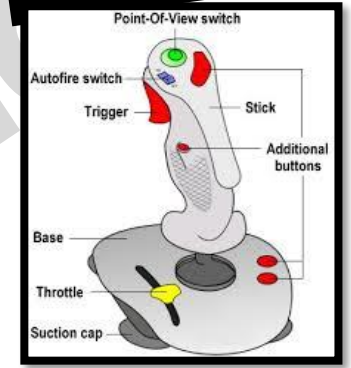

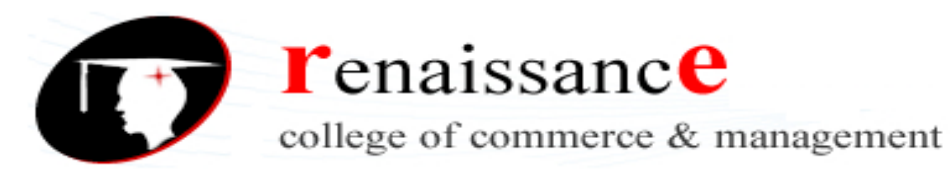

## **Scanners**

An input device capable to read text or illustrations printed on a paper and interpret it in a form that can be used by a computer is known as a scanner. It converts the document image into digital form so that it can be fed into the computer. Capturing information like this reduces the possibility of errors typically experienced during large data entry.

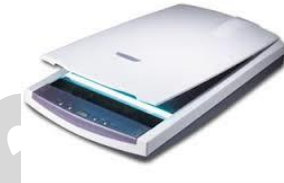

## **Digital Camera**

A digital camera can store many more pictures than an ordinary camera. Pictures taken using a digital camera are stored inside its memory and can be transferred to a computer by connecting the camera to it. A digital camera takes pictures by converting the light passing through the lens at the front into a digital image.

There are several categories in which the cameras can be classified:-

- **Video camera** 
	- ➢ Professional video cameras
	- ➢ Camcorders used by amateurs.
	- $\triangleright$  webcams
		- **Digital camera**
		- ➢Live-preview digital cameras
		- ➢Compact digital cameras
		- ➢Bridge cameras

# **Magnetic Ink Character Recognition:**

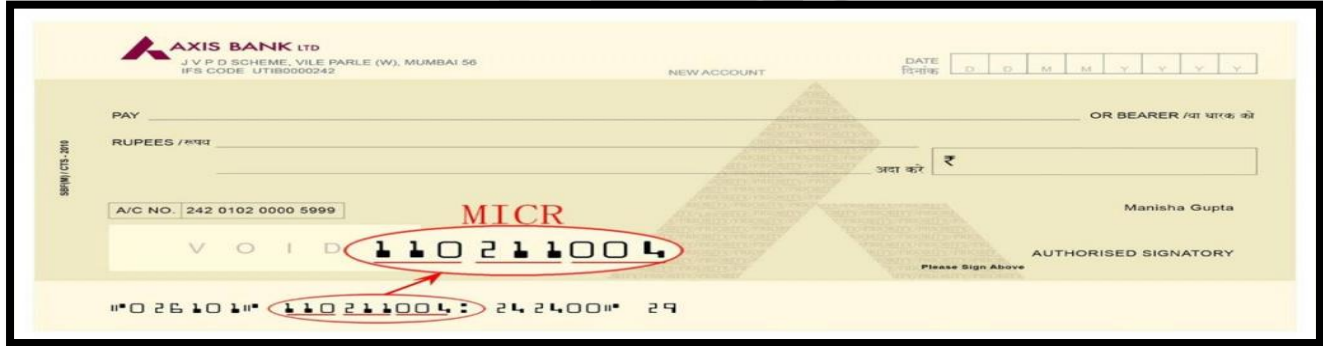

MICR is also an input device is commonly used in banks because of a large number of cheques to be processed. The bank's code number and cheque number are printed on the cheques with a special type of ink that contains particles of magnetic material that are machine readable. This reading process is called Magnetic Ink Character Recognition (MICR).

**M**agnetic **I**nk **C**haracter **R**ecognition is a character recognition system that uses special ink and characters. When a document that contains this ink needs to be read, it passes through a machine, which magnetizes the ink and then translates the magnetic information into characters.

MICR technology is used by banks. Numbers and characters found on the bottom of checks (usually containing the check number, sort number, and account number) are printed using Magnetic Ink. To print Magnetic Ink need, you need a laser printer that accepts MICR toner.

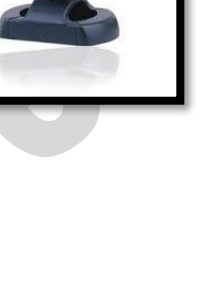

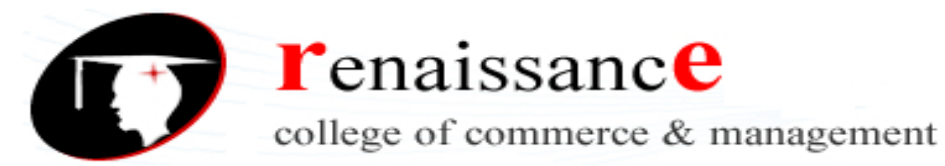

MICR provides a secure, high-speed method of scanning and processing information.

# **Optical character Reader:-**

Optical character Reader is an input device that is use to read a printed text. The OCR scans text optically character by character, converts them into a computer readable code and stores the text on the system memory.

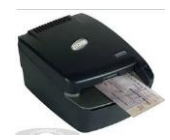

### **Optical Mark Reader:-**

Optical mark reader is also known as optical mark recognition that is same as the scanner which reads on specific areas of the page. Thus OMR can be defined as the process of scanning paper-based documents and identify data or marks in a location defined previously.

It is specially used for checking the answer sheets of examinations having multiple choice questions. **Bar Code Reader:-**

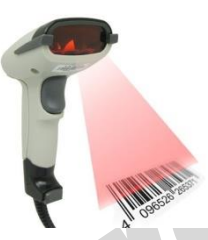

An electronic device used to read barcodes printed on various surfaces is called barcode reader. It is also known as barcode scanner. Bar Code Reader scans a bar code image, converts it into an alphanumeric value, which is then fed to the computer to which bar code reader is connected.

Bar coded data is generally used in labeling goods, numbering the books, etc. It may be a hand-held scanner or may be embedded in a stationary scanner.

# **Voice Recognition System:-**

Voice recognition systems are alternatively known as voice data entry or audio data entry terminals. This method of input enables a programmer to instruct the computer with spoken words instead of a written program

# **Light Pen:-**

Light pen is also an input device used as pointing device, which is similar to a pen. It is used to select a displayed menu item or draw pictures on the monitor screen. It consists of a photocell and an optical system placed in a small tube.

- A light pen is a computer input device used in conjunction with a computer's CRT display.
- d Touch Tip Switch Light P
- $\ddot{\bullet}$  It allows the user to point to displayed objects or draw on the screen in a similar way to a touch screen but with greater positional accuracy.
- A light pen detects a change of brightness of nearby screen pixels when scanned by cathode
- ray tube electron beam and communicates the timing of this event to the computer.
- $\overline{\phantom{a}}$  Because the user is required to hold his arm in front of the screen for long period of time, the light pen fell out of use as a general purpose input device.

### **Touch screen:-**

An input device that permits users to operate a PC by simply touching the display screen is called a touch screen. The touch screen is as easy to use as trackballs or touchpad's.

Three major components form a basic touch screen they are as follows:-

- Touch sensor
- Controller
- Software driver

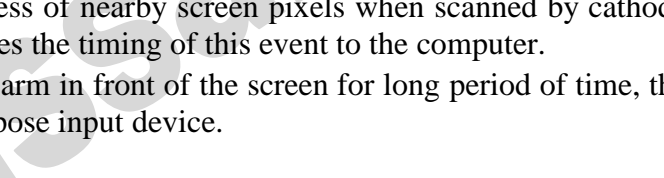

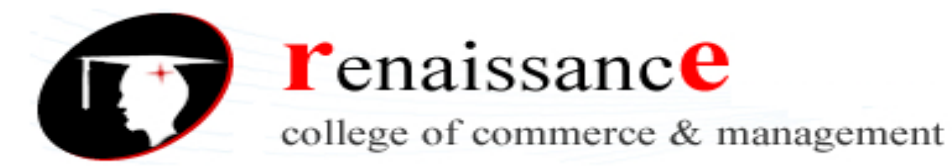

## **Output Devices**

An output is an electromechanical device that receives output from a computer in binary coded form and converts it into human understandable form and transmits to the user. An **output device** is any peripheral that receives data from a computer, usually for display, projection, or physical reproduction.

- Monitor / Visual Display Unit
- Printer
- Plotter
- Speaker

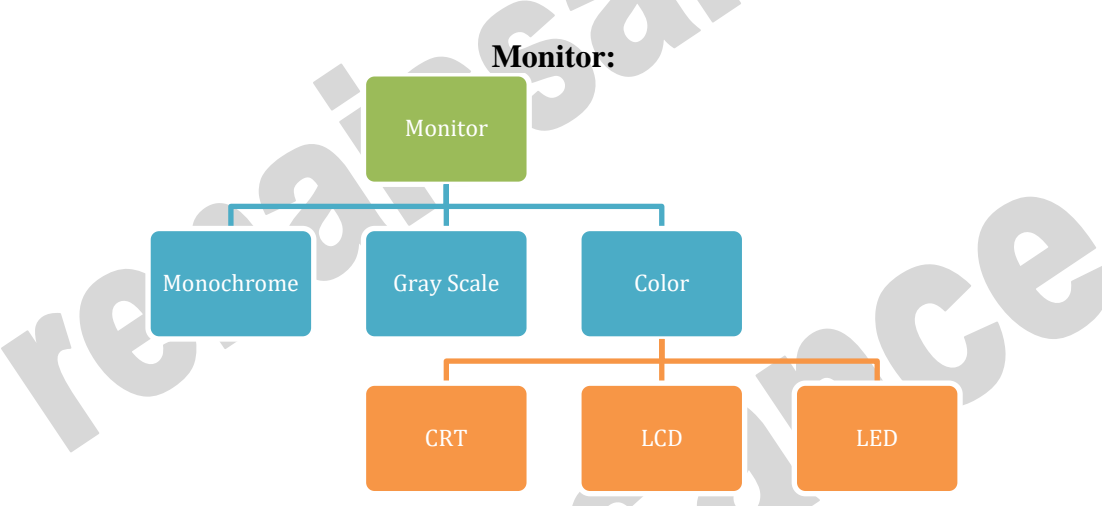

Monitor is the most common and the most popular output device. It forms images from tiny dots, called pixels that are arranged in a rectangular form. The sharpness of the image depends upon the number of the pixels.

### **There are two types of viewing screen used for monitors:**

### **Cathode-Ray Tube (CRT):**

The CRT display is made up of small picture elements called pixels. The smaller the pixels, the better the image clarity, or resolution. It takes more than one illuminated pixel to form whole character, such as the letter 'e' in the word help.

- There are some disadvantages of CRT:
- Large in Size
- High power consumption

# **LCD(Liquid Crystal Display)**

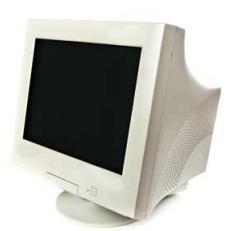

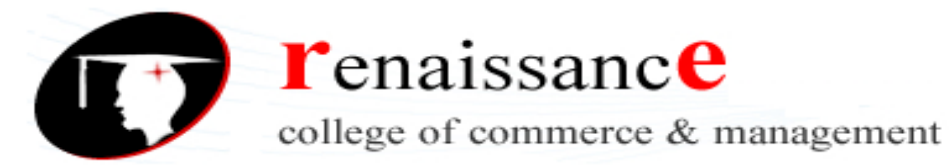

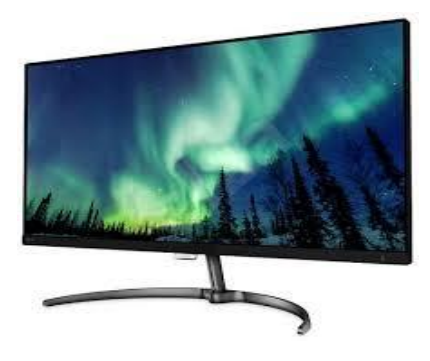

# **Printer:-**

A printer is an output device that is used in a computer to print alphanumeric characters on papers. It converts the electronic signals from the computer into human readable form or hardcopy to produce a print out of the result of data processed in the computers.

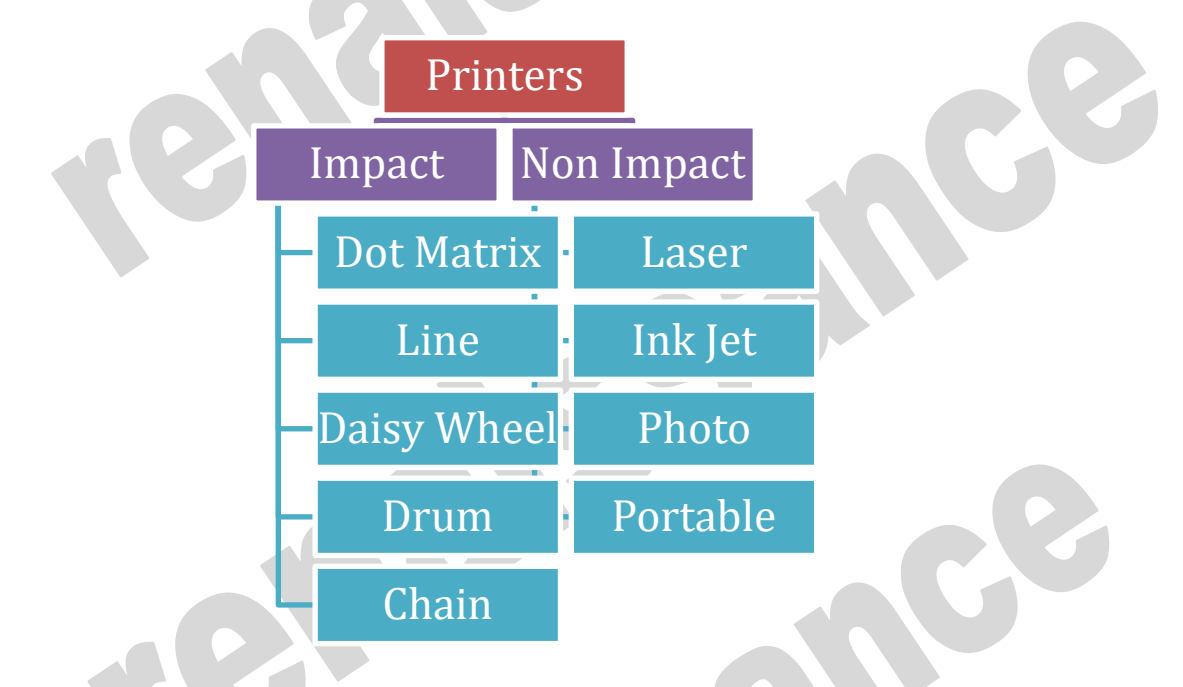

# **Plotter:-**

A plotter is a vector graphics printing device that connects to a computer. It draws pictures on paper based on commands from computer. A plotter is a very versatile tool.

Types of plotters:-

- Drum plotter
- Flat-Bed plotter

### **Sound Cards:-**

Sound cards are a important part of computer, without sound cards you will have no music, no effects and no voices. Sound card is also referred as a **sound board** or an **audio card**, a **sound card** is an expansion card or integrated circuit that provides a computer with the ability to produce sounds that can be heard by the user either over speakers or headphones.

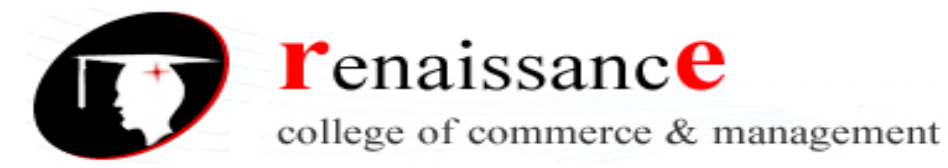

Sound card connections are as follows:-

- Digital out
- Sound in or line in
- Microphone or Mic
- Sound out or line out
- Fire wire
- MIDI or Joystick

# **Speakers:-**

A hardware device that is connected to a computer's sound card that outputs sounds generated by the computer is referred as speaker. Speakers are rated in Frequency response, Total Harmonic Distortion, and Watts.

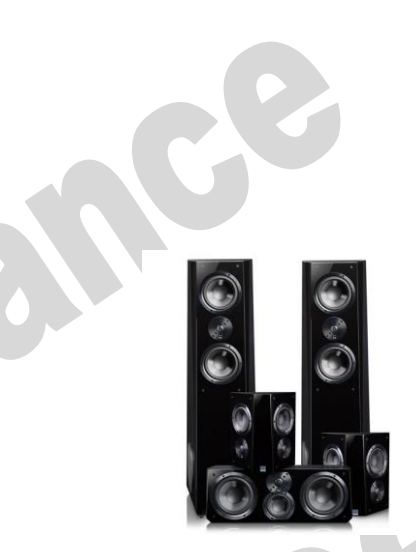

# **Storage:-**

Computer data storage is often known as storage or memory refers to computer components and recording media that retain digital data used for computing for some interval of time. A memory is just like a human brain. It is used to store data and instructions. Computer memory is the storage space in computer where data is to be processed and instructions required for processing are stored. Memory is primarily of two types:

- Primary Memory/Main Memory
- Secondary Memory

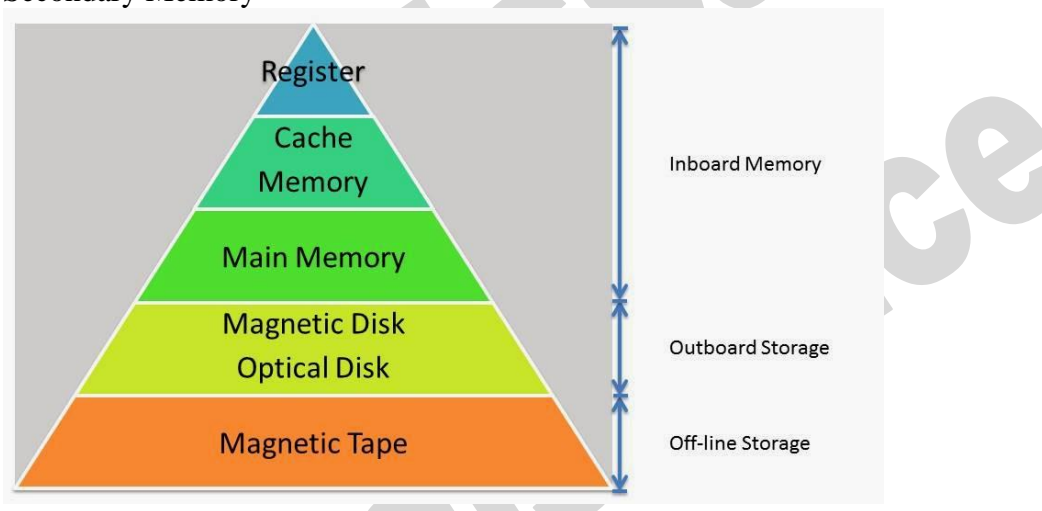

# **Primary memory:-**

Primary memory holds only those data and instructions on which computer is currently working. It has limited capacity and data gets lost when power is switched off. It is generally made up of semiconductor device. These memories are not as fast as registers. The data and instructions required to be processed earlier reside in main memory. Primary memory is divided into two categories they are as follows:-

• RAM

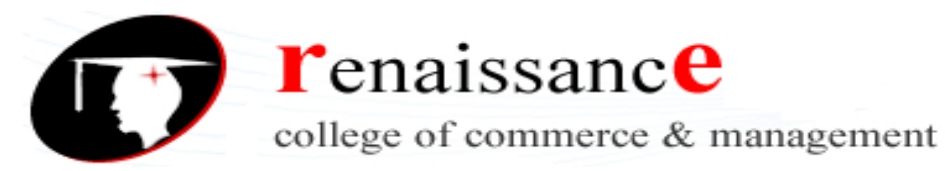

• ROM.

## **RAM:-**

Full form of RAM random access memory (RAM). A RAM constitutes the internal memory of the CPU for storing data, program and program result. It is read/write memory. Since access time in RAM is independent of the address to the word that is, each storage location inside the memory is as easy to reach as other location & takes the same amount of time. RAM is volatile, i.e., data stored in it is lost when we there is a power failure. Hence, a backup uninterruptible power system (UPS) is often used with

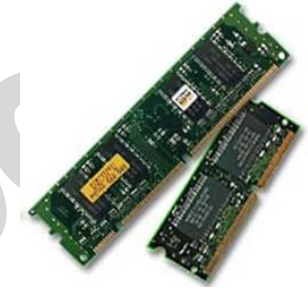

computers. RAM is small, both in terms of its physical size and in the amount of data it can hold. There are two types of RAM they are as follows:-

- Static RAM (SRAM)
- Dynamic RAM (DRAM)

## **ROM:-**

ROM is Read Only Memory. ROM are the memories on which it is not possible to write the data when they are online to the computer. They can only be read. It is a permanent in built in the computer at the time of its production. It is also known as firmware. It stores the set of instructions permanently which instructs the computer how to work. The ROM can be used in storing micro programs, system programs, subroutines.

Types of ROM are as follows:-

- PROM
- EPROM
- EEPROM

### **Secondary memory:-**

Secondary memory is also known as external memory or non-volatile. It is slower than primary memory. These are used for storing Data/Information permanently the data one stored will not be erased as the power is switched off. CPU directly does not access these memories, instead they are accessed via input-output routines. Contents of secondary memories are first transferred to main memory and then CPU can access it.

Types of secondary memory are as follows:-

- Magnetic tapes
- Magnetic disk

### **Magnetic tapes:-**

Magnetic tape is the most commonly used device for storing large data. It is sequential access device. Magnetic tape is a strip or ribbon of plastic which is coated with Ferro magnetic oxides. It is generally 80-2400 feet long and ½ inch wide, in size.

### **Magnetic Disk:-**

A magnetic disk is a circular plate constructed of metal or plastic coated with magnetized material. Both sides of the disk are used and several disks may be stacked on one spindle with read/write heads

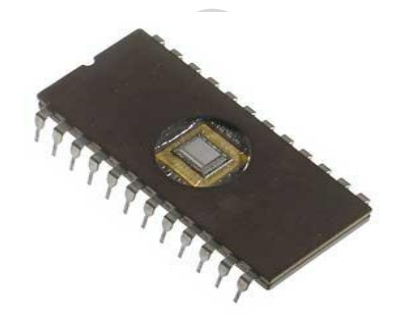

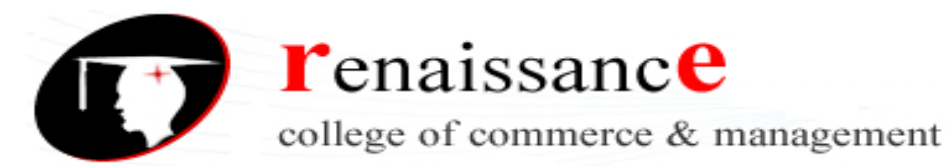

available on each surface. Bits are stored in magnetized surface in spots along concentric circles called tracks. Tracks are commonly divided into sections called sectors. Disk that are permanently attached and cannot removed by occasional user are called hard disks. A disk drive with removable disks is called a floppy disk drive.

### **Types of magnetic disk:-**

- Hard disk
- Floppy disk
- Compact disk
- Video CD
- DVD

### **Floppy Disk**

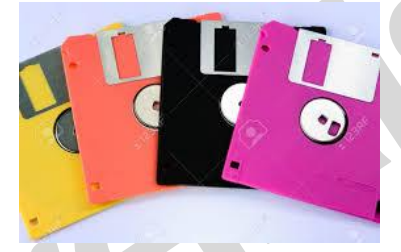

The floppy disk gets its name from the fact that it is made out of a flexible plastic material. The plastic base is coated with an iron-oxide recording substance that's similar to the material applied to the plastic ribbon of a magnetic tape. Data are recorded as tiny invisible magnetic spots on this coating

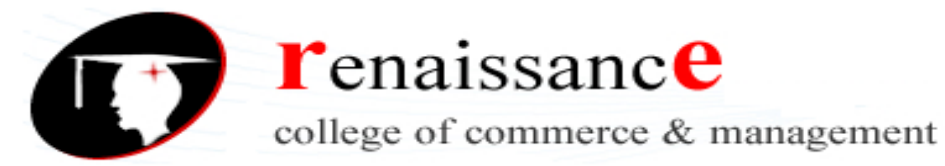

# **CD-ROM**

.

The CD-ROM (Compact Disk Read Only Memory) is a direct extension of audio CD. CD-ROM players are more rugged and have error correction facility. This ensures proper data transfer from CD-ROM to the RAM of the computer. CD-ROM is written using a CD writer. Information is retrieved from a CD-ROM using a low power laser, which ingenerate in an on optical disk drive unit.

### **Hard Disk**

The disk described so far is the type of disks which can be removed from the disk drive and carried from place to place. Some disks however, are built into the computer or a special disk drive.. Hard disks can store anywhere from 20 MB to more than 40GB. Hard disks are also from 10 to 100 times faster than floppy disk.

**USB drive** (1) An external hard disk drive or optical disc drive that plugs into the USB port. portable hard drive. (2) A solid state storage module that plugs into the computer's USB port. Using flash memory chips that hold up to one terabyte of data, the solid state USB drive emulates a hard disk. A USB flash drive -- also known as a USB stick, USB thumb drive or pen drive -- is a plug-and-play portable storage device that uses flash memory and is lightweight enough to attach to a keychain. A USB flash drive can be used in place of a compact disc.

## **Cache Memory**

Cache memory is faster than the main memory. The cache memories although are fast yet are very expensive memories and are used in only small size. Thus, small cache memories are intended to provide fast speed of memory retrieval without sacrificing the size of memory. Cache memory stores a copy of the instructions and data to be immediately used of main memory. The memory reads or writes operation is first checked with cache memory and if the desired location data is available in cache memory then used by the CPU directly.

### **Other Memories:-**

- Flash memory
- Virtual memory
- Cache Memory

### **Software**

Software is a set of program which performs desired task. Software runs on hardware. Software is a sequence of instructions written to solve a particular problem.

There are two types of software's:

- System Software
- Application Software

### **System Software:-**

System Software performs the basic functions necessary to start and operate a computer. It refers to all programs that make computer work. It controls and monitors the various resources of a computer such as processor, input-output devices and communication links. Example : - Operating System and Compiler

System software is divided into three categories:-

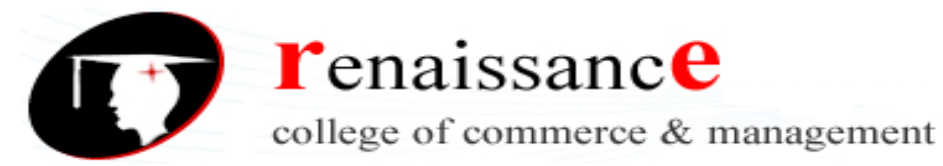

- System management software
- System support software
- System development software

# **Application Software:-**

Application software refers to the programs which help the computer to work effectively for specific applications. Example Ms- Office , Tally , Adobe etc.

Application software is of two types:-

- General purpose program
- Application specific program

Other software's are as follows:-

# **Utility software**

utility software are those software that is used for system utilization .

like antivirus , window media player etc.

# **Virus :-**

A computer virus is a program or piece of code that is loaded onto your computer without you knowledge and runs against your wishes. All computer virus are man made.

A few prominent virus are Michelangelo, dishwasher, C-brain , macmag , nenusalem , columbus etc.

**Antivirus : -** a utility software that searches a hard disk for viruses and removes any that are found. Most antivirus programs include an auto update feature that enables the program to download profiles of nes virus so that it can check for the new viruses as soon as they are discovered.

Some popular antivirus are NPAV, Quick heal ,Avast and Mac fee etc.

**Data compression** is encoding of information using fewer bits than the original representation. The process of reducing the size of a data file is referred to as data compression

- Lossy
- Lossless

Compression is useful because it reduces resources required to store and transmit data. Data compression is subject to a space–time complexity trade-off. For instance, a compression scheme for video may require expensive hardware for the video to be decompressed fast enough to be viewed as it is being decompressed, and the option to decompress the video in full before watching it may be inconvenient or require additional storage

**Disk Defragmenter** is a utility in Microsoft Windows designed to increase access speed by rearranging files stored on a disk to occupy contiguous storage locations, a technique called defragmentation.

**Disk Cleaning** is a computer maintenance utility included in Microsoft Windows designed to free up disk space on a computer's hard drive. The utility first searches and analyzes the hard drive for files that are no longer of any use, and then removes the unnecessary files. There are a number of different file categories that Disk Cleanup targets when performing the initial disk analysis:

- Compression of old files
- Temporary Internet files
- Temporary Windows files

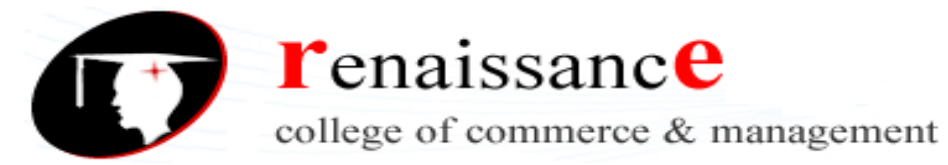

- Downloaded program files
- Recycle Bin
- Removal of unused applications or optional Windows components
- Offline web pages (cached)

# **Operating System**

An operating system is a program that acts as an interface between the user and the computer hardware and controls the execution of all kinds of programs.

In technical terms, it is software which manages hardware. An operating System controls the allocation of resources and services such as memory, processors, devices and information.

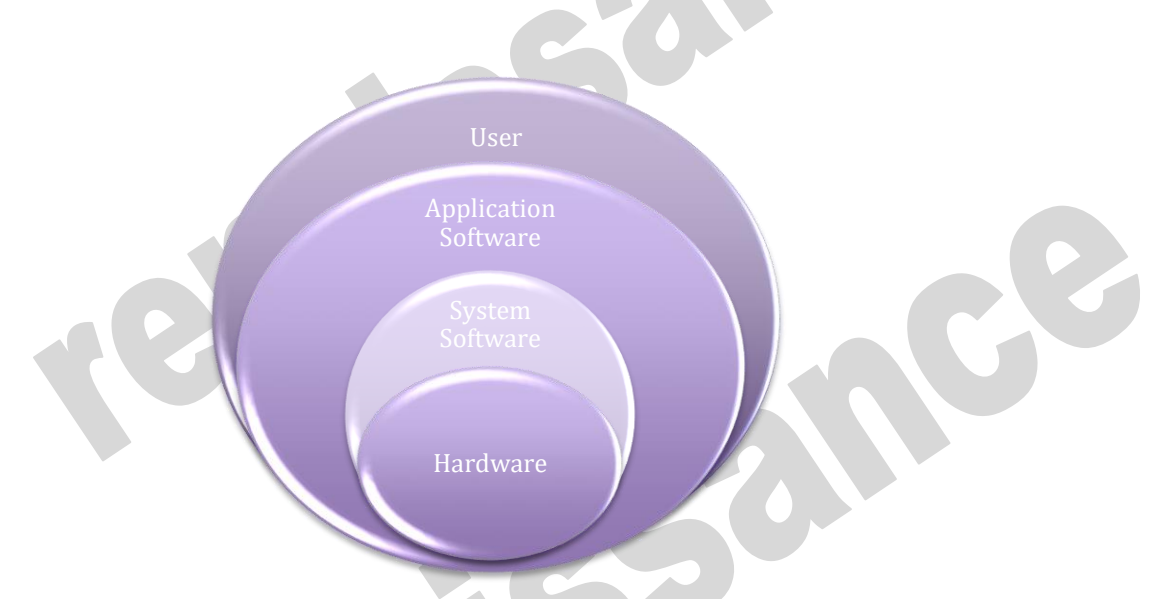

Following are some of important functions of an operating System.

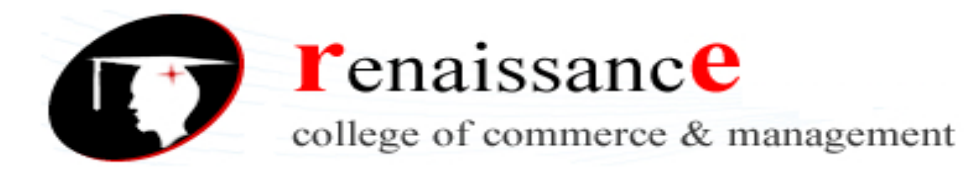

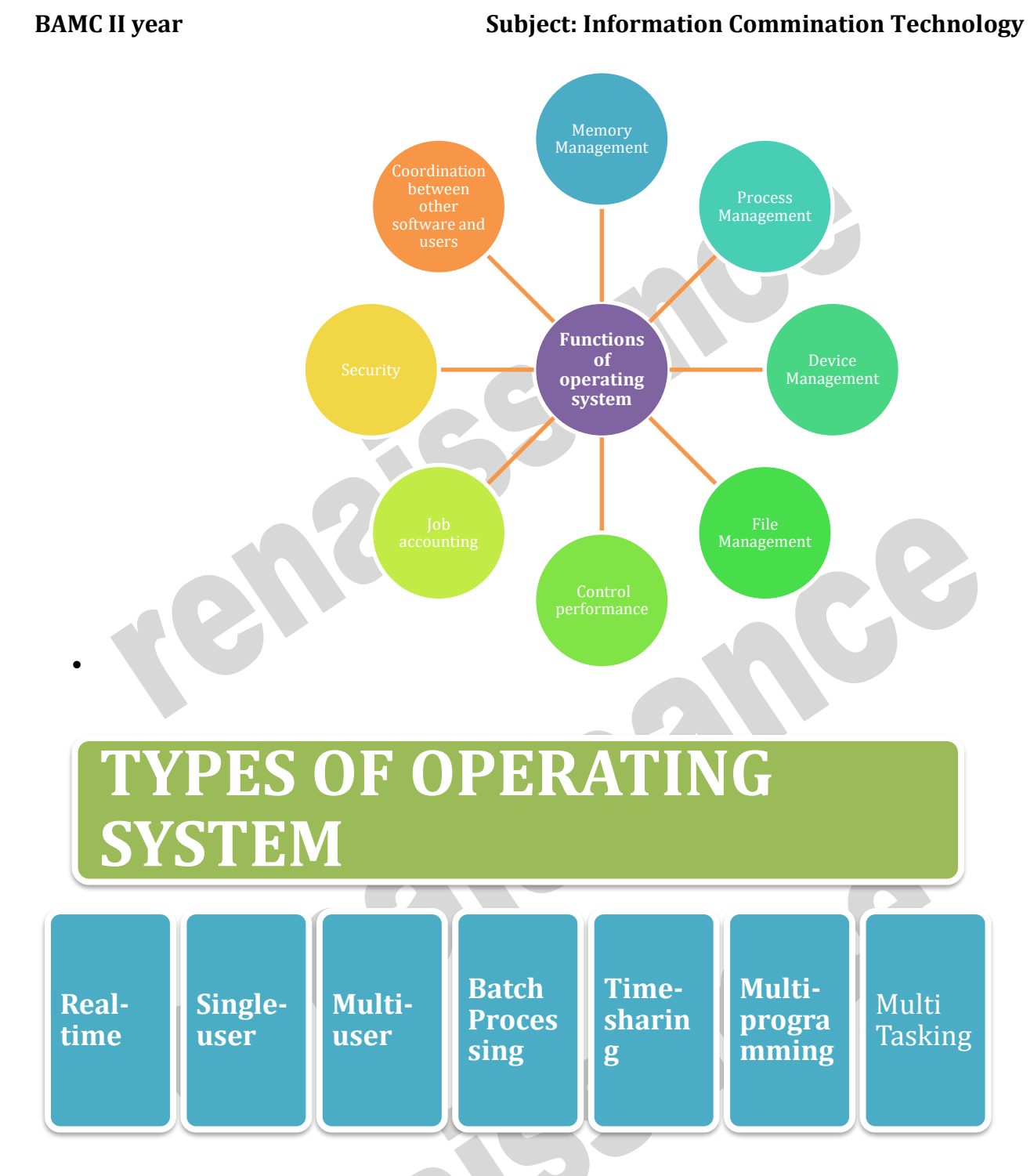

# **MS Windows**

Windows XP is a personal computer operating system produced by Microsoft as part of the Windows NT family of operating systems. The operating system was released to manufacturing on August 24, 2001, and generally released for retail sale on October 25, 2001.

Windows XP is a graphical user interface (GUI). It has pictures (graphical) that you use (user) to communicate (interface) with the computer. This type of system is popular because it's logical, fun, and easy to use.

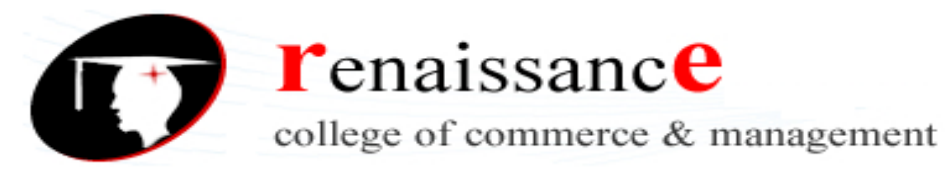

RC

This operating system has multi-tasking capabilities, meaning it can run several applications at the same time. Multi-tasking allows you to view this lesson on the Internet at the same time you practice using other applications with Windows XP. **History of Windows**:

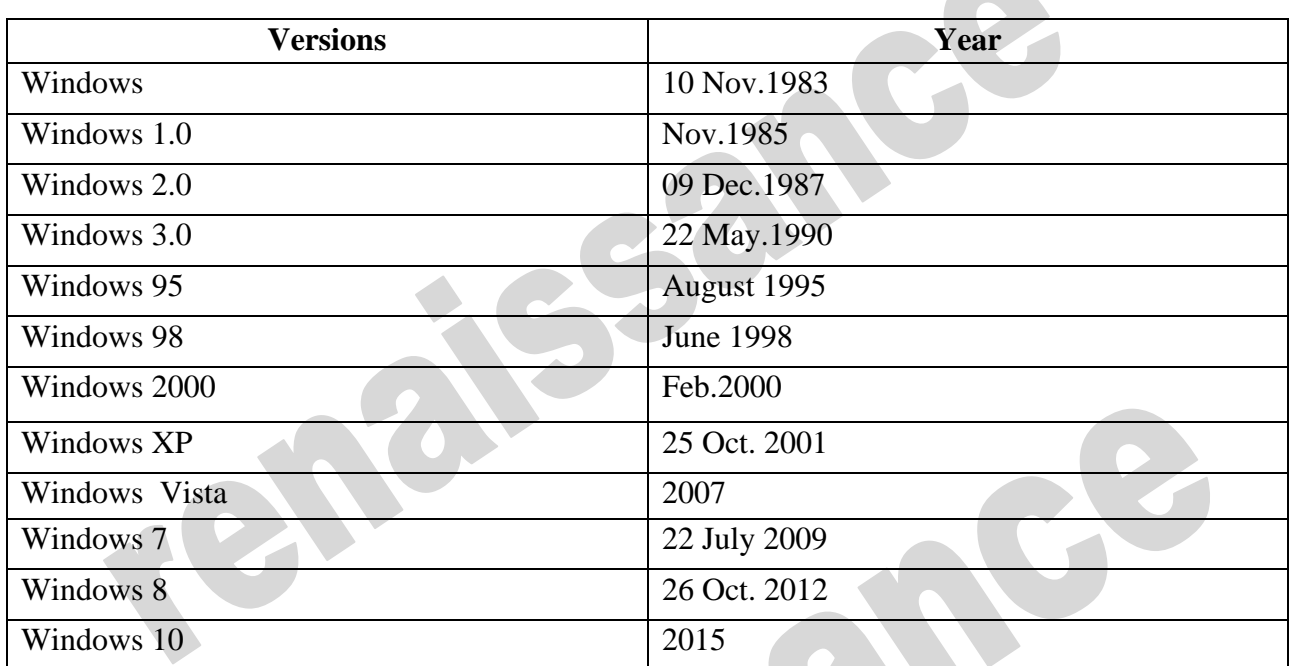

### **The New and updated features in the new program are:**

- Windows XP is faster, smarter, safer
- Windows XP is easier to learn and use
- Windows XP offers better help for every task
- Playing music, video and CDs
- Offers wizard
- User interface
- Infrastructure
- Networking and internet functionality

### **Windows XP editions**

- Home and Professional
- Starter Edition
- Media Center Edition
- Tablet PC Edition
- Subscription and pre-paid editions
- 64-bit editions
- Editions for embedded systems

## **Windows XP is an operating system**

Windows XP is a collection of programs, which enables the entire pc to work. Among Windows' most important tasks are:

• Assist in starting the pc.

45, Anurag Nagar, Behind Press Complex, Indore (M.P.) Ph.: 4262100, www.rccmindore.com

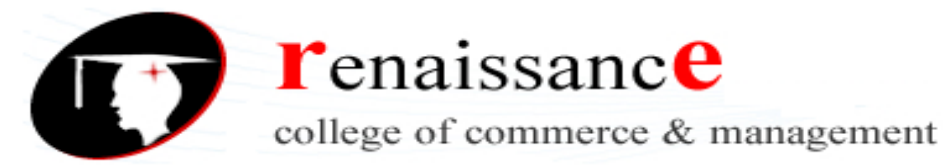

- Control and handling of all hardware, including RAM, I/O, cards and controllers.
- Read-in of a graphics user interface with windows, menu bars etc.
- Forms a platform for the user programs (*applications*) like Word, Internet Explorer, and Photoshop etc.
- Handling of user data in *files*.

Beyond the pure operating system tasks Windows XP includes a large collection of smaller and larger tools. Among others Windows XP comes with Internet Explorer and the multimedia player Windows Media Player, which are independent user programs.  $\sim$ 

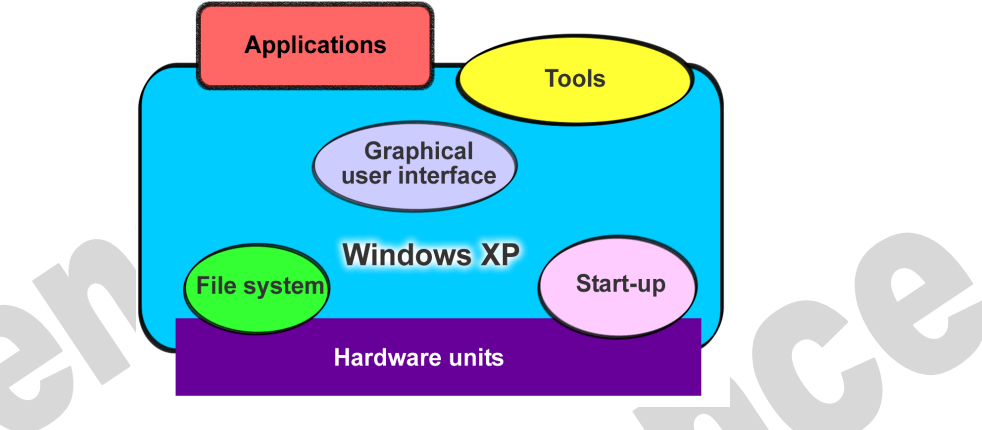

Windows XP is both an operating system and a program package.

# **Desktop**

Desktops in a WINDOWS is utility that allows users to manage applications on up to four virtual desktops, all accessible using the tray icon interface. 4. When referring to an operating system or GUI, the Desktop is a system of organization of icons on a screen. The Microsoft Windows Desktop was first introduced with Microsoft Windows 95 and has been included with every version of Windows since then.

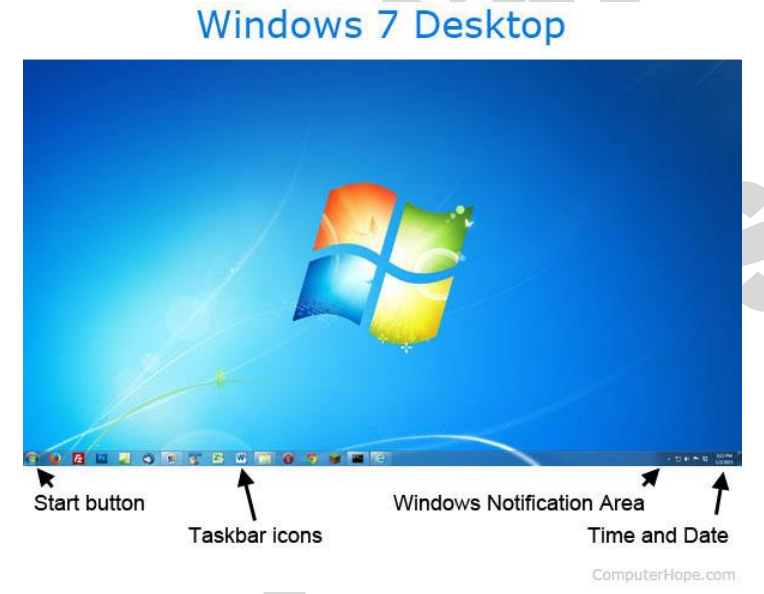

# **The desktop contains:**

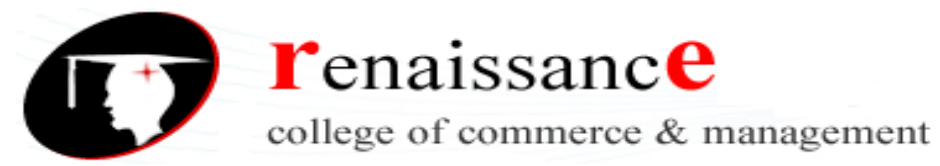

- **Start button**: This is one of the most important tools you will use while working with Windows XP. The Start button allows you to open menus and start applications.
- **Taskbar**: This is primarily used to switch between open windows and applications. Learn more about using the taskbar in a later lesson.
- **Icons (or graphical pictures)**: This represents applications, files, and other parts of the operating system. By default, Windows XP provides you with one desktop icon, the Recycle Bin.
- **Windows Notification Area**
- **Time and Date**: The date and time is also shown on the Desktop, in the notification area on the taskbar. If the date and time is incorrect, you can change the date and time right from the Desktop.

# **Exploring Windows Explorer**

Windows Explorer is a file management tool that lets you create, rename, and delete folders. It also allows you to copy, print, move, delete, rename, and manage files.

To open Windows Explorer:

- 1. Open **My Documents**.
- 2. Click the **Folders** button on the **Navigation** toolbar.
- 3. A **list of folders** opens in the **left pane**.

To explore Windows Explorer:

- 1. With **Windows Explorer open**, scroll until you see the **Control Panel icon** in the left pane.
- 2. Click the **Control Panel icon**. The contents (of the Control Panel folder) display in the **right pane**.
- 3. Practice viewing other folders in the list.
- 4. To **close Windows Explorer**, click the **small black X** in the upper right of the list OR click the **Folder** button.

### **The Taskbar**

The **taskbar** is the small blue bar you see at the bottom of your desktop. It contains the **Start menu** and the **Quick Launch bar**, which contains **icons** for Internet Explorer, Windows Media Player, and Show Desktop. Click an icon to open a program. Click Show Desktop to quickly view your desktop without closing any programs or windows.

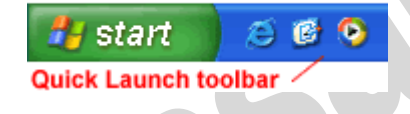

The box on the right is called the **Notification Area**. Microsoft also uses the Notification Area to remind you when **software updates** are available for download.

米福9 2 12:56 PM

When you open or minimize a window or program, a **rectangular button** appears on the taskbar that shows the name of the application.

# **The Start menu**

When you click the **Start** button, the **Start menu** appears. The **Start menu** is your path to the applications on your computer. It contains two columns. The left side of the **Start menu** lists

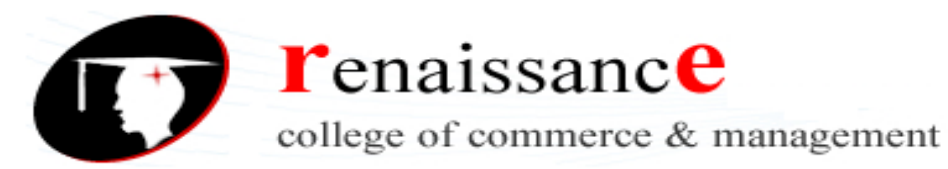

programs, while the right side allows access to common Windows folders (My Documents, for example). It also provides access to **Help and Support**, **Search**, and **Run**. If you select **All Programs**, a pop-up menu appears. Pop-up menus like this are called **cascading menus**. If a cascading menu is available, a **small black triangle** appears next to the name of the application or function.

# **To explore the Start menu:**

- 1. Click the **Start** button.
- 2. Move the mouse pointer to each option, and view the various cascading menus.
- 3. Click (or roll your mouse pointer over) **All Programs**.
- 4. Move the mouse pointer to the right, and view other **cascading menus**.
- 5. To exit the menus, click outside the menu area or press **Esc** on your keyboard.

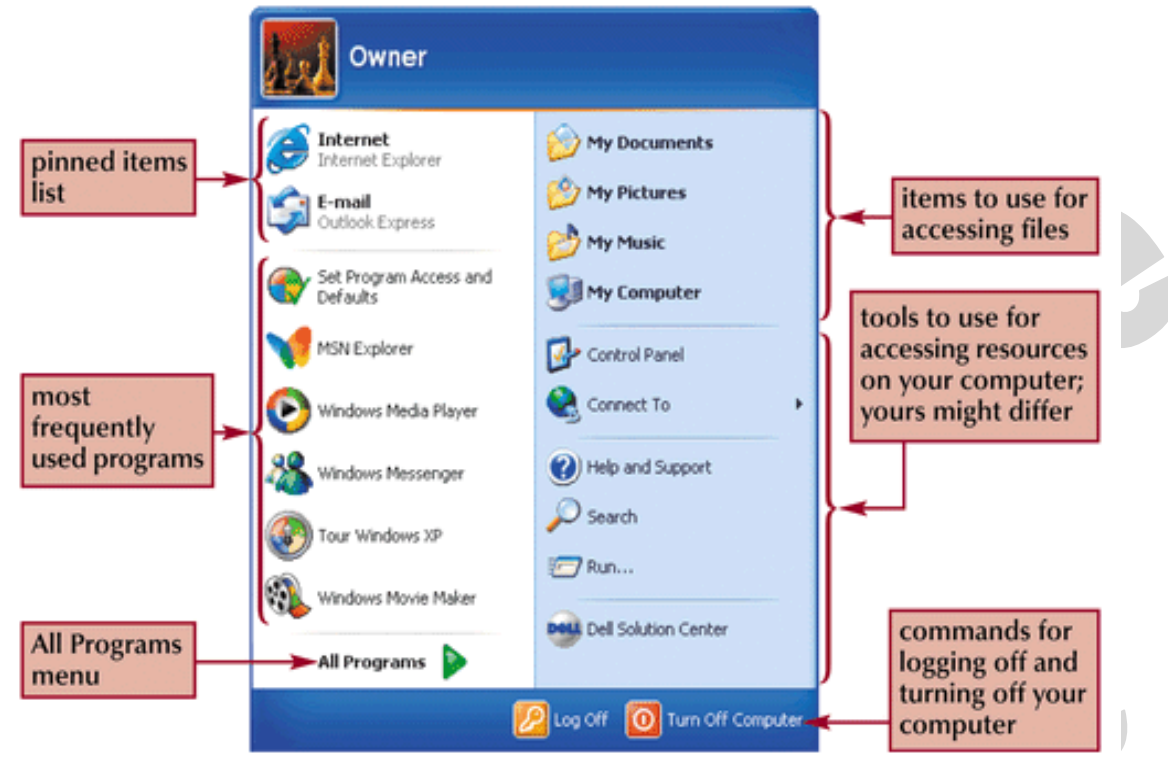

# **The Recycle Bin**

The Recycle Bin is nothing more than a space on the hard disk reserved to store information that is deleted so that in the event of deleting a file or folder by mistake it is possible to retrieve it. By default the Recycle Bin restores files or folders to the place from where they were deleted. If, for example, a file is deleted from **D:\my documents**, when it is restored it will go to that folder. The Recycle Bin will maintain the deleted documents until it is emptied.

To open the Recycle Bin place the cursor on *Desktop* and double-click on the **Recycle Bin** icon**.**

### **Restoring Files or Folders**

To restore all of the elements from the Recycle Bin click on the green arrow on the left side that says restore all items.

### **If we only want to restore some of the elements:**

 $\mathbf{z}$ 

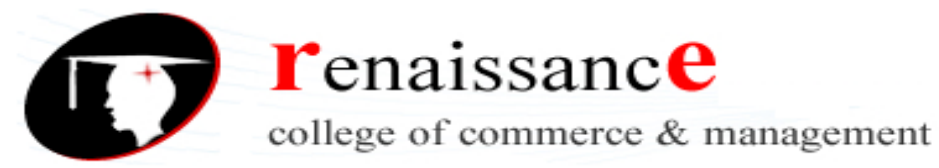

1) Select the elements to be restored by clicking on them. If the elements are not in subsequent order, use the Ctrl key to select them or the Shift key if they are one below the other.

2) Once selected, a dialog box will appear on the green arrow on the left that will say Restore this item or Restore the selected items.

The selected files will return to where they were located before deletion.

## **Deleting Files or Folders from the Recycle Bin**

Before deleting any element from the Recycle Bin you need to realize that once it is deleted it cannot be retrieved or restored.

If you want to delete any file or folder from the Recycle Bin follow these steps:

1) Select the Elements to be deleted.

2) Click on  $\mathsf{\hat{X}}$ ; this will delete the selected elements. You can also do this by pressing the Delete button.

The selected files will disappear and cannot be restored.

## **My Computer**

It is another tool you can use to manage files and folders. With this tool, you can **create, rename and move folders** and **copy, print, move, delete and rename files**. It also allows you to gain **access**  to other

system tools.

To open My Computer**:**

- 1. Double-click the **My Computer icon** on the desktop.
- 2. **My Computer** opens.

### **My Network Places overview**

My Network Places displays shortcuts to shared computers, printers, and other resources on the network. The shortcuts are created automatically in My Network Places whenever you open a shared network resource, such as a printer or shared folder.

### **Open My Network Places**

- To open My Network Places, click Start, and then click My Computer. Under Other Places, click My Network Places.
- The View workgroup computers task is displayed in My Network Places when your computer is in a workgroup and not in a domain. Double-click this icon to narrow your search to only those computers, printers, and resources that share a workgroup with your computer.
- If your computer is connected to a workgroup that has less than 32 computers, Windows will automatically create shortcuts in My Network Places to the shared resources in your workgroup.
- To add a shortcut in My Network Places to a folder on a Web server, the Web server must support network places..

# **My Documents**

The My Documents folder is your own personal folder in which you can store your documents, graphics, and other personal files. You can change the target if you want My Documents to point to a different folder location.

• Change the Default Location of the My Documents Folder

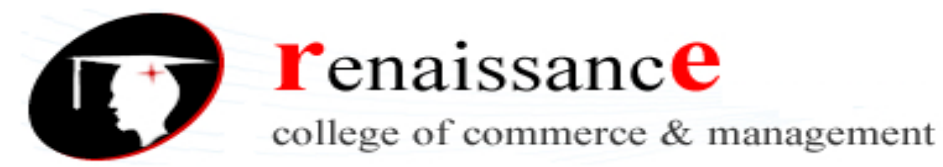

- To change the default location of the My Documents folder, follow these steps:
- Click Start, and then point to My Documents.
- Right-click My Documents and then click Properties. Click the Target tab.

## **User Accounts**

To get at the settings for the User Accounts, click Start and then Control Panel. From the Control Panel, double click User Accounts.

- We can create a new user account.
- We can make the account as password protected.
- Through admin we can even change the password.

## **Windows XP Accessories Applications:**

- Calculator,
- Notepad,
- WordPad,
- Paint

# **Using Windows XP Notepad**

Notepad is a miniature text after the calculations are performed. To enter numbers from the editor. Just as you use a notepad on your desk, you can use Notepad to take notes onscreen while working in other Windows applications.

Because Notepad stores files in text format, almost all word processing applications can retrieve Notepad's files.

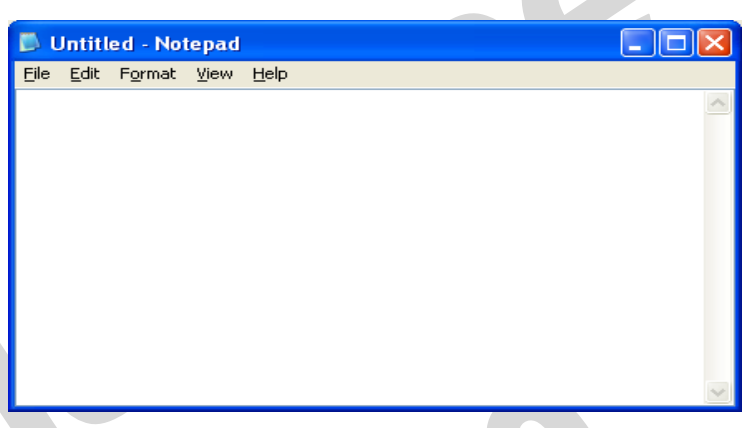

However, if you want the capability of formatting your documents, you'll need a true word processor.

### **Starting Notepad**

To start Notepad, open the Start menu and choose Programs, Accessories, Notepad. Notepad starts up and displays a blank document in the Notepad window .

# **Working with Documents in Notepad**

You can move the insertion point by using either the mouse or the keyboard. You select and edit text in Notepad the same way you select and edit text in WordPad.

Limited formatting is available from the File, Page Setup command. You can change margins and add a header or footer, but you cannot format characters or paragraphs in any way. You also can use the Tab, Spacebar, and Backspace keys to align text. Tab stops are preset at every eight characters.

With the commands on Notepad's Edit menu, you can cut, copy, and move text from one place in a file to another. Text that you cut or copy is stored in the Clipboard. When you paste text, the contents of the Clipboard are copied from the Clipboard to the document at the location of the insertion point.

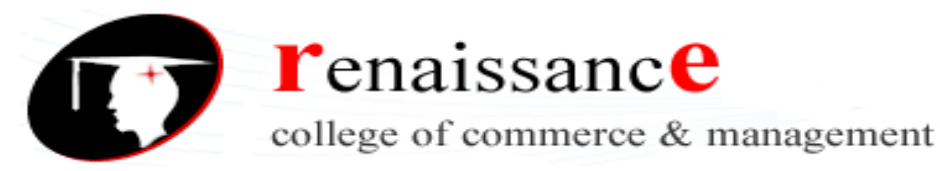

## **4.Using Windows XP Paint**

Paint is n easy-to-learn graphics application that you can use to create and modify graphics images.

Steps for starting Windows Paint

To start Paint, click Start, Programs, Accessories, Paint. Paint starts up and opens a new, empty Paint file

# **5.Using Windows XP Entertainment**

Windows XP includes entertainment programs for playing CDs, viewing multimedia files, and recording and playing back sounds.

- It is capable of performing many tasks like:
- 1. Playing Games
- 2. Changing the Volume
- 3. Playing a Sound with Sound Recorder
- 4. Playing an Audio CD
- 5. Working with Media Player Controls
- 6. Changing the Visualizations
- 7. Copying CD Tracks
- 8. Using the Media Library
- 9. Creating a Playlist
- 10. Tuning into the Radio
- 11. Changing the Skin for Windows Media Player
- 12. Playing a Video Clip
- 13. Importing a Movie with Windows Movie Maker

# **Changing Mouse Pointer**

- 1. Open Mouse Properties by clicking the Start button The Start button, and then clicking Control Panel. In the search box, type mouse, and then click Mouse.
- 2. Click the Pointers tab, and then do one of the following:
	- To give all of your pointers a new look, click the Scheme drop-down list, and then click a new mouse pointer scheme.
	- To change an individual pointer, under Customize, click the pointer you want to change in the list, click Browse, click the pointer you want to use, and then click Open.
- 3. Click OK.

# **To change your desktop background**

- 1. Open Display in Control Panel. To open Display, click **Start**, click **Control Panel**, click **Appearance and Themes**, and then click **Display**.
- 2. On the **Desktop** tab, do one or more of the following:
	- Click a picture in the **Background** list. In **Position**, click **Center**, **Tile**, or **Stretch**.

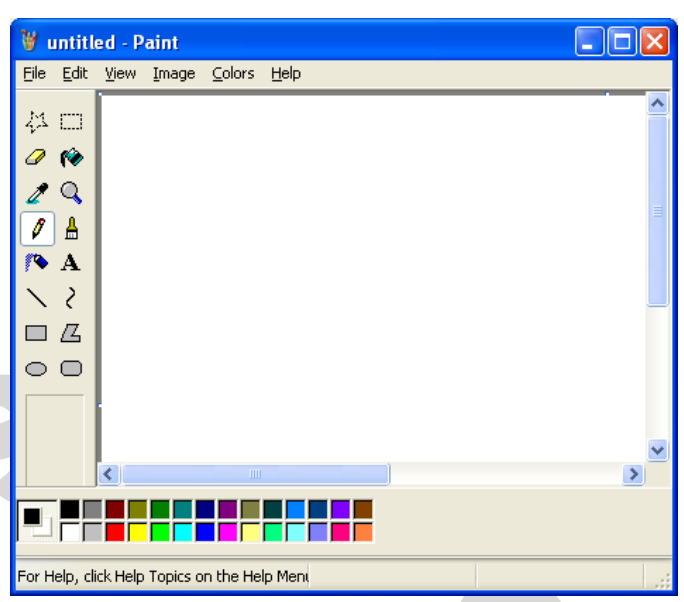

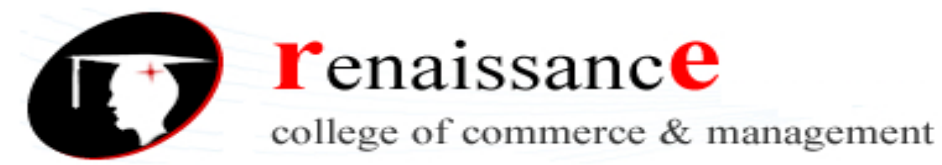

- Click **Browse** to search for a background picture in other folders or on other drives. You can use files with the following extensions: .bmp, .gif, .jpg, .dib, .png, .htm. In **Position**, click **Center**, **Tile**, or **Stretch**.
- Select a color from **Desktop color**. The color fills the space not used by a picture.

## **Note**

- To open Display, click **Start**, click **Control Panel**, click **Appearance and Themes**, and then click **Display**.
- You can use a personal picture as a background. All of your personal pictures located in **My Pictures** are listed by name in the **Background** list.
- You can save a picture from a Web site as a background. Right-click the picture and then click **Set as Background**. The picture is listed in the **Background** box as Internet Explorer Background.
- If you choose an .htm document as your background picture, the **Position** options are unavailable. The .htm document is automatically stretched to fill your background.

# **Copying and Moving Files and Folders**

Sometimes you will need to move a file from one folder to another, or copy a file from one folder to another, leaving the file in the first location and placing a copy of it in the second. You can move or copy a file or folder using a variety of methods. If the file or folder and the location where you want to move it are visible in a window or on the desktop, you can simply drag the item from one location to the other. Moving a file or folder on the same disk relocates it whereas dragging it from one disk to another copies it so that it appears in both locations. When the destination folder or drive is not visible, you can use the Cut (to move), Copy, and Paste commands on the Edit menu to move or copy the items.

# **Copy a File or Folder**

- 1. Open the drive or folder containing the file or folder you want to copy.
- 2. Select the files or folders you want to copy.

# **Move a File or Folder**

- 1. Open the drive or folder containing the file or folder you want to move.
- 2. Select the files or folders you want to move.
- 3. Click the **Organize** button on the toolbar, and then click **Cut**.
- 4. Display the destination folder where you want to move the files or folder.
- 5. Click the **Organize** button on the toolbar, and then click **Paste**.

# **Copy or Move a File or Folder Using Drag and Drop**

- 1. Open the drive or folder containing the file or folder you want to copy or move.
- 2. Select the files or folders you want to copy or move.
- 3. In the Navigation pane, point to a folder list to display the expand and collapse arrows.
- 4. Click the arrows to display the destination folder, and then click the destination folder.
- 5. Right-click the selected files or folders, drag to the destination folder, and then click **Copy Here** or **Move Here**.

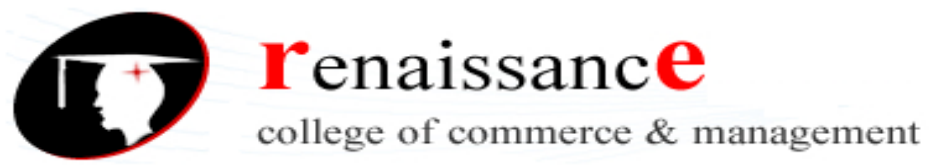

# **UNIT-2**

# **Microsoft Word**

# **Word processor**

A word processor is an electronic device or computer application software that performs word processing: the composition, editing, formatting and sometimes printing of any sort of written material. Word processing can also refer to advanced shorthand techniques, sometimes used in specialized contexts with a specially modified typewriter.

The word processor emerged as a stand-alone office machine in the 1970s and 1980s, combining the keyboard text-entry and printing functions of an electric typewriter with a dedicated computer processor for the editing of text.

# **Characteristics**

Word processing typically implies the presence of text manipulation functions that extend beyond a basic ability to enter and change text, such as automatic generation of:

- ➢ batch mailings using form letter template and an address database (also called mail merging);
- $\triangleright$  indices of keywords and their page numbers;
- $\triangleright$  tables of contents with section titles and their page numbers;
- $\triangleright$  tables of figures with caption titles and their page numbers;
- $\triangleright$  cross-referencing with section or page numbers;
- $\triangleright$  footnote numbering:
- ➢ New versions of a document using variables (e.g. model numbers, product names, etc.)

# **Examples of different word processing software are:**

- ➢ WordPerfect
- ➢ Microsoft Word
- ➢ WordMark
- ➢ Lotus WordPro
- ➢ Procedure Write

# **Types of word processor:-**

- ➢ Dedicated word processor
- ➢ Standard word processor software packages
- $\triangleright$  Word processing packages on minicomputer

# **Microsoft office Word:-**

# **Microsoft Office Button :- After clicking you get the Menu to create, open, save and perform other operations**

**The Ribbon:-** The Ribbon is the panel at the top portion of the document. It has seven tabs: Home, Insert, Page Layout, References, Mailings, Review, and View that contain many new and existing features of Word.

Each of the tabs contains the following tools:

- **Home:** Clipboard, Fonts, Paragraph, Styles, and Editing.
- **Insert:** Pages, Tables, Illustrations, Links, Header & Footer, Text, and Symbols
- **Page Layout:** Themes, Page Setup, Page Background, Paragraph, Arrange
- **References:** Table of Contents, Footnote, Citation & Bibliography, Captions, Index, and Table of Authorities
- **Mailings:** Create, Start Mail Merge, Write & Insert Fields, Preview Results, Finish

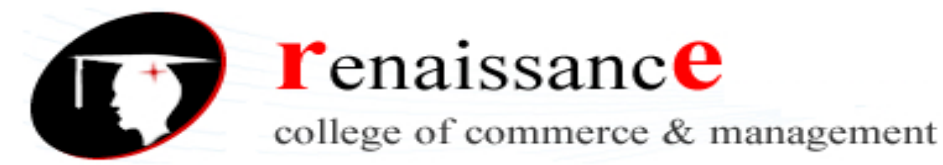

- **Review:** Proofing, Comments, Tracking, Changes, Compare, Protect
- **View:** Document Views, Show/Hide, Zoom, Window, Macros

**Ruler: - C**an use to change the format of your document quickly.

**Text area: -** The area for writing the document is called Text Area.

**Status Bar: -** appears at the very bottom of your window and provides the information about the current page and number of words in your document.

**Scroll Bar: -** you have two types of scroll bar i.e. horizontal and vertical scroll bar to move the document.

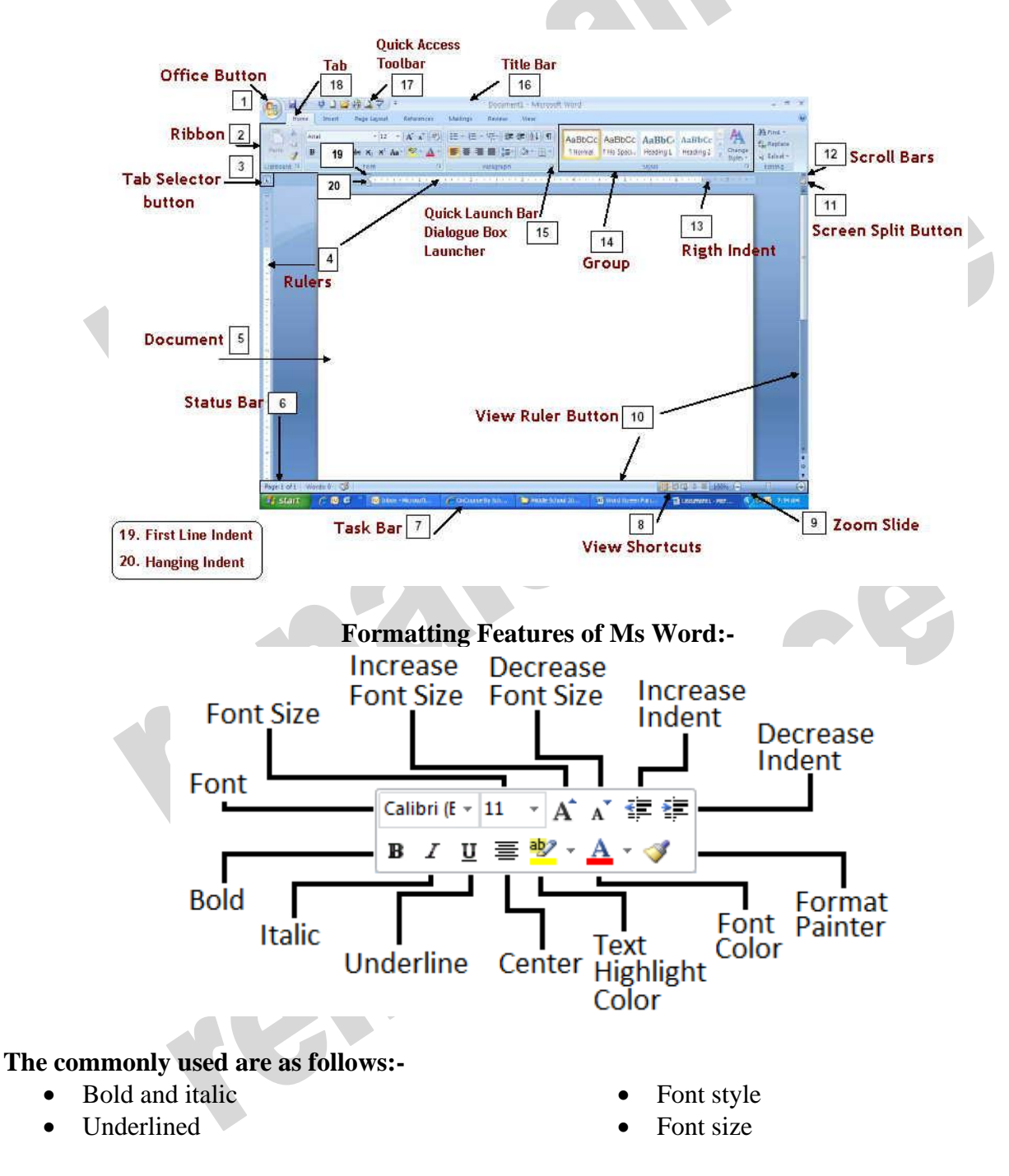

45, Anurag Nagar, Behind Press Complex, Indore (M.P.) Ph.: 4262100, www.rccmindore.com

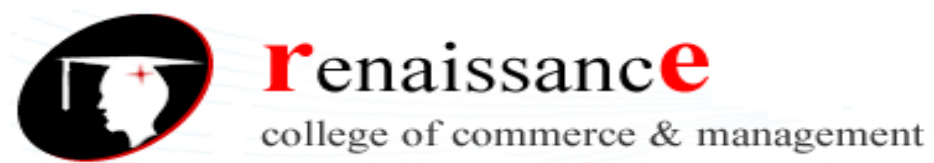

Text color

• Alignment

• Indent

# **To format font size:**

- Select the text you wish to modify.
- Left-click the **drop-down arrow** next to the **font size box** on the Home tab. The font size drop-down menu appears.
- Move your cursor over the various font sizes. A **live preview** of the font size will appear in the document.
- Left-click the font size you wish to use. The font size will change in the document.

# **To format font style:**

- Select the text you wish to modify.
- Left-click the **drop-down arrow** next to the **font style box** on the Home tab. The font style drop-down menu appears.
- Move your cursor over the various font styles. A **live preview** of the font will appear in the document.
- Left-click the font style you wish to use. The font style will change in the document.

# **To format font color:**

- Select the text you wish to modify.
- Left-click the drop-down arrow next to the **font color box** on the Home tab. The font color menu appears.
- Move your cursor over the various font colors. A live preview of the color will appear in the document.
- Left-click the font color you wish to use. The font color will change in the document.

# **To use the bold, italic, and underline commands:**

- Select the text you wish to modify.
- Click the bold, italic, or underline command in the **Font group** on the Home tab.

# **To change the text case:**

- Select the text you wish to modify.
- Click the **Change Case** command in the **Font** group on the Home tab.
- Select one of the case options from the list.

# **To change text alignment:**

- Select the text you wish to modify.
- Select one of the four **alignment options** from the Paragraph group on the Home tab.
	- o **Align Text Left:** Aligns all of the selected text to the left margin.
	- o **Center:** Aligns text an equal distance from the left and right margins.
	- o **Align Text Right:** Aligns all of the selected text to the right margin.
	- o **Justify:** Justified text is equal on both sides and lines up equally to the right and left margins. Traditionally, many books, newsletters, and newspapers use full justification.

# **Working with text:-**

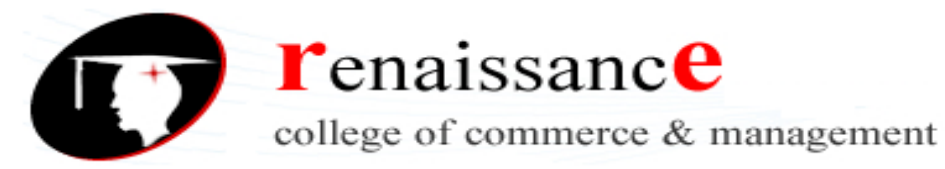

## **To insert text:**

- Move your mouse to the location you wish text to appear in the document.
- Left-click the mouse. The insertion point appears.
- Type the text you wish to appear.

### **To delete text:**

- Place your cursor next to the text you wish to delete.
- Press the Backspace key on your keyboard to delete text to the left of the cursor.
- Press the Delete key on your keyboard to delete text to the right of the cursor.

## **To select text:**

- Place the insertion point next to the text you wish to select.
- Left-click your mouse and while holding it down, drag your mouse over the text to select it.
- Release the mouse button. You have selected the text. A highlighted box will appear over the selected text.

When you select text or images in Word, a hover toolbar with formatting options appears. This makes formatting commands easily accessible, which can save you time.

## **To copy and paste text:**

- Select the text you wish to copy.
- Click the Copy command on the Home tab.
- Place your insertion point where you wish the text to appear.
- Click the Paste command on the Home tab. The text will appear.

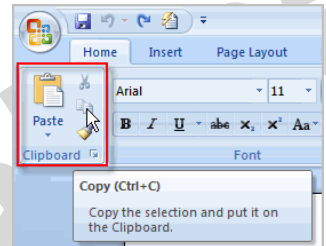

# **To drag and drop text:**

- Select the text you wish to copy.
- Left-click your mouse, and drag the text to the location you wish it to appear. The cursor will have a text box underneath it to indicate that you are moving text.

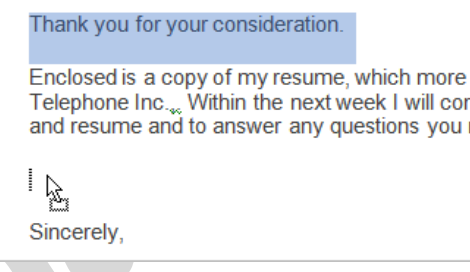

# **Word Art**

**Word Art** are styles that can be applied to text to create a visual effect. To apply **Word Art:-**

- Select text
- Click insert tab
- Click word Art
- Choose the Word Art

45, Anurag Nagar, Behind Press Complex, Indore (M.P.) Ph.: 4262100, www.rccmindore.com

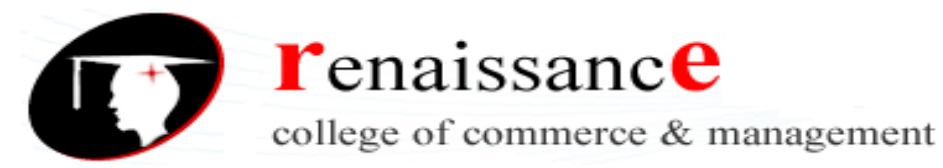

• Select the Word Art

- Click Word Art button
- Click the format tab from the drawing tools

# **Working with Header, Footers and Footnotes**

The header is a section of the document that appears in the top margin, while the footer is a section of the document that appears in the bottom margin. Headers and footers generally contain information such as page number, date, and document name.

**Header**: - Header consists of text and graphics appears at the top of every page of a document.

**Footers**: - Footers appears at the bottom of every page in the same document.

For e.g.: - you can date page number, the time and date, a company logo, the document title.

# **Steps to insert header and footers:-**

There are different options to inset header and footer they are as follows:-

- Insert the same header or footer on each page
- $\checkmark$  Insert predefined header and footer
- $\checkmark$  Insert custom header and footer
- Make the first page header or footer different from the rest of the pages.
- Make the header or footer different for odd and even pages.
- Make the header or footer different in each section or chapter
- Use documents section breaks to vary the header or footer.
- Use the same header or footer across section boundaries
- Change the contents of a header or footer
- Insert a page number

# **To insert a header or footer:**

- Select the **Insert** tab.
- Click either the **Header** or **Footer** command. A menu appears with a list of **built-in options** you can use.
- Left-click one of the built-in options, and it will appear in the document.

### OR

• Left-click **Blank** to select it.

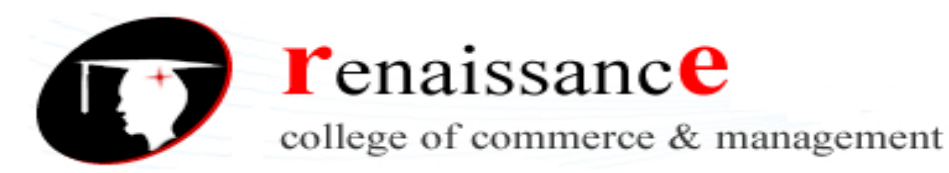

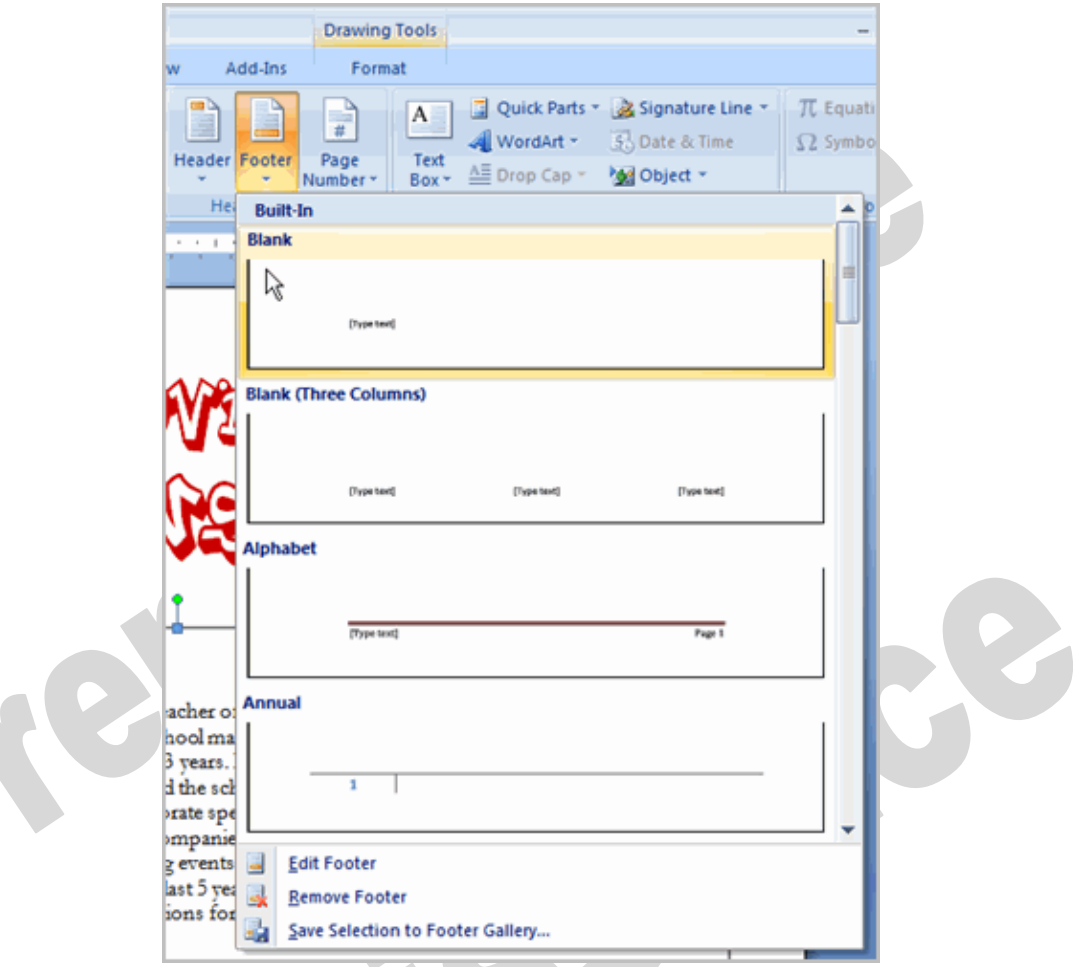

• The **Design** tab with **Header** and **Footer** tools is active.

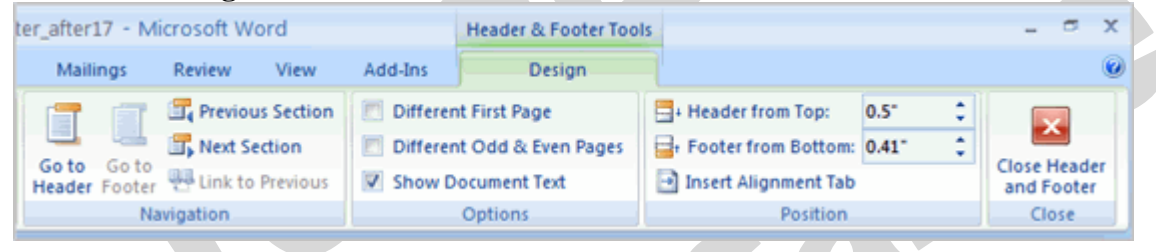

• Type information into the header or footer.

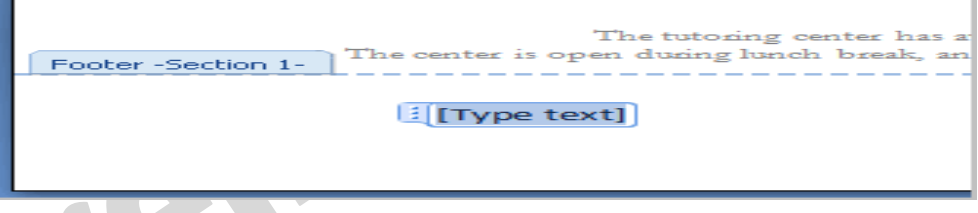

To insert the date or time into a header or footer:

• With the header or footer section active, click the **Date & Time** command.

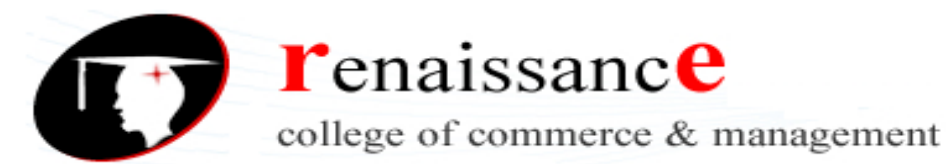

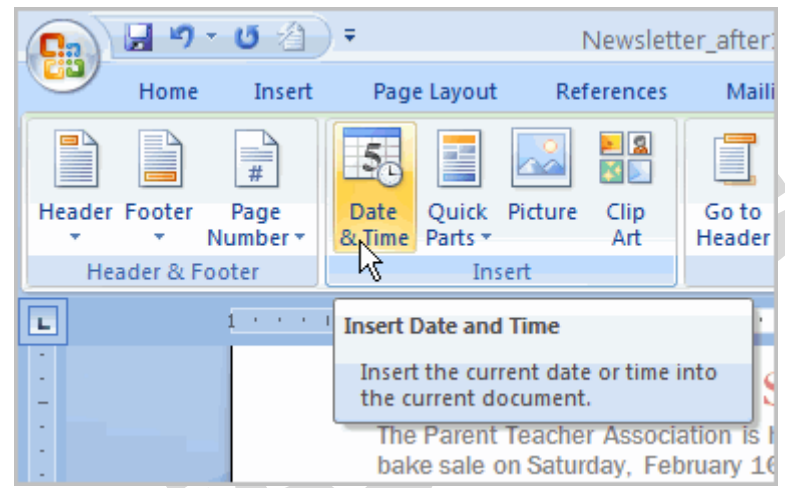

- Select a **date format** in the dialog box that appears.
- Click OK. The date and time now appear in the document.

### **Other header and footer options**

There are many other **header and footer options** you can use to design these sections of your document. From the Header and Footer Tools Design tab, you can see all of your design options.

### **Footnotes and end notes:-**

- A footnote or an endnote consists of two linked parts the note reference mark (note reference mark: A number, character, or combination of characters that indicates that additional information is contained in a footnote or endnote.) and the corresponding note text.
- When you add, delete, or move notes that are automatically numbered, Word renumbers the footnote and endnote reference marks.

### **To insert a foot note:-**

- In Print Layout view, click where you want to insert the note reference mark.
- On the References tab, in the Footnotes group, click Insert Footnote or Insert Endnote.
- To make changes to the format of footnotes or endnotes, click the Footnotes Dialog Box Launcher, and do one of the following:
- In the Number format box, click the format that you want.
- To use a custom mark instead of a traditional number format, click Symbol next to Custom mark, and then choose a mark from the available symbols.
- Click Insert.
- Type the note text.
- Double-click the footnote or endnote number to return to the reference mark in the document.

# **Adding SmartArt:**

- Click insert tab
- Click SmartArt button
- Choose the Smartart
- Click the SmartArt.
- Drag it to the desired location in document

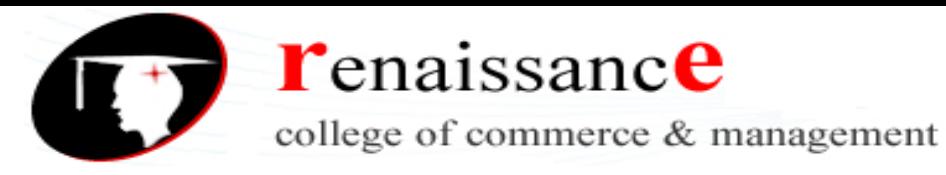

# **Mail Merge**

Mail Merge is used to create and print letters and other documents, such as a form letter that is sent to many customers. Each letter has the same kind of information, yet the content is unique. For example, in letters to your customers, each letter can be personalized to address each customer by name. The unique information in each letter comes from entries in a data source. The mail merge process entails the following overall steps:

- **Set up the main document:** The main document contains the text and graphics that are the same for each version of the merged document — for example, the return address or salutation in a form letter.
- **Connect the document to a data source**:-A data source is a file that contains the information to be merged into a document. For example, the names and addresses of the recipients of a letter.
- Refine the list of recipients or items. Microsoft Office Word generates a copy of the main document for each item, or record, in your data file. If your data file is a mailing list, these items are probably recipients of your mailing. If you want to generate copies for only certain items in your data file, you can choose which items (records) to include.
- Add placeholders, called mail merge fields, to the document. When you perform the mail merge, the mail merge fields are filled with information from your data file.
- Preview and complete the merge. You can preview each copy of the document before you print the whole set.
- You use commands on the Mailings tab to perform a mail merge.

You can also perform a mail merge by using the Mail Merge task pane, which leads you step by step through the process. To use the task pane, in the Start Mail Merge group on the Mailings tab, click Start Mail Merge, and then click Step by Step Mail Merge Wizard.

Steps 1-3

- Choose the type of document you wish to create. In this example, select **Letters**.
- Click **Next: Starting document** to move to Step 2.
- Select **Use the current document**.
- Click **Next: Select recipients** to move to Step 3.
- Select the **Type a new list** button.
- Click **Create** to create a data source. The **New Address List** dialog box appears.
	- o Click **Customize** in the dialog box. The Customize Address List dialog box appears.
	- o Select any field you do not need and click **Delete**.
	- o Click **yes** to confirm that you wish to delete the field.
	- o Continue to delete any unnecessary fields.
	- o Click **Add**. The Add Field dialog box appears.
	- o Enter the new field name.
	- o Click OK.
	- o Continue to add any fields necessary.
	- o Click **OK** to close the Customize Address List dialog box.

# **To Customize the New Address List:**

- Enter the necessary data in the New Address List dialog box.
- Click **New Entry** to enter another record.
- Click **Close** when you have entered all your data records.
- Enter the file name you wish to save the data list as.

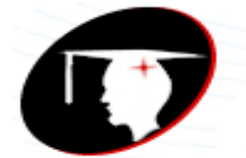

**r**enaissance

college of commerce & management

# **BAMC II year Subject: Information Commination Technology**

- Choose the location you wish to save the file.
- Click **Save**. The Mail Merge Recipients dialog box appears and displays all the data records in the list.
- Confirm the data list is correct and click **OK**.
- Click **Next: Write your letter** to move to Step 4.

# **Steps 4-6**

• Write a letter in the current Word document, or use an open, existing document.

# **To Insert Recipient Data from the List:**

- o Place the insertion point in the document where you wish the information to appear.
- o Select Address block, Greeting line, or Electronic postage from the task pane. A dialog box with options will appear based on your selection.

OR

- o Select More Items. The Insert Merge Field dialog box will appear.
- o Select the field you would like to insert in the document.
- o Click **Insert**. Notice that a placeholder appears where information from the data record will eventually appear.
- o Repeat these steps each time you need to enter information from your data record.
- Click **Next: Preview your letters** in the task pane once you have completed your letter.
- Preview the letters to make sure the information from the data record appears correctly in the letter.
- Click **Next: Complete the merge**.
- Click **Print** to print the letters.
- Click **All**.
- Click **OK** in the Merge to Printer dialog box.
- Click **OK** to send the letters to the printer.

The Mail Merge wizard allows you to complete the mail merge process in a variety of ways.

45, Anurag Nagar, Behind Press Complex, Indore (M.P.) Ph.: 4262100, www.rccmindore.com

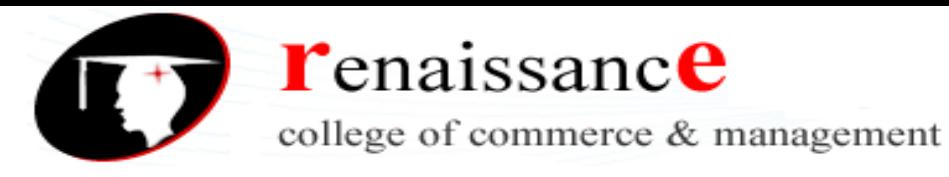

### **Unit-3**

## **Introduction to MS Excel**

Microsoft Excel is an electronic spreadsheet that is used to record and analyse numerical data. You can use it to organize your data into rows and columns. Alphabetical letters are usually assigned to columns and numbers are usually assigned to rows. The point where a column and a row meet is called a cell. The address of a cell is given by the letter representing the column and the number representing a row. You can also use it to perform mathematical calculations quickly. It can be used in many business tasks, including statistics, finance, data management, forecasting, analysis, inventory, billing, and business intelligence.

Three most important components of Excel are which you need to understand first:

- **Cell:** A cell is a smallest but most powerful part of a spreadsheet. You can enter your data into a cell either by typing or by copy-paste. Data can be a text, a number, or a date. You can also customize it by changing its size, font color, background color, borders, etc. Every cell is identified by its cell address, cell address contains its column number and row number (If a cell is on 11th row and on column AB, then its address will be AB11).
- **Worksheet**: A worksheet is made up of individual cells which can contain a value, a formula, or text. It also has an invisible draw layer, which holds charts, images, and diagrams. Each worksheet in a workbook is accessible by clicking the tab at the bottom of the workbook window. In addition, a workbook can store chart sheets; a chart sheet displays a single chart and is accessible by clicking a tab.
- **Workbook:** A workbook is a separate file just like every other application has. Each workbook contains one or more worksheets. You can also say that a workbook is a collection of multiple worksheets or can be a single worksheet. You can add or delete worksheets, hide them within the workbook without deleting them, and change the order of your worksheets within the workbook.

### **Microsoft Excel Interface & tools**

Before you start using it, it's really important to understand that what's where in its window. So ahead we have all the major component which you need to know before entering the world of

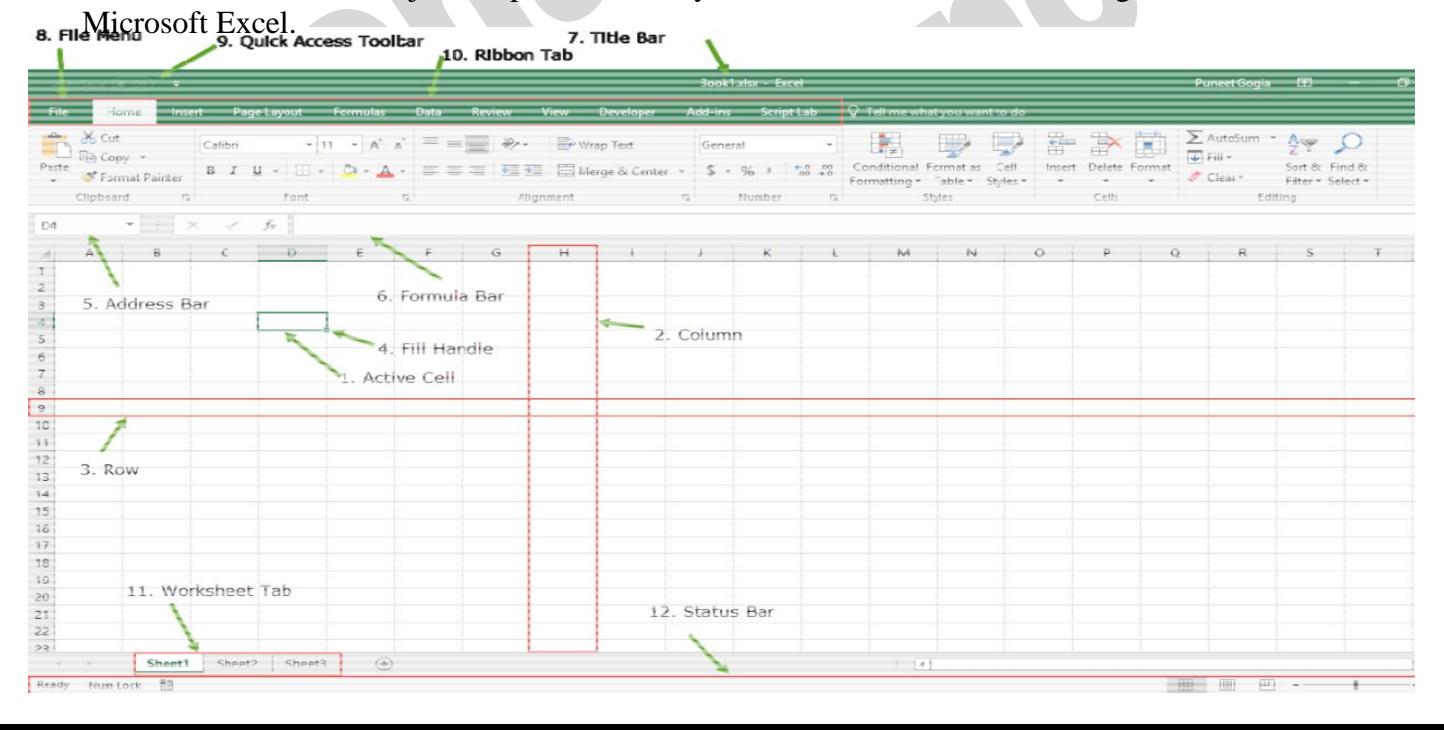
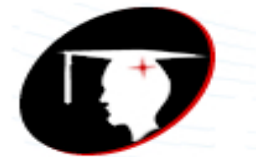

# **r**enaissance

college of commerce & management

# **BAMC II year Subject: Information Commination Technology**

1. **Active Cell**: A cell which is currently selected. It will be highlighted by a rectangular box and its address will be shown in the address bar. You can activate a cell by clicking on it or by using your arrow buttons. To edit a cell, you double-click on it or use F2 to as well.

2. **Columns**: A column is a vertical set of cells. A single worksheet contains 16384 total columns. Every column has its own alphabet for identity, from A to XFD. You can select a column clicking on its header.

3. **Rows**: A row is a horizontal set of cells. A single worksheet contains 1048576 total rows. Every row has its own number for identity, starting from 1 to 1048576. You can select a row clicking on the row number marked on the left side of the window.

4. **Fill Handle**: It's a small dot present on the lower right corner of the active cell. It helps you to fill numeric values, text series, insert ranges, insert serial numbers, etc.

5. **Address Bar**: It shows the address of the active cell. If you have selected more than one cell, then it will show the address of the first cell in the range.

6. **Formula Bar**: The formula bar is an input bar, below the ribbon. It shows the content of the active cell and you can also use it to enter a formula in a cell.

7. **Title Bar**: The title bar will show the name of your workbook, followed by the application name ("Microsoft Excel").

8. **File Menu:** The file menu is a simple menu like all other applications. It contains options like (Save, Save As, Open, New, Print, Excel Options, Share, etc).

9. **Quick Access Toolbar**: A toolbar to quickly access the options which you frequently use. You can add your favorite options by adding new options to quick access toolbar.

10. **Ribbon Tab**: Starting from the Microsoft Excel 2007, all the options menus are replaced with the ribbons. Ribbon tabs are the bunch of specific option group which further contains the option.

11. **Worksheet Tab**: This tab shows all the worksheets which are present in the workbook. By default you will see, three worksheets in your new workbook with the name of Sheet1, Sheet2, Sheet3 respectively.

12. **Status Bar**: It is a thin bar at the bottom of the Excel window. It will give you an instant help once you start working in Excel.

# **Microsoft Excel Basic Functions**

There are two basic ways to perform calculations in Excel: Formulas and Functions.

# *1. Formulas*

In Excel, a formula is an expression that operates on values in a range of cells or a cell. For example, =A1+A2+A3, which finds the sum of the range of values from cell A1 to cell A3.

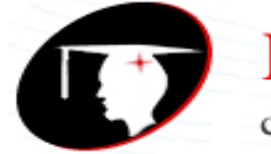

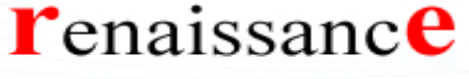

college of commerce & management

# **BAMC II year Subject: Information Commination Technology**

# *2. Functions*

Functions are predefined formulas in Excel. They eliminate laborious manual entry of formulas while giving them human-friendly names. For example:  $= SUM(A1:A3)$ . The function sums all the values from A1 to A3. Functions are one of the most important features of Excel. It helps you to perform the basic calculations as well complex.

1. **SUM:** It returns the sum of numeric values in a cell. You can refer to the cells where you have values or simply insert the values into the function [...]

# **Syntax =SUM(***number1***, [number2], …)**

Example:

**=SUM(B2:G2)** – A simple selection that sums the values of a row.

**=SUM(A2:A8)** – A simple selection that sums the values of a column.

**=SUM(A2:A7, A9, A12:A15)** – A sophisticated collection that sums values from range A2 to A7, skips A8, adds A9, jumps A10 and A11, then finally adds from A12 to A15.

**=SUM(A2:A8)/20** – Shows you can also turn your function into a formula.

2. **COUNT:** It returns the count of numeric values in a cell. You can refer to the cells where you have values or simply insert the values into the function [...]

**=COUNT(***value1, [value2], …***)**

Example:

**COUNT(A**:**A)** – Counts all values that are numerical in A column. However, you must adjust the range inside the formula to count rows.

**COUNT(A1:C1)** – Now it can count rows

3. **AVERAGE:** It returns the average of numeric values in a cell. You can refer to the cells where you have values or simply insert the values into the function [...] **=AVERAGE(***number1***, [number2], …)**

Example:

 $=$ **AVERAGE(B2:B11)** – Shows a simple average, also similar to  $(SUM(B2:B11)/10)$ 

- 4. **TIME:** It returns a valid time serial number as per Excel's time format. You need to specify hours, minutes and seconds [...]
- 5. **DATE:** It returns a valid date serial number as per Excel's time format. You need to specify day, month and year [...]
- 6. **LEFT:** This function extracts specific characters from the a cell/string starting from the left (start). You need to specify the text and number of characters to extract [...]
- 7. **RIGHT:** This function extracts specific characters from the a cell/string starting from the right (last). You need to specify the text and number of characters to extract [...]

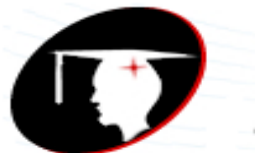

**T**enaissance

college of commerce & management

### **BAMC II year Subject: Information Commination Technology**

- 8. **VLOOKUP:** It looks up for a value in a column and can return that value or a value from the correspondent columns using same row number [...]
- 9. **IF:** This function returns a value when the specific condition is TRUE and returns another values it condition is FALSE [...]

# **=IF(***logical\_test, [value\_if\_true], [value\_if\_false]***)**

Example:

**=IF(C2<D3, 'TRUE,' 'FALSE')** – Checks if the value at C3 is less than the value at D3. If the logic is true, let the cell value be TRUE, else, FALSE

 $=IF(SUM(C1:C10) > SUM(D1:D10), SUM(C1:C10), SUM(D1:D10)) - An example of$ a complex IF logic. First, it sums *C1 to C10* and *D1 to D10*, then it compares the sum. If the sum of C1 to C10 is greater than the sum of *D1 to D10*, then it makes the value of a cell equal to the sum of *C1 to C10*. Otherwise, it makes it the SUM of *C1 to C10*.

10. **NOW:** It returns the current date and time in the cell where you insert it using your system's settings [...]

### **Creating Charts**

In Microsoft Excel, you can represent numbers in a chart. On the Insert tab, you can choose from a variety of chart types, including column, line, pie, bar, area, and scatter. The basic procedure for creating a chart is the same no matter what type of chart you choose. As you change your data, your chart will automatically update.

You select a chart type by choosing an option from the Insert tab's Chart group. After you choose a chart type, such as column, line, or bar, you choose a chart sub-type. For example, after you choose Column Chart, you can choose to have your chart represented as a twodimensional chart, a three-dimensional chart, a cylinder chart, a cone chart, or a pyramid chart. There are further sub-types within each of these categories. As you roll your mouse pointer over each option, Excel supplies a brief description of each chart sub-type.

# **Create a Chart**

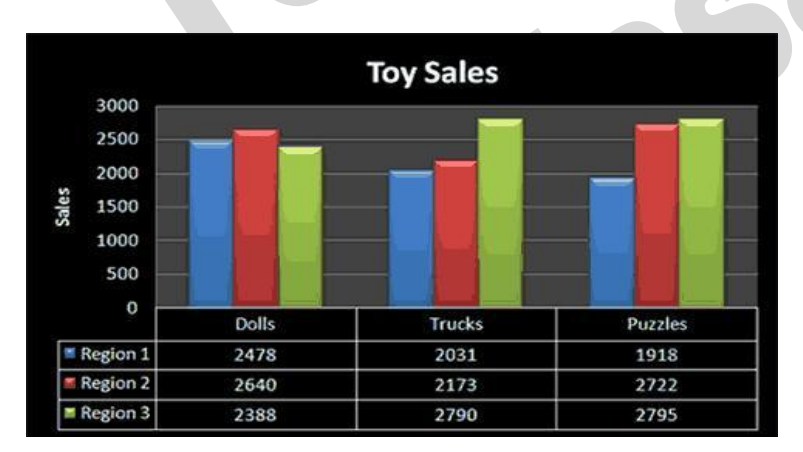

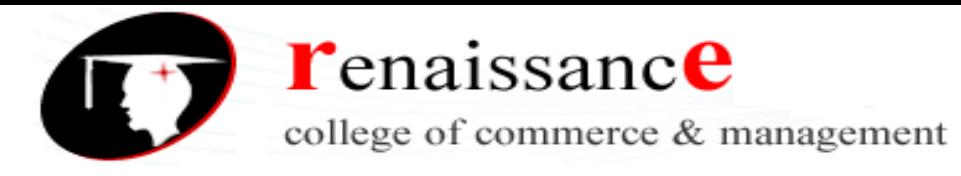

To create the column chart shown above, start by creating the worksheet below exactly as shown.

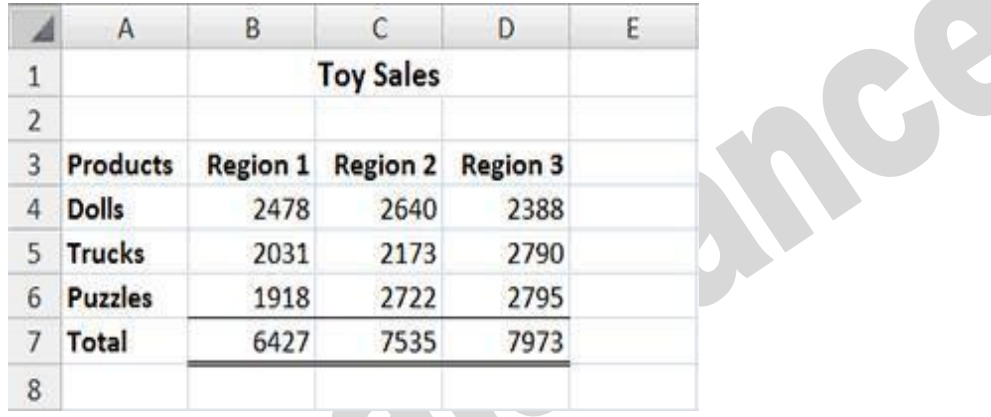

After you have created the worksheet, you are ready to create your chart.

# **Step -1 Create a Column Chart**

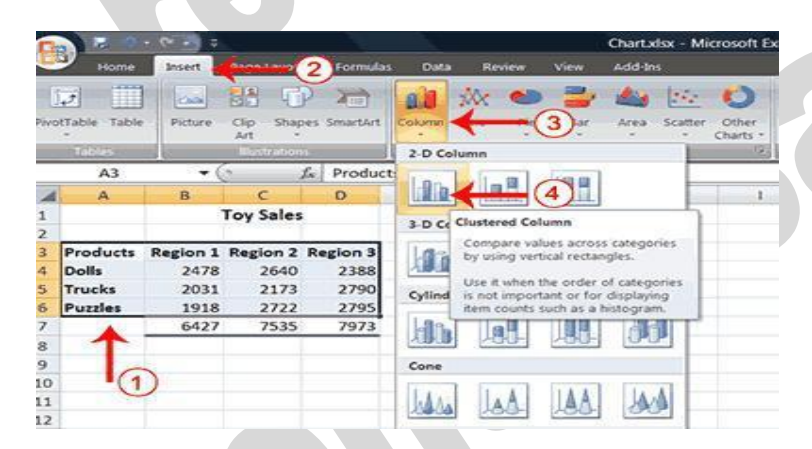

- 1. Select cells A3 to D6. You must select all the cells containing the data you want in your chart. You should also include the data labels.
- 2. Choose the Insert tab.
- 3. Click the Column button in the Charts group. A list of column chart sub-types types appears.
- 4. Click the Clustered Column chart sub-type. Excel creates a Clustered Column chart and the Chart Tools context tabs appear.

# **Step-2 Apply a Chart Layout**

Context tabs are tabs that only appear when you need them. Called Chart Tools, there are three chart context tabs: **Design, Layout,** and **Format**. The tabs become available when you create a new chart or when you click on a chart. You can use these tabs to customize your chart.

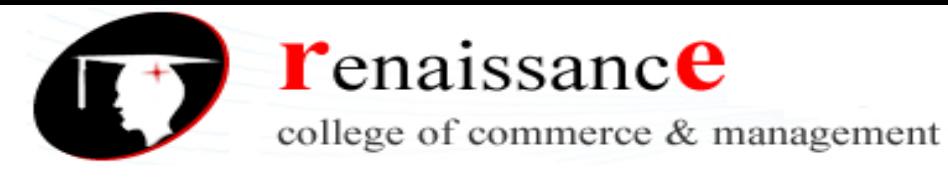

# **Apply a Chart Layout**

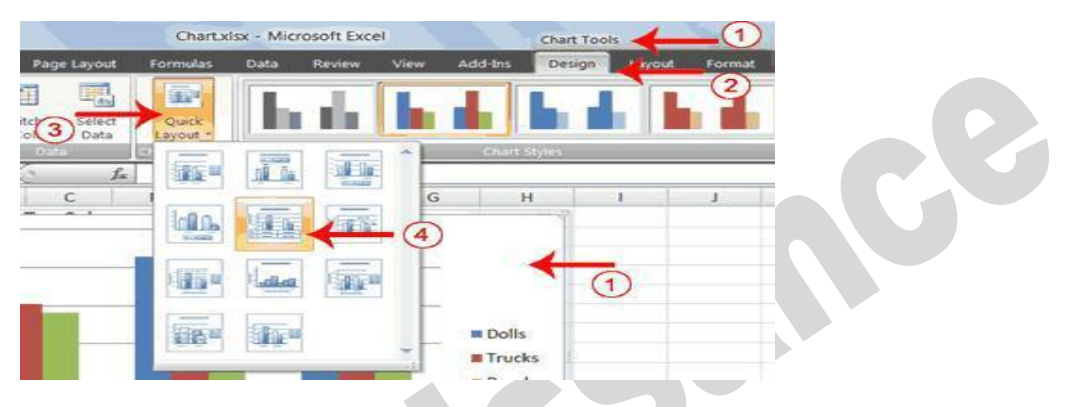

- 1. Click your chart. The Chart Tools become available.
- 2. Choose the Design tab.
- 3. Click the Quick Layout button in the Chart Layout group. A list of chart layouts appears.
- 4. Click Layout 5. Excel applies the layout to your chart.

# **Step-3 Change the Style of a Chart**

A style is a set of formatting options. You can use a style to change the color and format of your chart. Excel 2007 has several predefined styles that you can use. They are numbered from left to right, starting with 1, which is located in the upper-left corner.

# **Change the Style of a Chart**

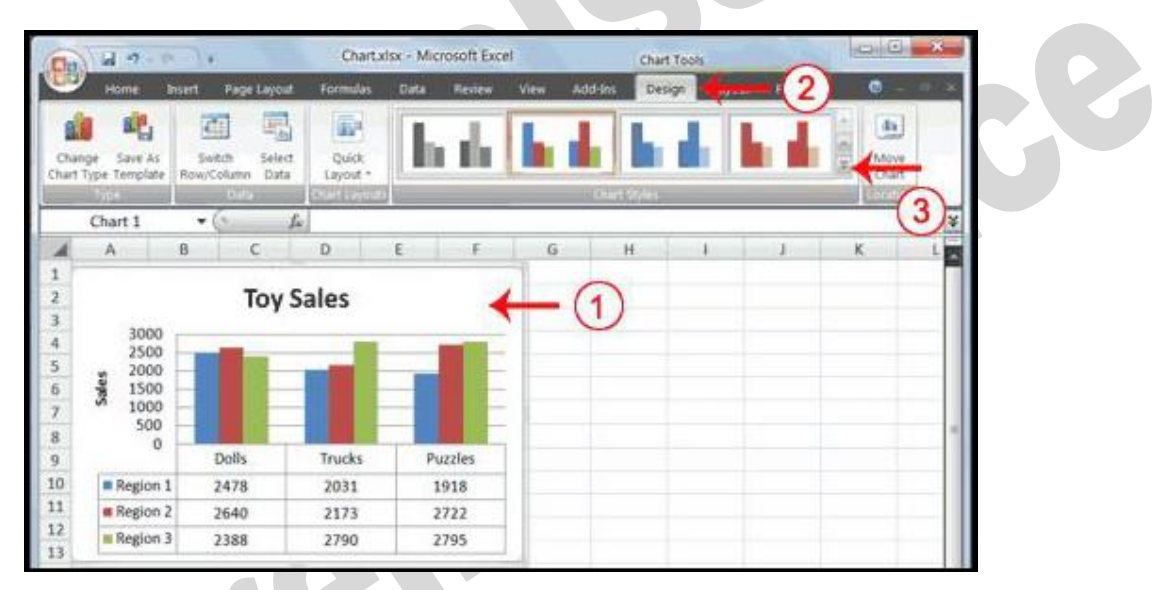

- 1. Click your chart. The Chart Tools become available.
- 2. Choose the Design tab.
- 3. Click the More button  $\blacksquare$  in the Chart Styles group. The chart styles appear.

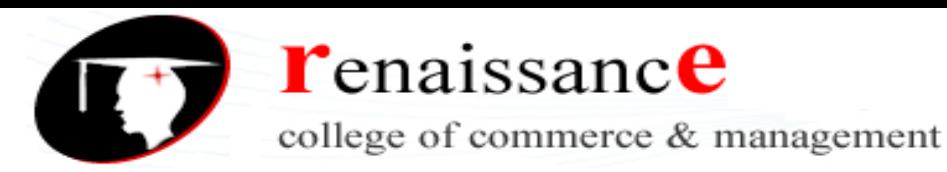

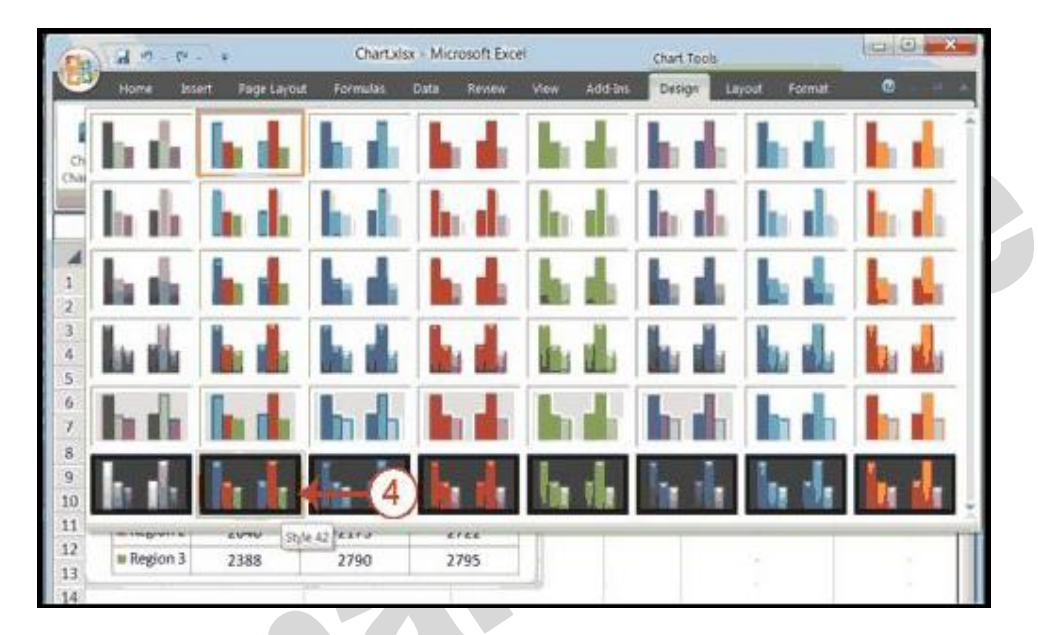

4. Click Style 42. Excel applies the style to your chart.

# **Step- 4 Change the Size and Position of a Chart**

When you click a chart, handles appear on the right and left sides, the top and bottom, and the corners of the chart. You can drag the handles on the top and bottom of the chart to increase or decrease the height of the chart. You can drag the handles on the left and right sides to increase or decrease the width of the chart. You can drag the handles on the corners to increase or decrease the size of the chart proportionally. You can change the position of a chart by clicking on an unused area of the chart and dragging.

# **Change the Size and Position of a Chart**

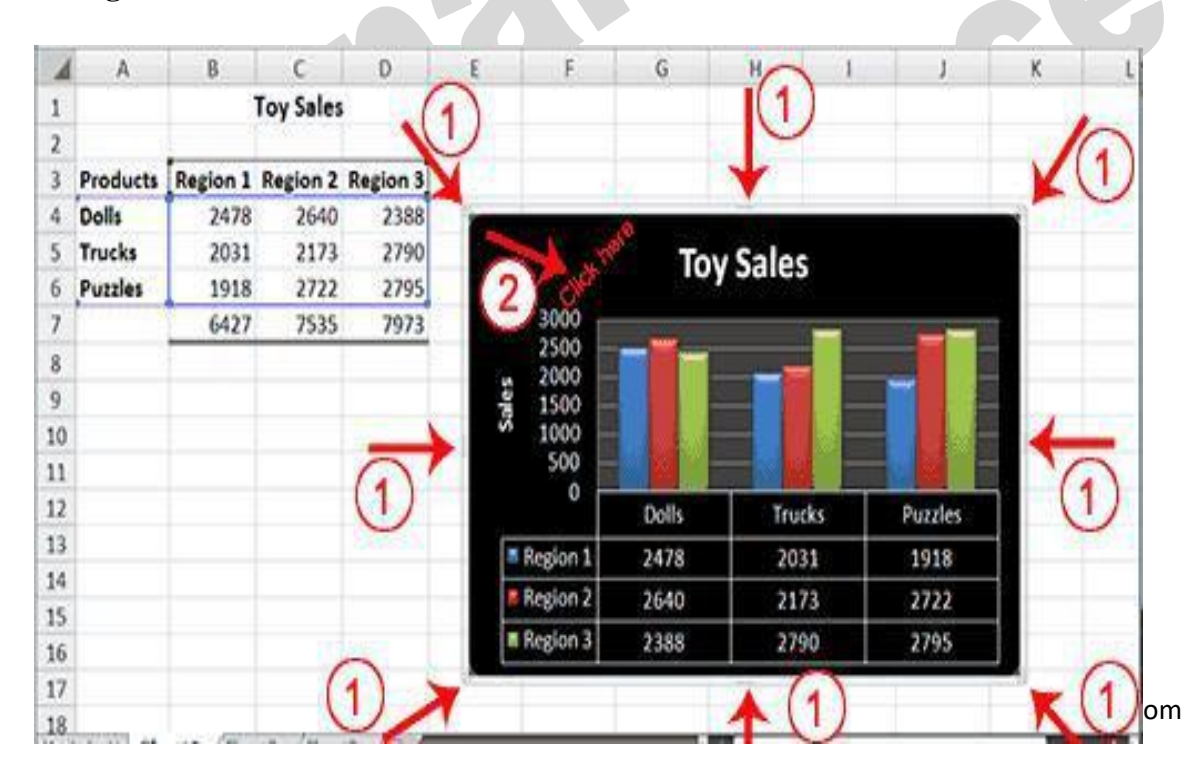

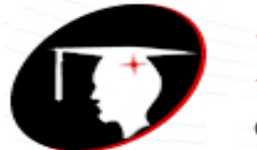

**r**enaissance

college of commerce & management

# **BAMC II year Subject: Information Commination Technology**

- 1. Use the handles to adjust the size of your chart.
- 2. Click an unused portion of the chart and drag to position the chart beside the data.

# **Step-5 Move a Chart to a Chart Sheet**

By default, when you create a chart, Excel embeds the chart in the active worksheet. However, you can move a chart to another worksheet or to a chart sheet. A chart sheet is a sheet dedicated to a particular chart. By default Excel names each chart sheet sequentially, starting with Chart1. You can change the name.

# **Move a Chart to a Chart Sheet**

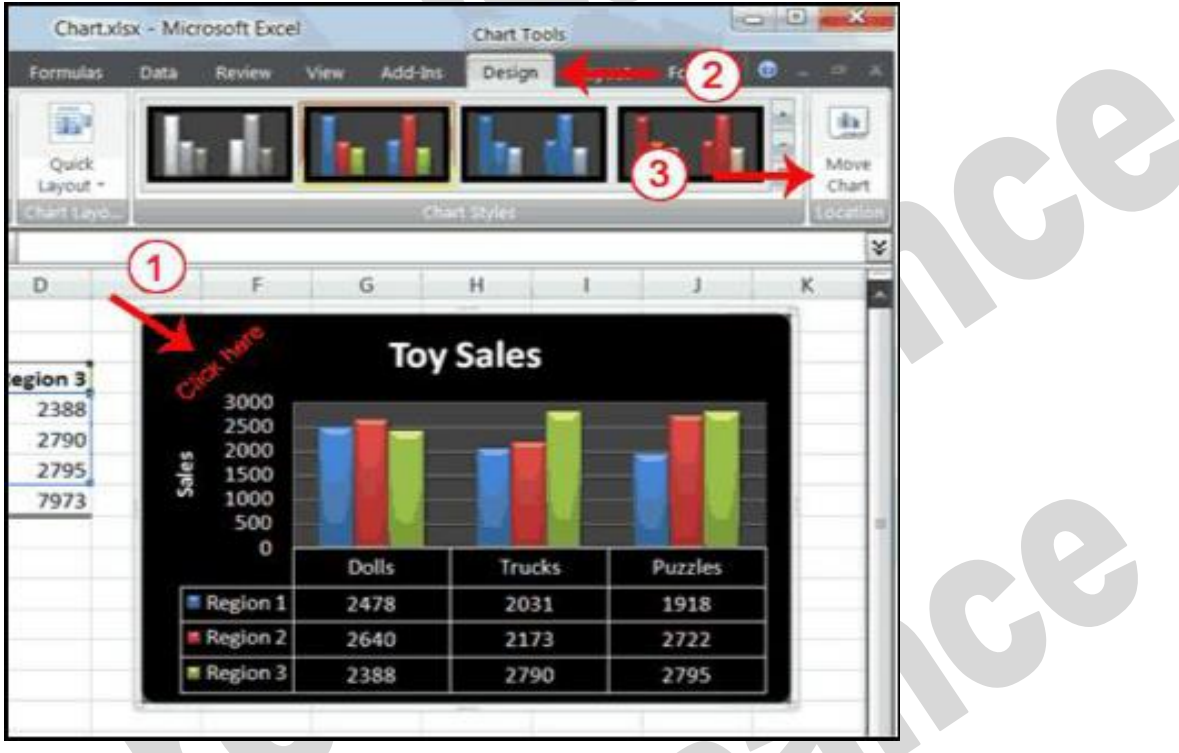

- 1. Click your chart. The Chart Tools become available.
- 2. Choose the Design tab.
- 3. Click the Move Chart button in the Location group. The Move Chart dialog box appears.

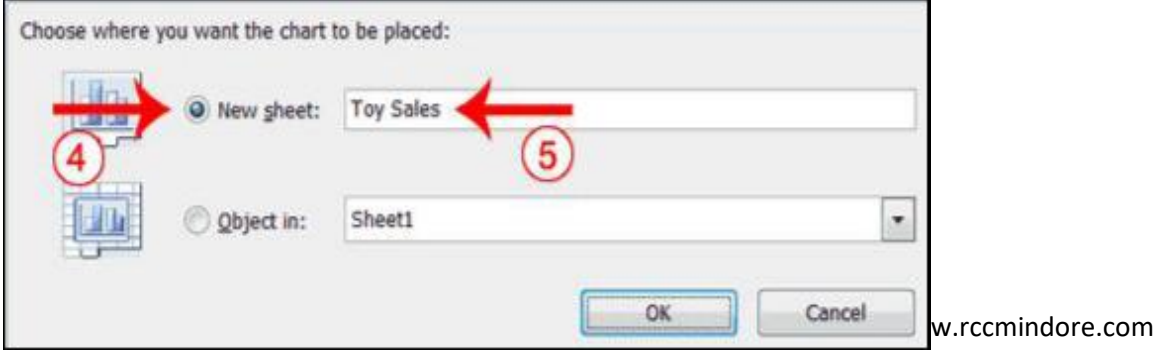

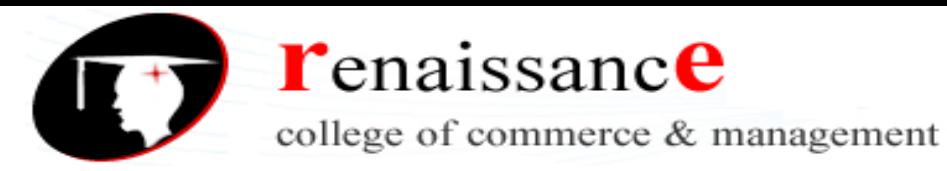

- 4. Click the New Sheet radio button.
- 5. Type Toy Sales to name the chart sheet. Excel creates a chart sheet named Toy Sales and places your chart on it.

# **Step-6 Change the Chart Type**

Any change you can make to a chart that is embedded in a worksheet, you can also make to a chart sheet. For example, you can change the chart type from a column chart to a bar chart.

# **Change the Chart Type**

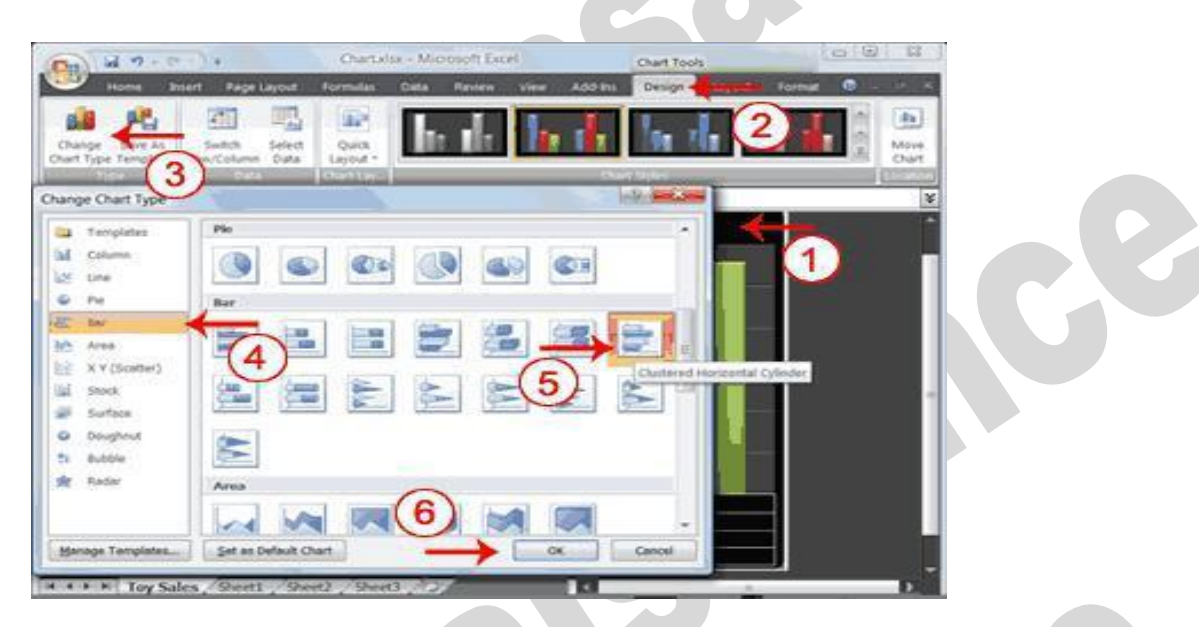

- 1. Click your chart. The Chart Tools become available.
- 2. Choose the Design tab.
- 3. Click Change Chart Type in the Type group. The Chart Type dialog box appears.
- 4. Click Bar.
- 5. Click Clustered Horizontal Cylinder.
- 6. Click OK. Excel changes your chart type.

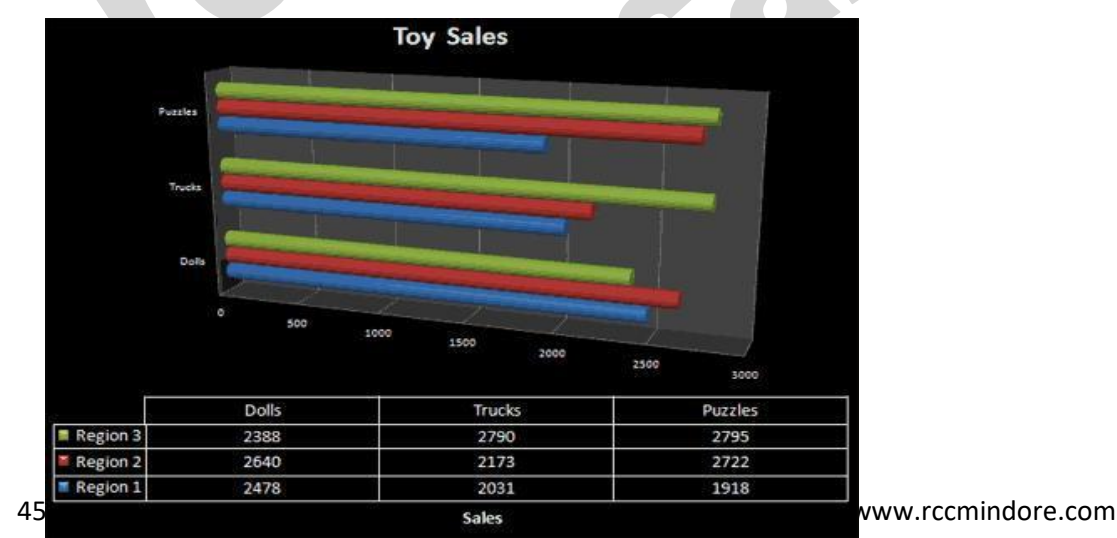

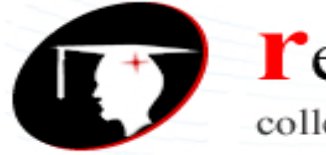

# **r**enaissance

college of commerce & management

# **BAMC II year Subject: Information Commination Technology**

# **Introduction to PowerPoint**

Microsoft PowerPoint is a powerful, easy-to-use slide show presentation program included in the Microsoft Office suite. It is used to make presentations for personal and professional purposes

PowerPoint is a graphical presentation program used to organize and present information. PowerPoint presentations consist of a number of individual pages or "slides." Slides may contain text, graphics, sound, movies, and other objects that can be freely arranged.

Presentations can be printed, displayed live on a computer, or navigated through at the command of the presenter. For larger audiences, the presentation is often projected onto a large screen. Handouts, speaker notes, or outlines can also be produced from the slides.

### **Some Uses of PowerPoint Presentation**

- Education
- Marketing
- Business
- Creating Resumes
- Depicting Growth

# **PowerPoint 2016 Editing Window (Normal View)**

The **Normal View** in PowerPoint features several commonly used **Tabs**, **Panes**, and **Tools**.

# *The Ribbon*

The Ribbon replaces the menu bar seen in previous versions of PowerPoint. The Ribbon groups items that are most likely to be used together. There are several frequently used tabs, such as **File**, **Home**, **Insert**, **Design** and **View**. Clicking on each tab activates a group of relative commands, menus, and buttons. There are also contextual tabs that only show up only when needed, such as Text Box Tools, Picture Tools, Drawing Tools and Chart Tools. To activate those tools, click on the associated object.

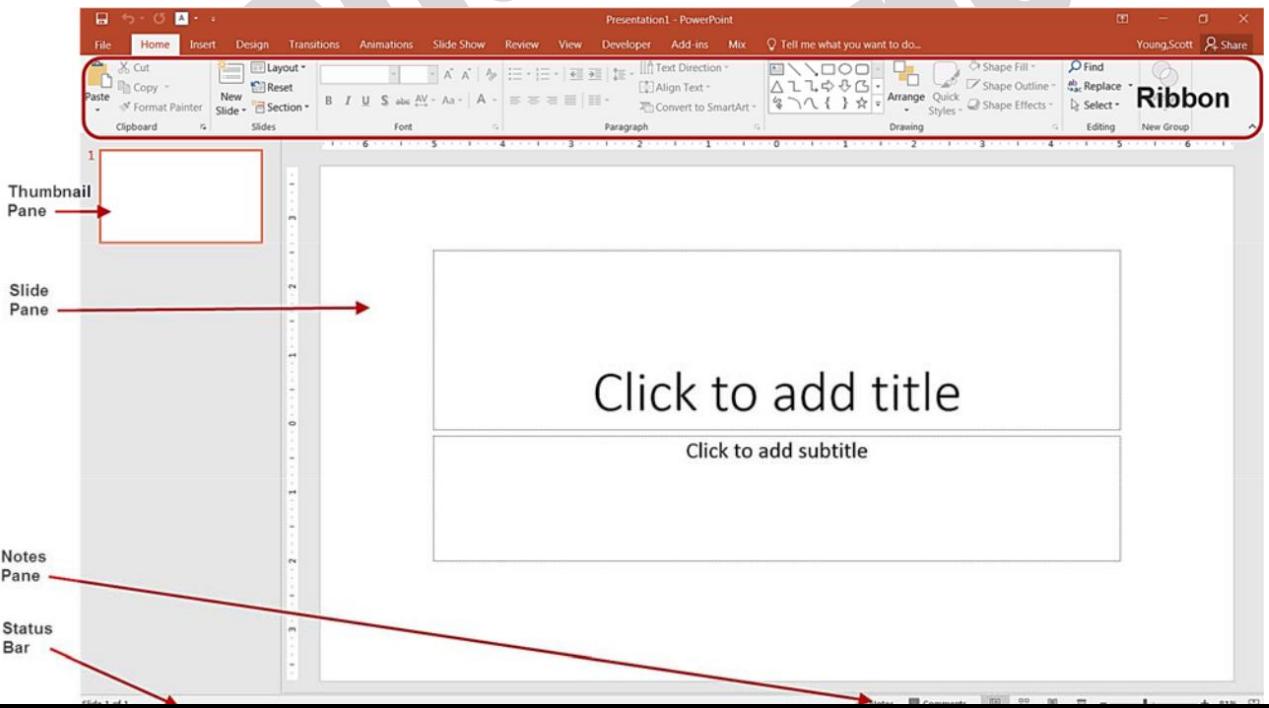

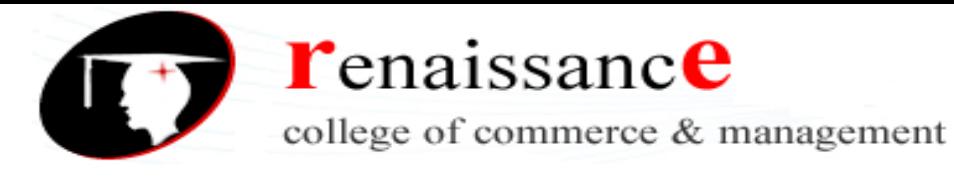

# **Opening PowerPoint**

To open a PowerPoint 2016 presentation, click on the **File** tab in the upper left corner.

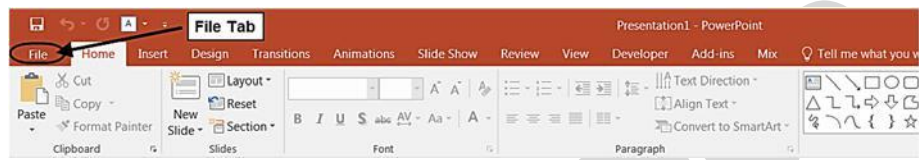

The most common choices for opening a presentation are:

- **New -** allows you to open a **Blank presentation** or you may choose from a selection of **Templates** and **Themes**.
- **Open •** lets you navigate to an existing file to view and/or modify a presentation that has already been created.
- **Recent** displays a list of your most recently created presentations and their file locations.

### **Creating New Presentations**

The **New** selection gives you several options:

- **Blank presentation** creates a new presentation using default settings for text and color. Theses slides will not include content or design elements.
- **Templates** and **Themes** are used to create a new presentation based on pre‐ designed slide styles. These options also do not include content.
- **New from existing** will use the formatting of a previously created presentation.

For this exercise, we'll start with a **Blank presentation**. Select **New**, choose **Blank presentation** and click on the **Create** icon.

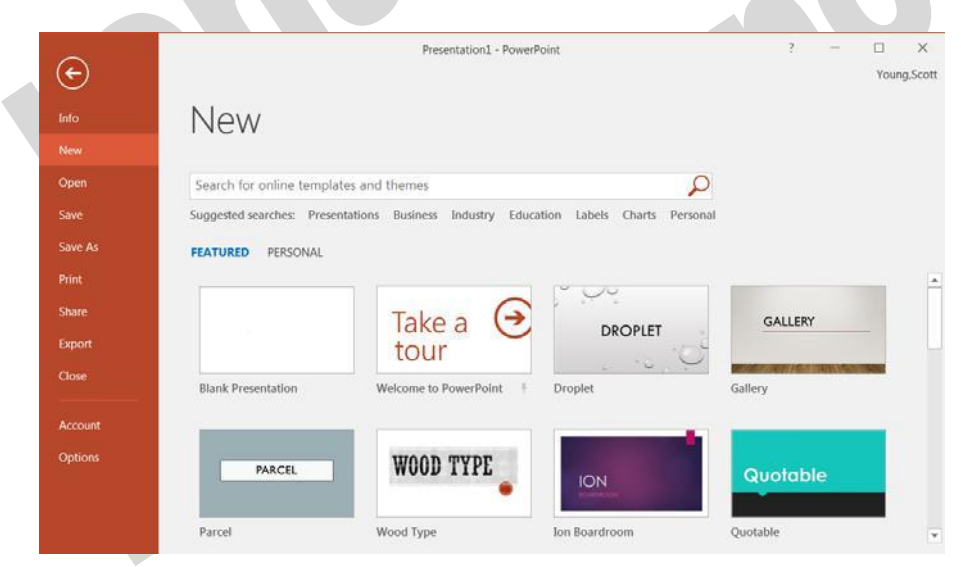

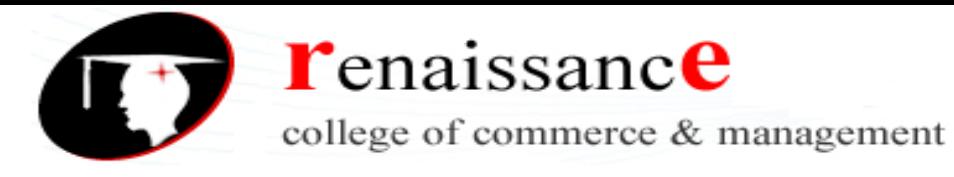

# **PowerPoint Slides**

When you choose to create a blank presentation, PowerPoint will open a presentation with a **Title Slide**. Once the **Title Slide** is open, you'll see a slide with two placeholder text boxes for a title and a subtitle. Click inside the placeholder box and type to add the title. If you want a subtitle, click and type inside the smaller placeholder. If you don't want a subtitle, you can just ignore its placeholder box.

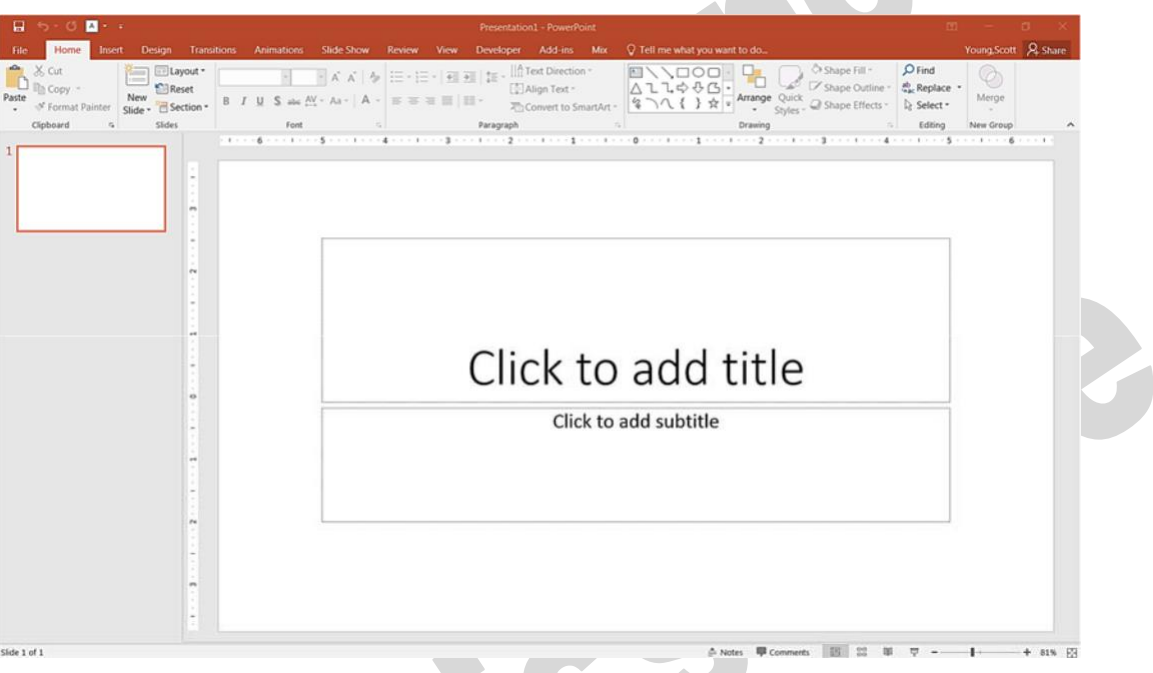

To add a **New Slide**, make sure you're on the **Home** tab. The **New Slide** button will add slides to your presentation.

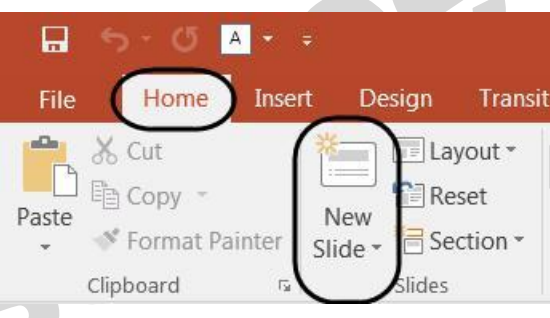

The **New Slide** button has two parts:

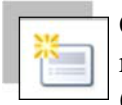

**New** 

Clicking on the top part will automatically insert a new slide. If you have just reated a **Title** slide, the new default layout will be a **Title and Content** slide (for details, see the section on slide layouts).

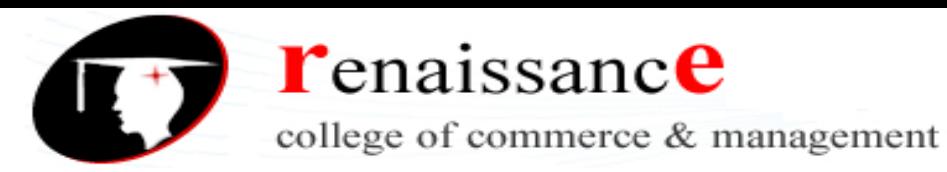

Clicking on the bottom will give you a choice of layouts. You can choose which layout you want for your next slide. Select a slide layout by clicking on its image in the **Office Theme** gallery.

### **Slide Layouts**

There are several standard slide layouts to choose from when adding new slides.

A unique layout can be chosen by clicking on the bottom half of the **New Slide** button in the **Home** tab. When the layout gallery opens, click on the style you want and a new slide with that layout will appear in your presentation.

Each layout caption describes the layout type. Content can be text, tables, charts, graphics, pictures, clip art, or video.

If you decide later that the layout you chose doesn't work well for a particular slide, select the slide by clicking on it in the **Thumbnail** pane. Next, click on the **Layout** button in the **Slides** group of the **Home** tab. Click on a new layout and it will change the layout of the slide.

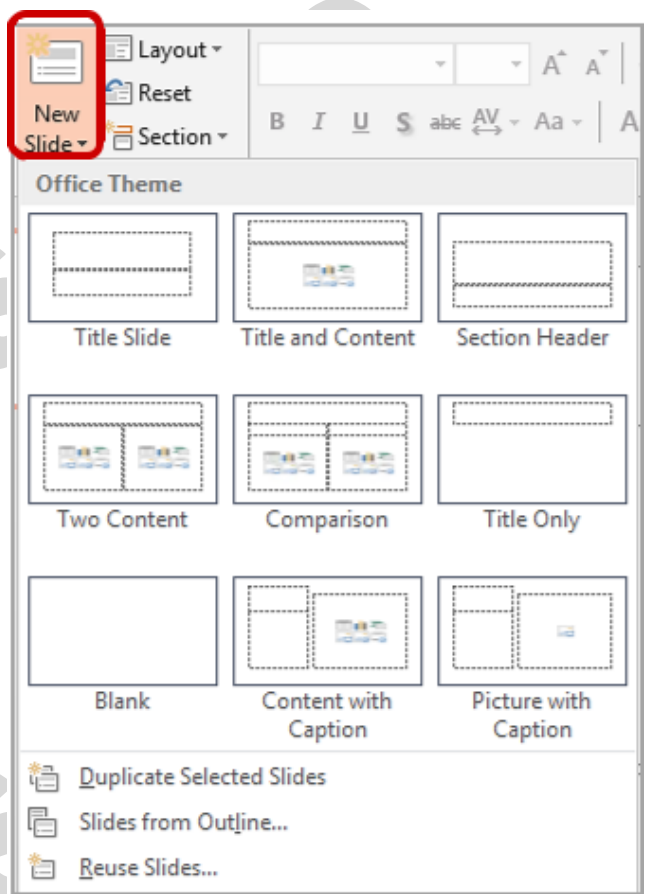

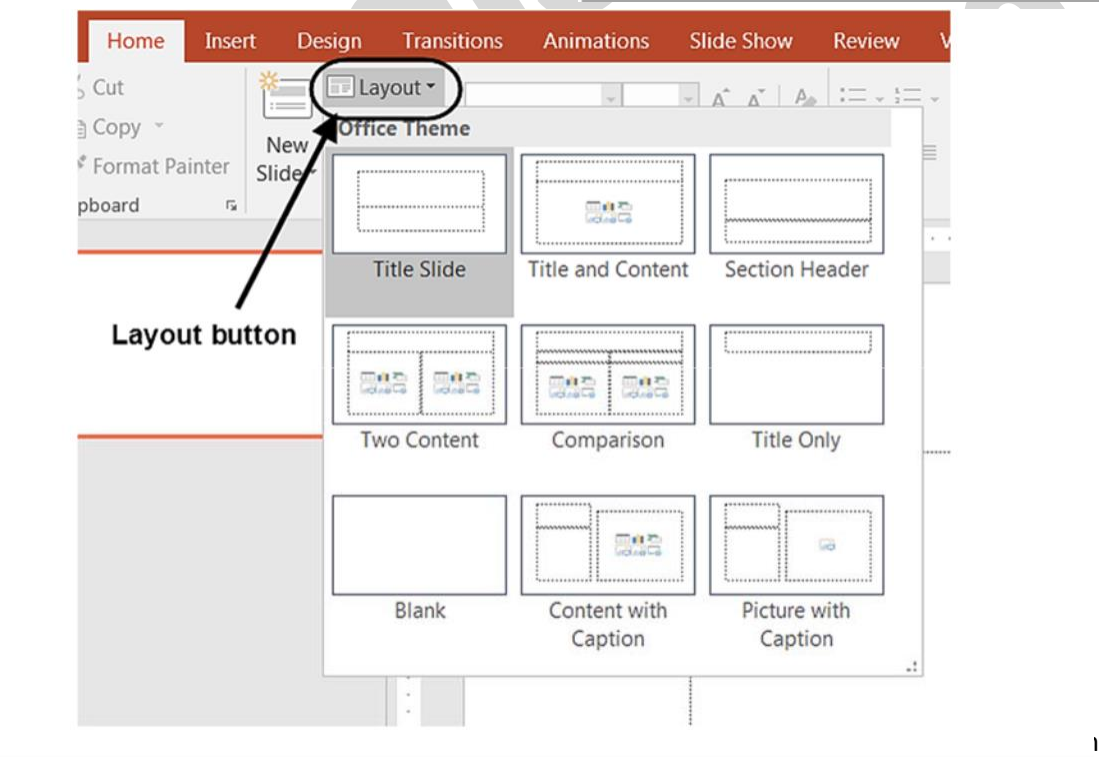

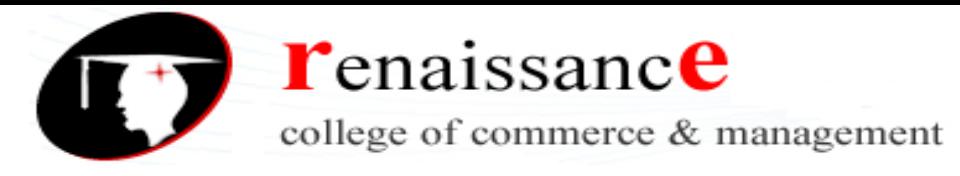

# **Applying a Theme**

Once a new presentation has been created, a design or color scheme can be added. Remember to use color carefully to enhance your presentation, not detract from it. You will want to maintain good contrast between the background color and the text color. Consider using a light colored background and dark text (or vice versa), but avoid busy backgrounds and primary colors. Use sans serif fonts like Arial, Calibri, and Helvetica for titles and size them between  $44 - 60$  points. Sub-headings should be between  $32 - 40$ points, and body text between 18 – 32 points. Try not to use more than two fonts.

PowerPoint has many pre‐set designs and themes that include complimentary colors and fonts. To add a theme to a presentation, go to the **Design** tab in the ribbon. There are several themes immediately available. To use one of the built‐in themes, just click on its thumbnail.

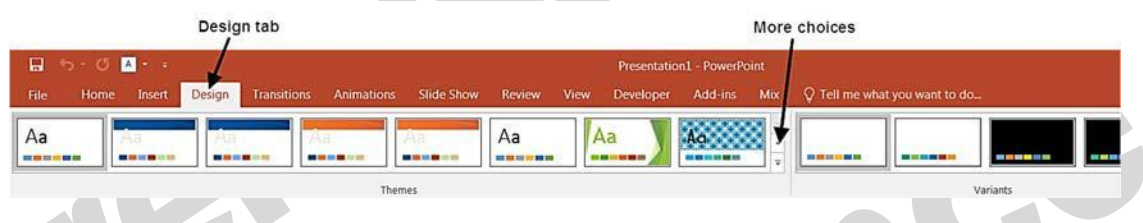

On the right side of the **Theme** thumbnails, there's a scroll bar and an **Arrow Down** button, which will offer more designs, as seen below. If you're online, you can get more themes from Microsoft Office Online. (Your office program must be a genuine Office product to get online templates).

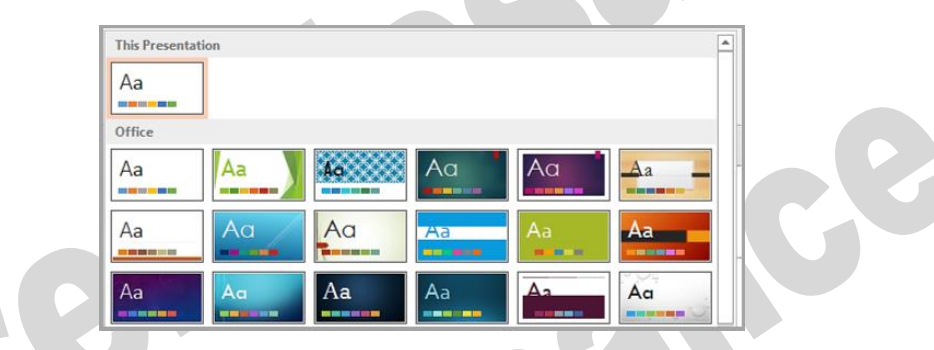

If you don't want to use a theme, you can add **Background Styles**. From this selection, you can add some preset background styles that change according to the colors you've chosen.

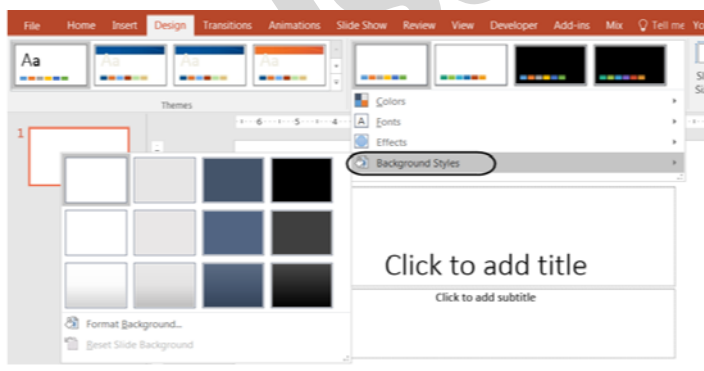

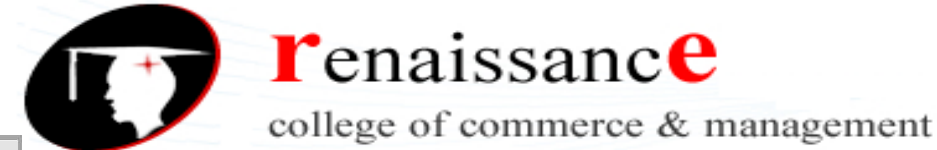

# **Subject: Information Commination Technology**

Using the **Format Background** feature, you can choose fill colors, gradients, transparencies, textures, or pictures for your background.

When you have the desired background fill effect, select **Close** to apply it to the selected slide or choose **Apply to All** to add the background to all of the slides in the presentation.

Designs can be added to all of the slides or to selected slides. To select multiple slides, click on a slide in the **Thumbnail** pane of the navigation bar and then hold down the control key and click on any other slides you want to apply the design to.

# **Text**

Apply to All Reset Background

Format Background

 $\Diamond$  $4$  FIH · Solid fill Gradient fill Picture or texture fill Pattern fill Hide background graphics

Color

Transparency 1 0%

 $\star \times$ 

 $\sqrt{2}$ 

 $\overline{\mathbb{R}}$ 

# *Formatting Bulleted Lists*

In PowerPoint, you can easily modify a slide's default bulleted list. Click inside the text box, and the **Format** tab will automatically be highlighted. Click on the drop down triangle next to the **Bullets** button in the **Paragraph** group.

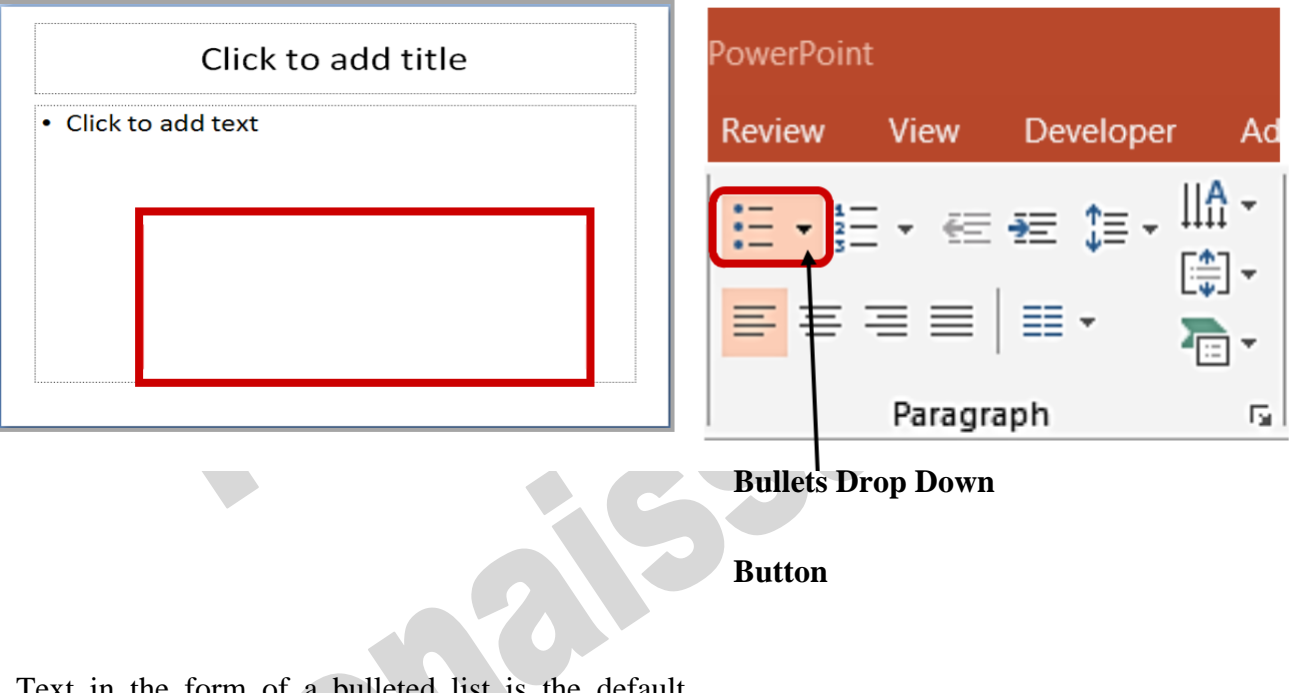

Text in the form of a bulleted list is the default content of this slide layout. To add a bulleted list, just **Click to add text** and start typing.

From the **Bullets and Numbering** menu you can make various changes to your list:

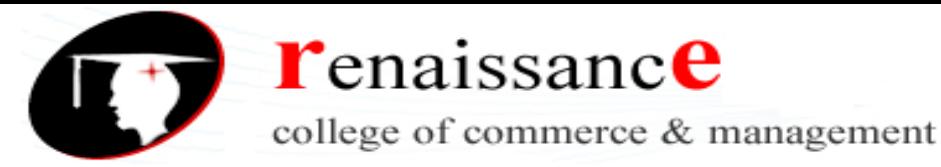

PowerPoint

None

**View** 

 $\Box$  - $\Box$ 

 $\Box$ 

 $\overline{\Xi}\check{z}$  ,  $\overline{\Xi}\check{z}$  ,  $\overline{\Xi}\Xi$  ,  $\overline{\Xi}\Xi$  ,  $\overline{\Xi}\Xi$ 

Developer

 $\circ$ 

 $\circ$  - $\circ$ 

❖ —

❖-

**Review** 

# **BAMC II year Subject: Information Commination Technology**

The bullet size relative to the text The color of the bullet

The shape of the bullet using either a picture or a character

You may also want to adjust line spacing between paragraphs or lists. You can do this through the **Paragraph** group of tools by clicking the **Line Spacing** button and selecting **Line Spacing Options**.

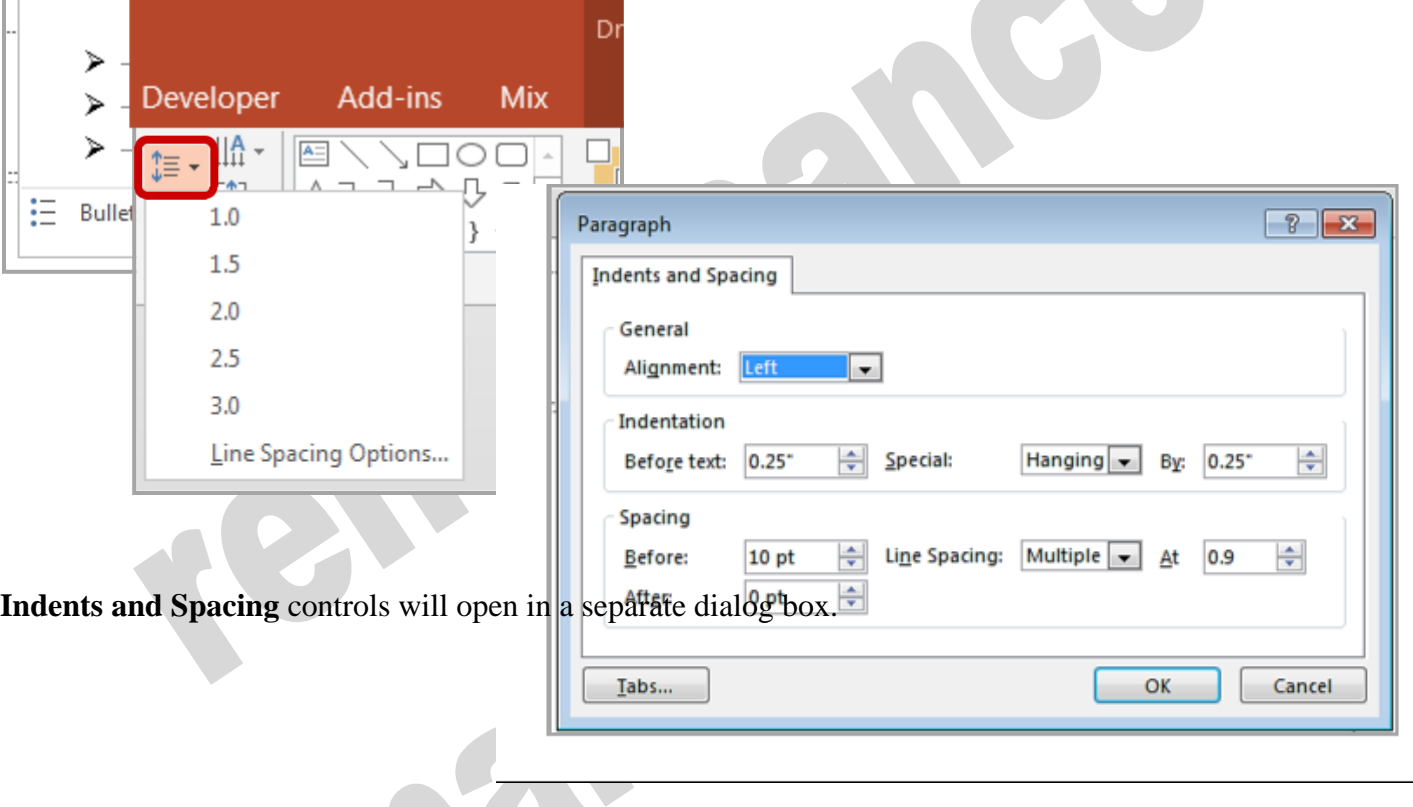

# **Adding Content**

Text is the default content of the slide below. The format for the default text is a bulleted list. To add text, click and begin typing. To add other content, click on the icon within the content group on the new slide. Each icon will open the appropriate dialog box or task pane in the **Drawing Tools** contextual tab.

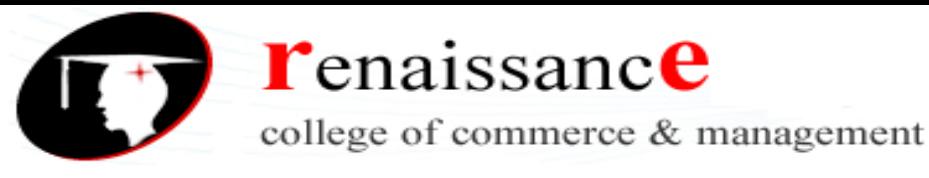

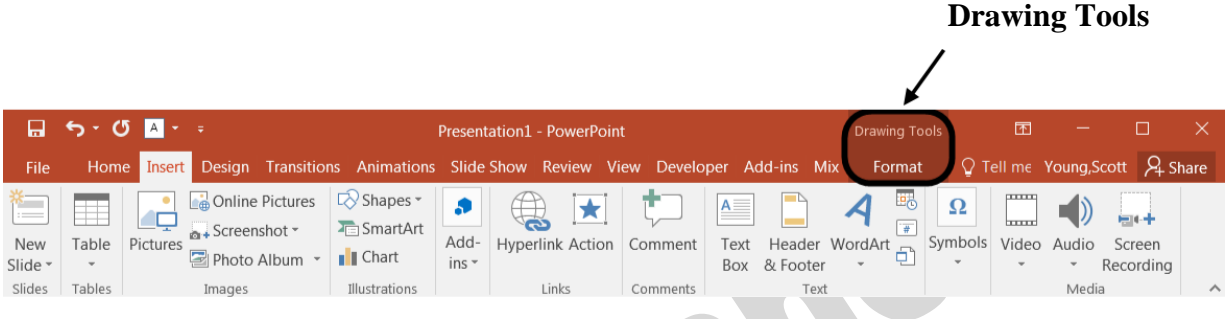

The icons represent the six standard graphical elements that you might want to insert.

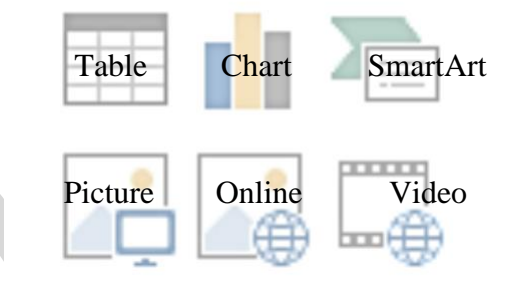

### Pictures

Clicking on an icon will open the associated dialog box. Note that these icons, as well as several other insertion options, are also displayed in the **Insert** tab on the Ribbon.

# *Tables*

Set the number of columns and rows as needed in the Insert Table dialog box and click OK. Methods for editing and the design and layout of your table are located on the Table Tools contextual tab.

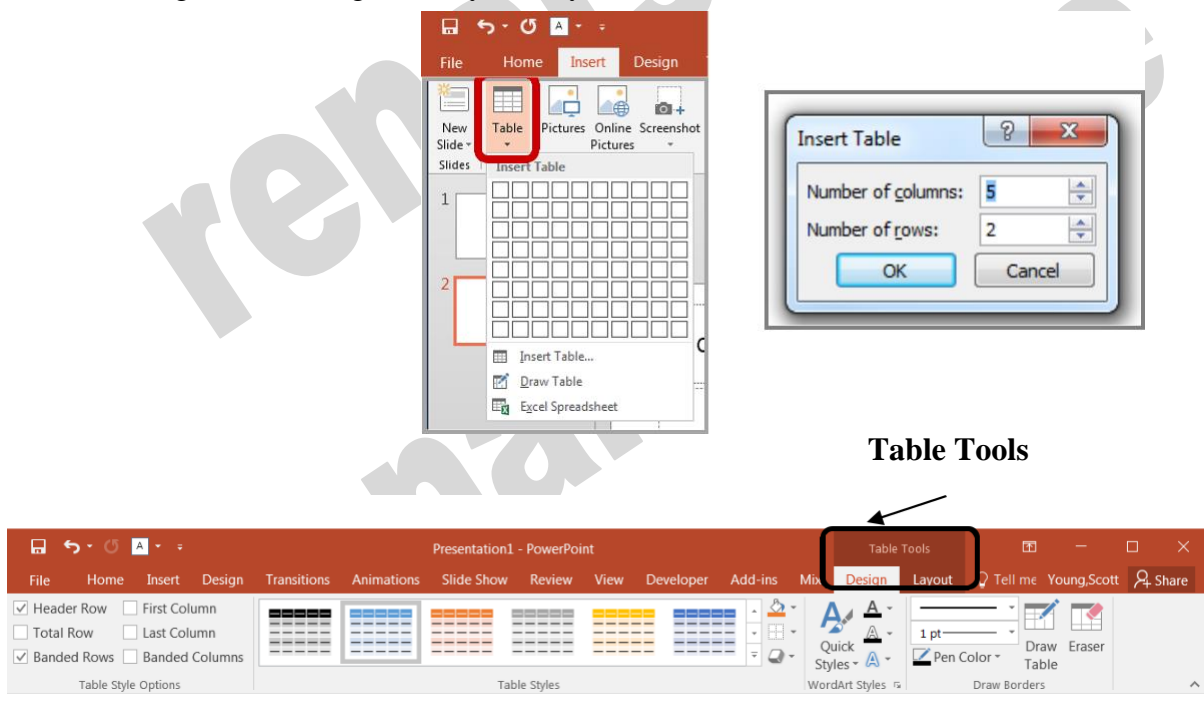

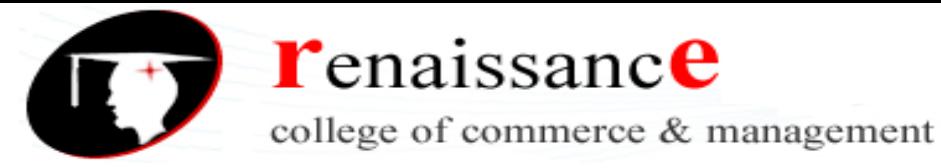

### *Charts*

Select the type of chart you want and click OK. Once inserted into the slide, you can click on the chart to activate the **Chart Tools** contextual tab, where you'll find tools for editing chart data and changing layouts and styles.

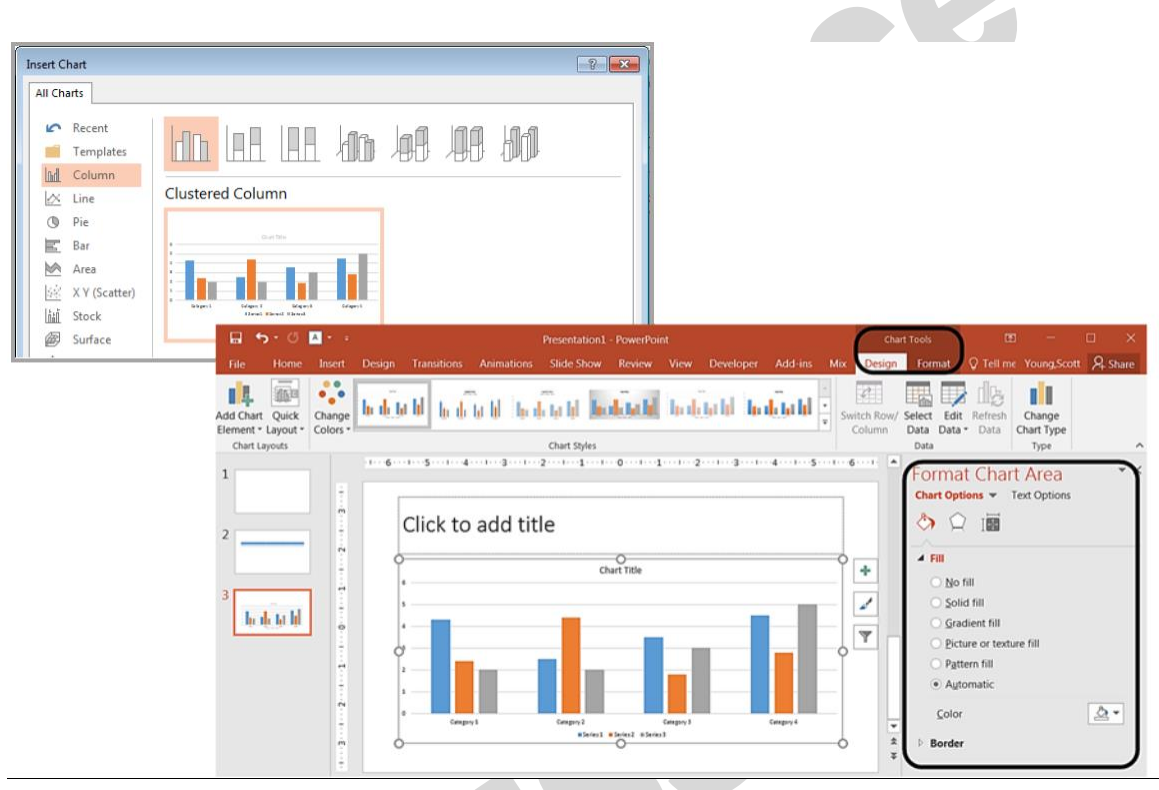

# *SmartArt Graphics*

SmartArt graphics are shapes that are designed to represent the relationship between things or people. You might use SmartArt for an organizational chart or a timeline. SmartArt styles and layouts can be formatted in the **SmartArt Tools** contextual tab.

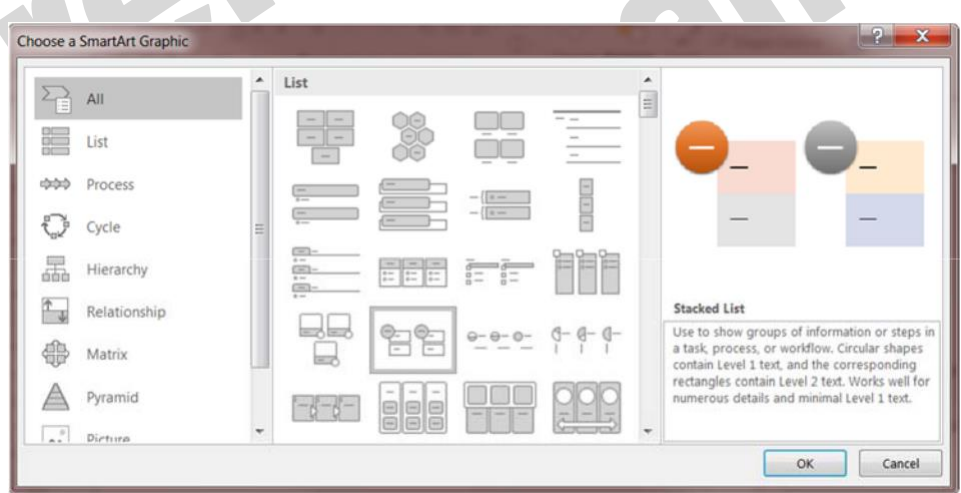

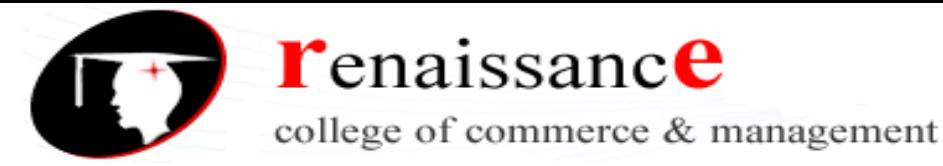

# *Pictures*

Rather than using too much text on your slides, consider using *pictures along with text* as a more interesting way to communicate your ideas. You can put lots of text into the **Notes Section** and refer to that as you're speaking.

When browsing for images, keep in mind that pictures imported from web sites can be low resolution, and are typically used for on-screen presentations and web pages. If you're going to print handouts, be sure to use images that are at least 180 dpi (dots per inch).

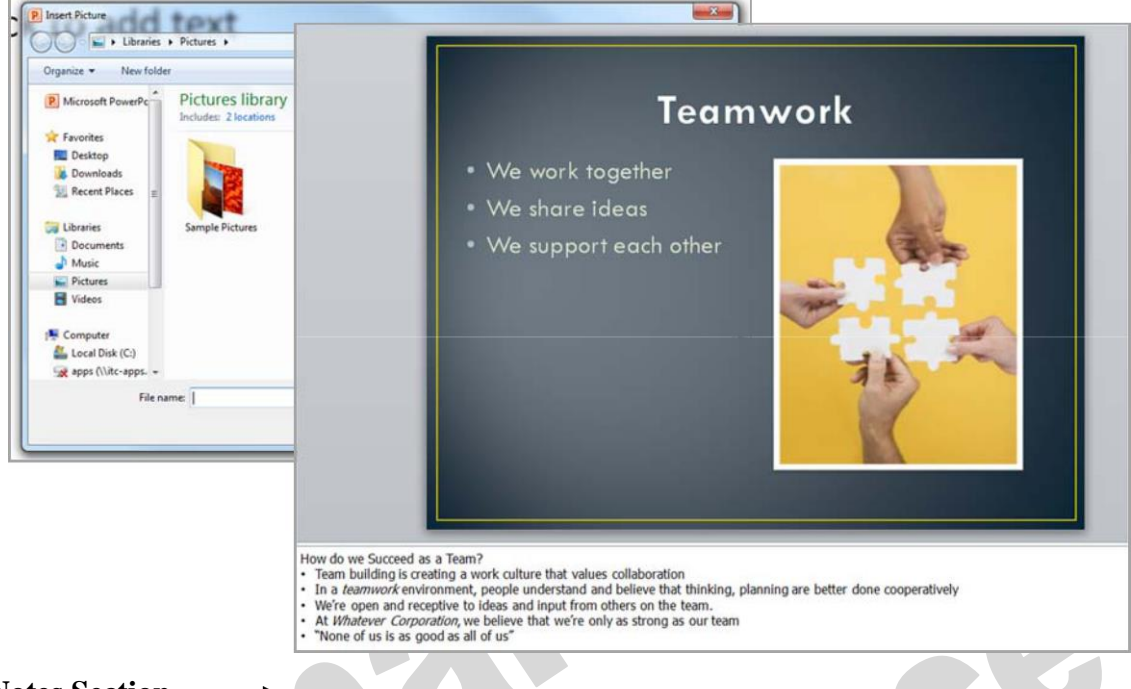

### **Notes Section**  *Online Pictures*

Online pictures have replaced the old Clip Art. When you click on the Online Pictures button you get a search box. You can type in a word and press enter to search for a specific image or you can click on the Bing Image Search icon to browse categories.

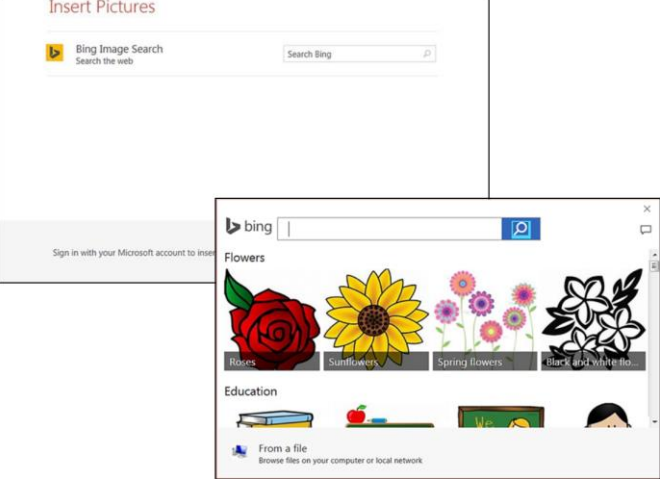

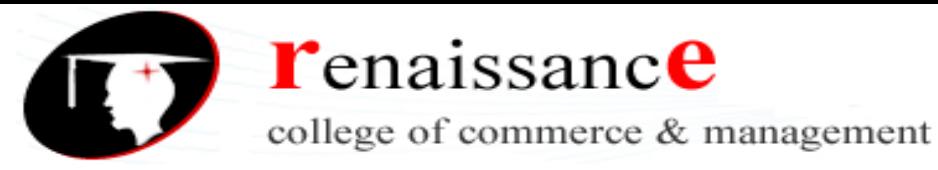

*Videos / Media*

You can embed a video or link to a video from your presentation. If you want to limit the size of your file, you can link to a video file on your local drive or to a video file that you uploaded to a web site, such as YouTube or Hulu.

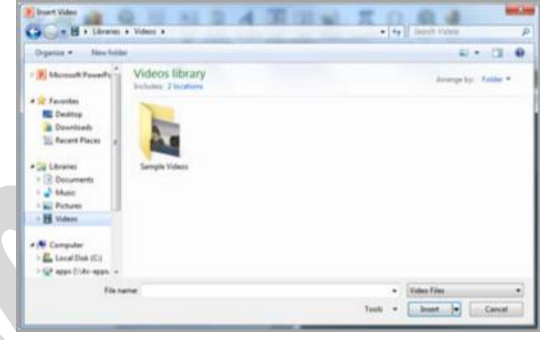

All options to insert video or audio are located on the **Insert** tab, in the **Media** group.

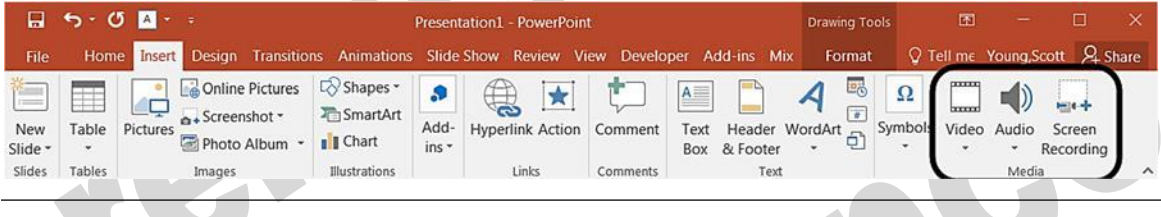

# **Viewing Presentations**

There are four different ways to view your presentation in PowerPoint. The views can be accessed using the buttons in the status bar, or by using the **View Tab** on the Ribbon.

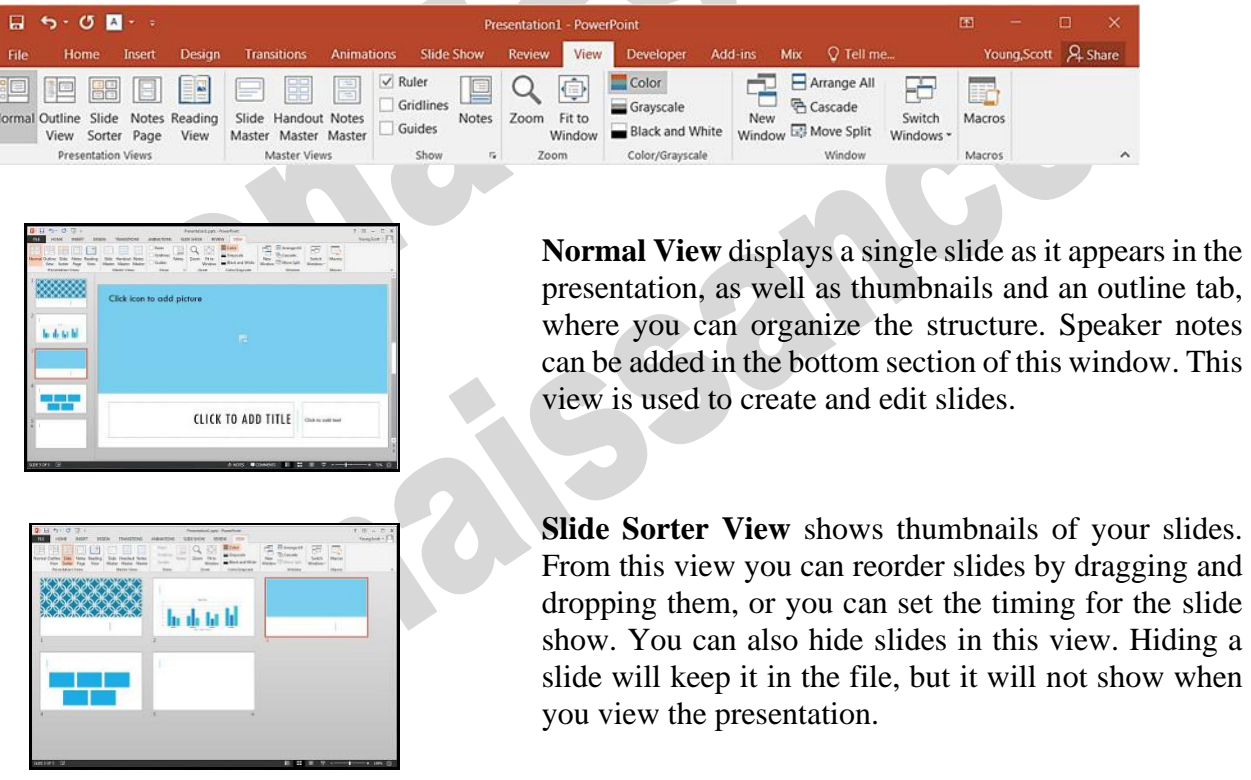

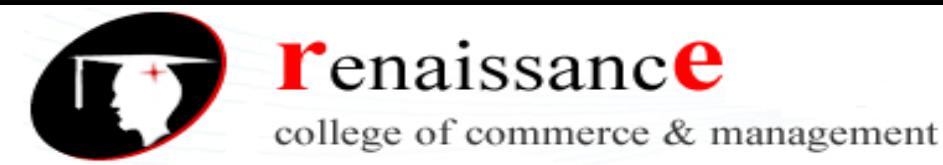

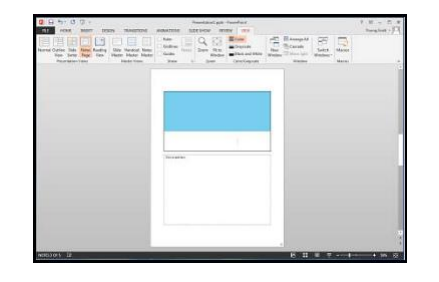

**Notes Page View** allows the speaker to create notes to use during a presentation. Each page corresponds to one slide. These can be printed to assist the presenter during the presentation. Use this view when you're composing speaking topics.

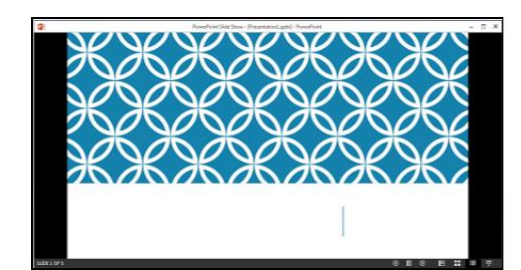

**Reading View/Slide Show View** displays the slides as an audience will see them. Use the arrows and icons on the lower right side of the **Status Bar** to advance slides or switch views.

Use the **Esc** key to return to Normal View.

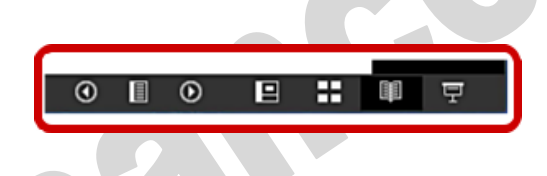

# **Slide Show Tab**

The **Slide Show Tab** allows you to review the slide show from beginning to end or from the current (active) slide. You can also control how the show will be presented and rehearse timings in the **Set Up Slide Show** drop down box.

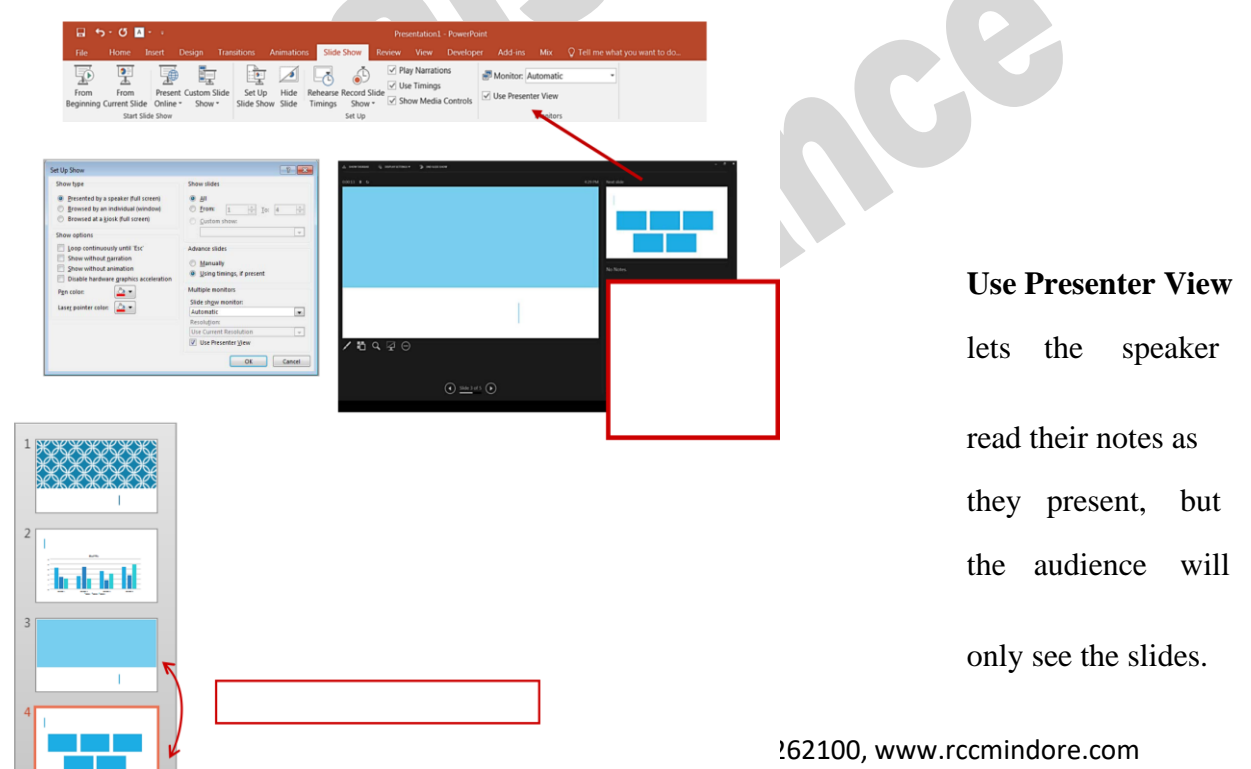

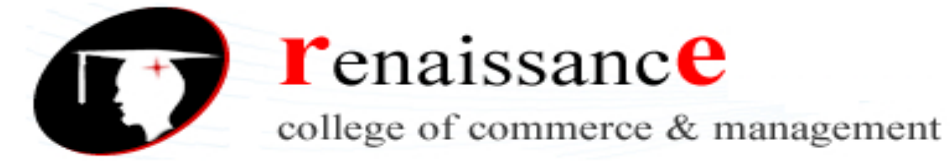

### **Changing the Order of Slides in a Presentation**

In the slide sorter view, click and hold down the left mouse button and drag the slide to a new location. You'll see a line where the slide will be placed when you release the mouse button. This can also be done in the Thumbnail pane area of the Navigation bar.

Select slide 4 and drag it above slide 3.

### **PowerPoint Help**

If you need help at any point while you're creating or presenting a PowerPoint slide show, you can press the F1 key on your keyboard to get content‐specific help.

### **Saving a Presentation**

You can save a file by clicking the **File** tab, choosing **Save**, typing a descriptive name into the **File Name** window, and then clicking the **Save** button.

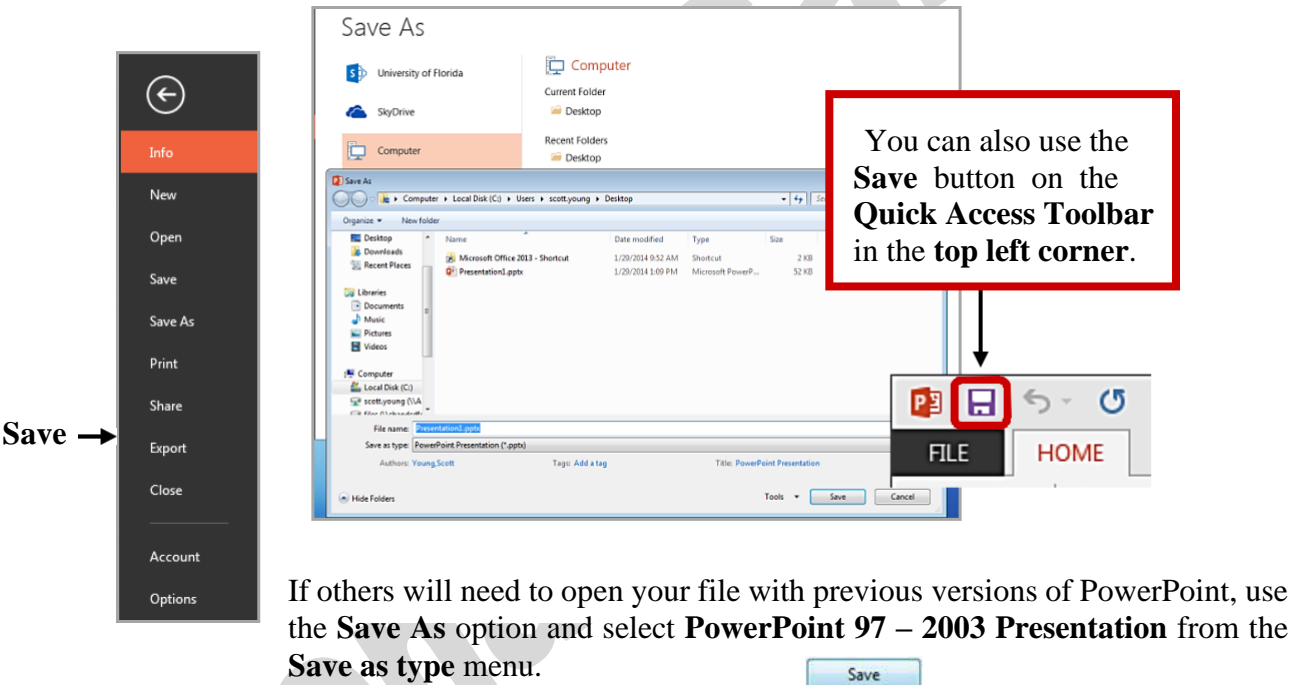

### **Save and Send to Others**

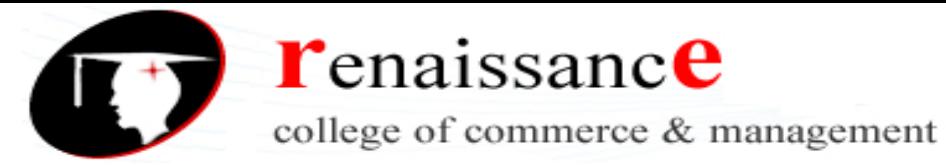

If you need to send your presentation to someone else, the best way to is to use the **Save & Send** option. You can send an attachment of your file using **Send Using E‐ mail**, but if you have large media files, such as videos, you'll need to compress those first to make a smaller file. On the **Home** Select the **Info** tab and click the **Compress Media** button and choose **Presentation Quality**. *Note: Only available if you have inserted media.*

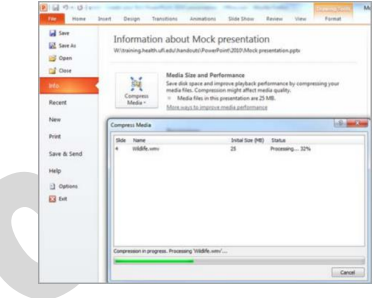

You also have the option to **Package Presentation for CD**. This allows you to add other files or to add a PowerPoint Viewer so that the presentation can be run on a computer that does not have the PowerPoint program. You can also add any linked files such as video or audio.

# **Printing your Presentation**

PowerPoint offers several print options to help you prepare your presentation. You can print slides, handouts, and/or notes to support your presentation.

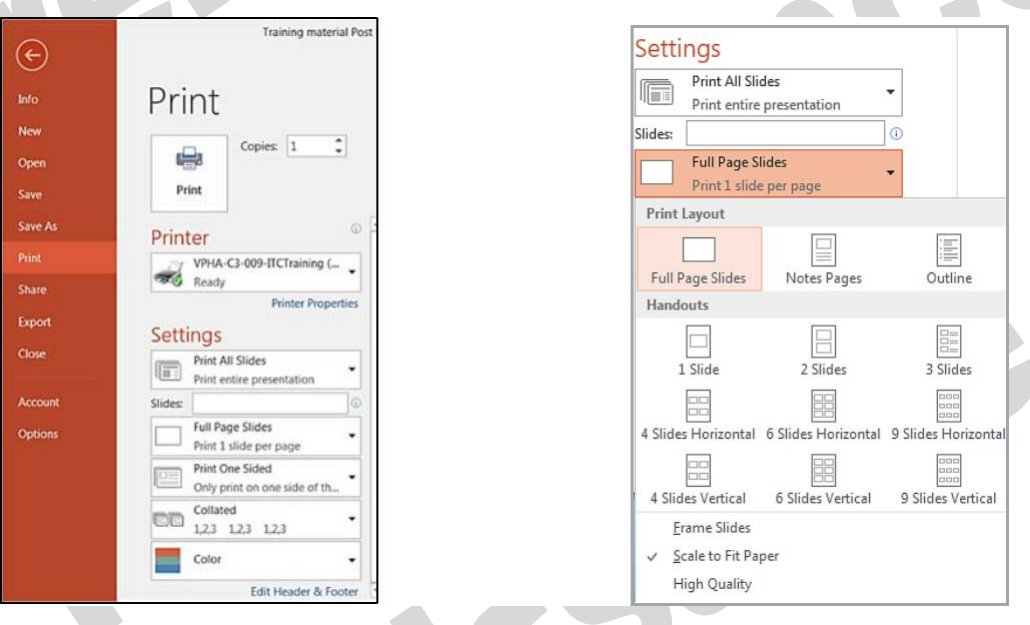

# *Types of Print Layouts*

**Print All Slides** prints out the entire presentation, one slide per page, usually landscape. If you have color graphics on your slides and a large number of pages to print, you may want to print in Grayscale or Pure Black and White.

**Notes Pages** will print one slide per page and have room for your presentation notes (if you type them in).

You can print a text outline of your slides with the **Outline** option.

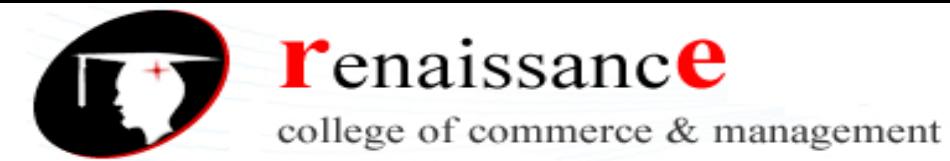

**Handouts** can be printed with one, two, three, four, six or nine slides per page. When printing handouts with multiple slides per page, you also have the option to print the pages horizontally or vertically.

### **Features of MS PowerPoint**

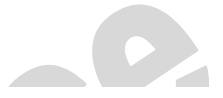

- Slide Layout
- Insert Clipart, Video, Audio, etc.
- Slide Design
- Animations
- •

# **ANIMATIONS AND TRANSITIONS IN POWERPOINT**

Animations add excitement and pizzazz to your slide show. However, they are easily abused. They can be distracting and can actually slow down your show if you use too many.

Again, judicious use makes all of the difference in the attractiveness of your show.

You can animate text or objects to grab your audience's attention. You can also animate the transition from one slide to the next.

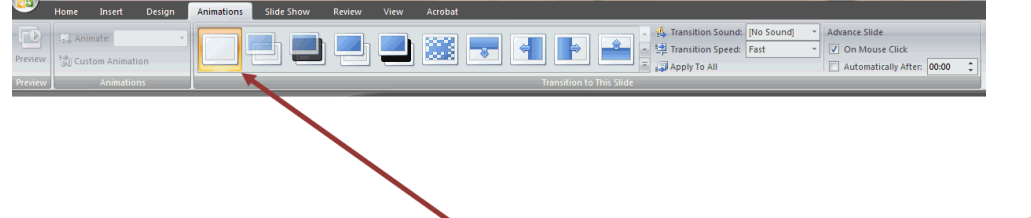

# **Transition to this Slide**

- Select the **Slide Sorter view** for your presentation.
- Click on the **Animations** tab in the **Ribbon**.
- Choose the **Transition to this Slide** Group.
- The default animation for every presentation is **none**.
- The next animations that display are the most frequently used animations. The drop down arrow at the right corner of this group will offer additional options.
- Select a slide and click on one of the icons. You will see that animation reflected on that slide in the **Slide Sorter** view.
- If you choose an animation, it will only apply to the slide(s) that you have selected.
- Click the **Apply to a**ll button in the group to apply your selected transition to all of your slides. (This is generally recommended to give a cleaner and more professional appearance to your show.)
- You can also apply **Transition sounds** and change the speed using the additional drop down choices in this group. It is recommended that you use **Transition Sounds** sparingly, but they can occasionally add fun to your work.

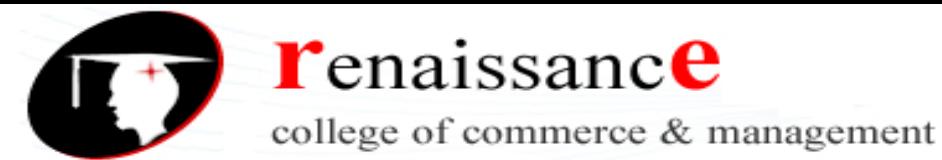

Other options in the tab include the ability to set up how the slide show advances during your presentation. – Upon a mouse click or pressing the <ENTER> key. - Or – You can use the **Automatically After** and enter the time if you have practiced your show and feel comfortable with this option.

### **Animating text**

One way to animate text is to have your bulleted point display one at a time. To do this:

- Highlight the text box to which you want to
- apply an animation.
- Click on the Animations tab in the Ribbon.
- Choose the Animations group on the left side of the ribbon contents. Joann Custom Animation...
- Click the drop down arrow next to Animate in the group.
- Choose the type of animation you would like. Each effect will be previewed on the selected slide until you make your selection.
- Click Custom Animation to allow for even more control of your animation selections. The Custom Animation task pane opens on the right side of your screen.
- You can add Entrance or Exit effects
- You can add text emphasis by size or even spinning in the Emphasis section.
- Motion Paths allows you to decide from which direction your animations enter or leave the screen.

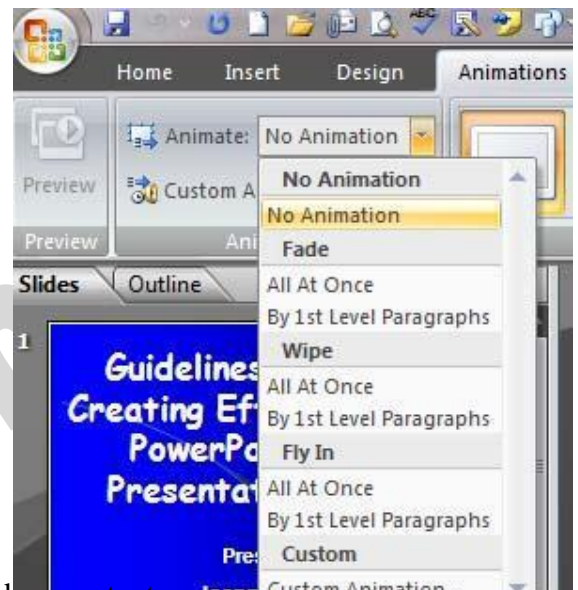

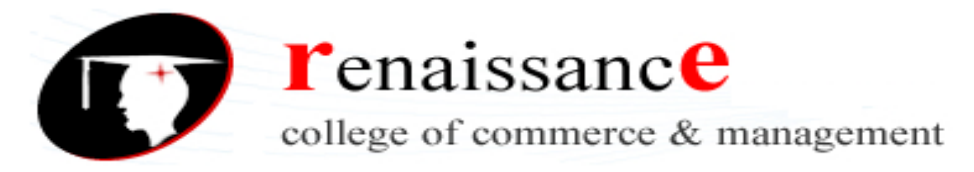

■☆ Add Effect ▼

# **Animating Objects**

You can also animate also any object that you have added to a slide.

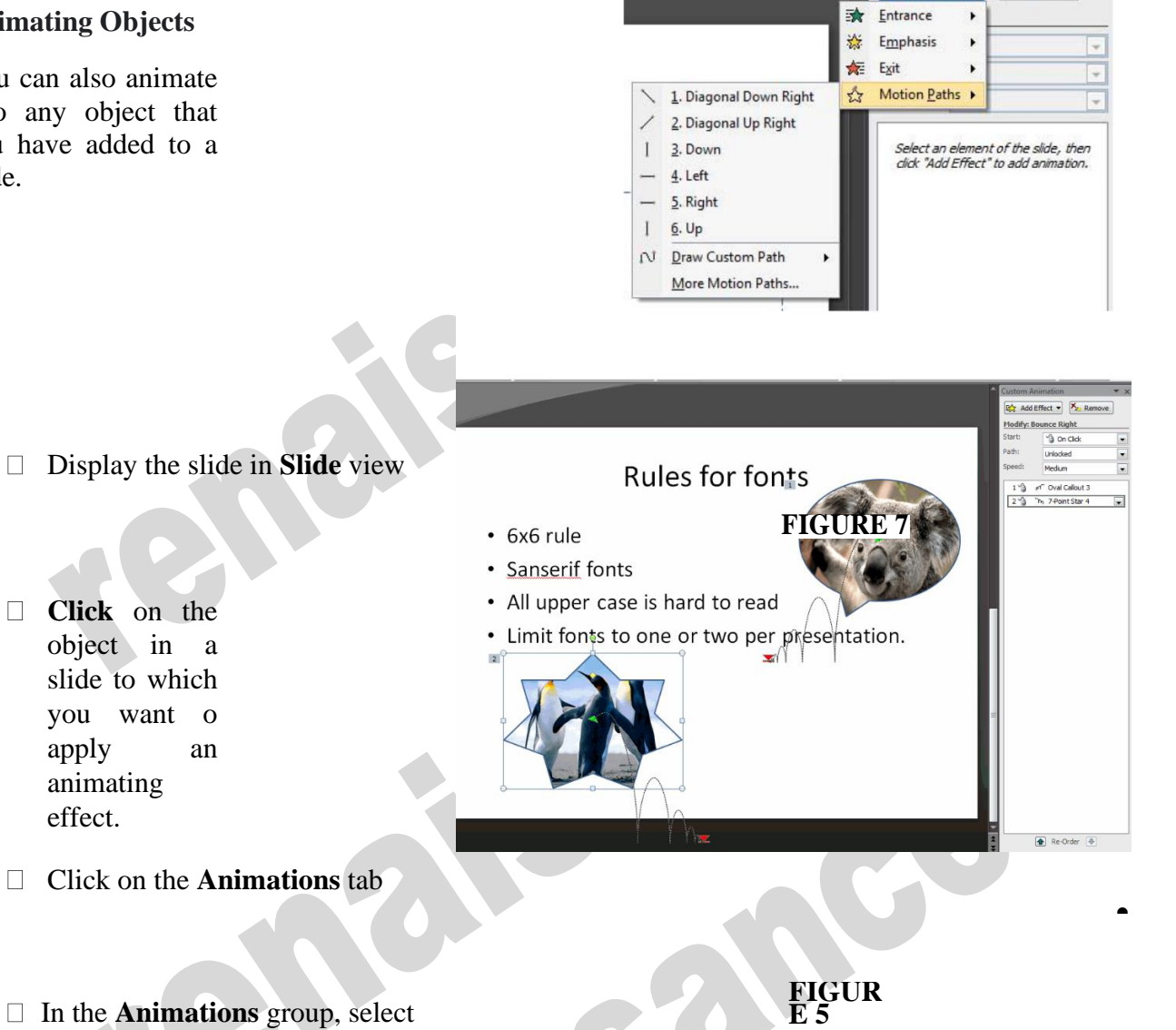

In the **Animations** group, select

### **Custom Animation**

animating effect.

Click on the **Drop down arrow** in the **Custom Animation task pane**.

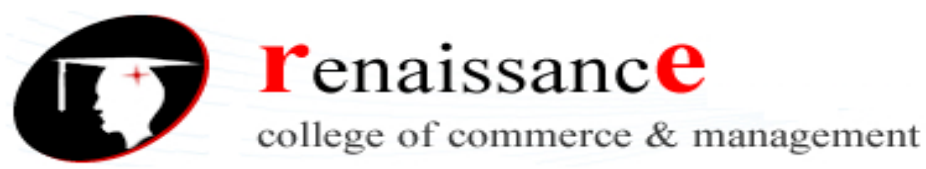

- $\Box$  Select the type of animation desired.
- $\Box$  You will see the path of the chosen animation display on the screen. [Figure 5]
- $\Box$  If you choose to animate more than one image, each image will have a number next to it on the screen. [Figure 6]

 $\Box$  That number will display in the contents of the task pane on the right side of the screen. [Figure 7]

To change the order in which objects on you slide display, click on the **Up arrow** next to **Re-Order** [Figure 8].

You can also add sound to each object. Simply select the object in the Slide view, click on the Animations tab, and click on the drop down arrow next to Transition sound in the Transition to this Slide group and select your sound.

# **Exiting PowerPoint**

There are several ways to close your file and exit PowerPoint. From the **File Button**, click **Close**, if you have not saved your presentation, PowerPoint will prompt you to save. Click **Yes** to save your presentation and your changes, click **No** to discard your changes and close the file.

To close the presentation and exit the program, choose **Exit** or use the **X** in the upper right corner of the PowerPoint window. You'll be prompted to save the presentation if any changes have not been saved.

### **Introduction to Google Docs**

**Google Docs,** is a free web-based word processor in which documents can be created, edited and stored as part of the on Google drive which is a cloud server featured by Google. Documents can be imported to any computer with Internet connectivity with a google web browser. Google Docs is a part of a comprehensive package of online applications offered by Google.

Google docs is the solution

- when a lot of information is shuttled to and from multiple points between the same firm
- when data is added or removed from the content by a number of users.

### **Advantages of using Google Docs include:**

• Anytime, anywhere access

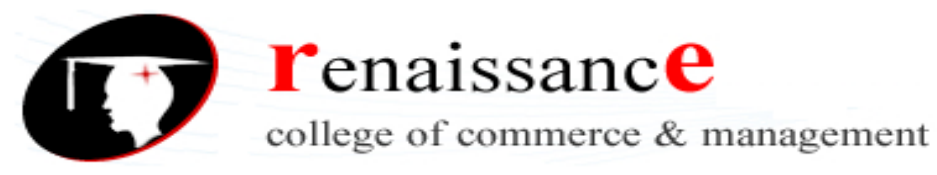

- Collaboration support
- Auto save and revision history
- Shared collections
- Templates.
- Easy To Use
- It can be used with any operating system

# **Google Docs Features:**

- Google Docs gives its users the choice to create, edit, update, and import/export documents and spreadsheets in several different fonts and file formats while combining text with formulas, lists, tables, and images as well.
- Google Docs is adaptable with almost all presentation software and word processor applications for effective processing.
- The work which is executed on Google Docs can be published as a web page or as a print-ready manuscript at any given point in time.
- Google Docs offers access to those who can view, comment or edit their work.
- It has become an ideal choice for publishing within an enterprise, organization maintaining blogs, or composing work that can be viewed or edited by multiple users at one go.

# **Powerful tools of Google Docs**

- 1. Voice recognition rather than typing
- 2. Clear formatting
- 3. Additional fonts
- 4. Suggestion mode
- 5. Tag someone in a comment
- 6. Bookmark more, scroll less
- 7. Offline mode
- 8. Rolling down own substitutions
- 9. Right-click for research
- 10. Revision history

# **Google Drive**

Google Drive is a free service from Google that allows you to store files online and access them anywhere using the cloud. Google Drive also gives you access to free web-based applications for creating documents, spreadsheets, presentations, and more. It is not tied to any one device or machine. Rather it is accessible from anywhere, including your home computer, mobile device, or a public machine at a college or library. This type of storage is also called Cloud Storage.

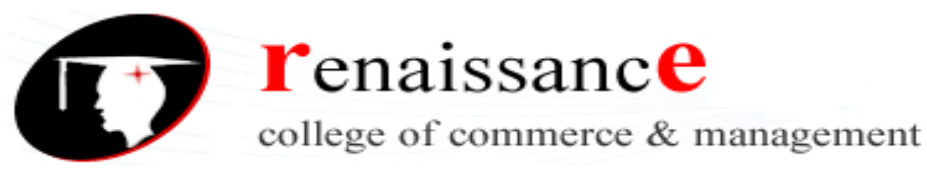

**STATISTICS** 

- It keeps the files online
- files can be accessed from any computer with an Internet connection,
- It eliminates the need to email or save a file to a USB drive
- It allows you to **share** files; working with others becomes much easier.

# **Features of Google Drive**

- 15 gigabytes of free storage. Additional storage is available for a fee.
- Upload and/or Download capabilities
- Free desktop publishing software that is available through your Google Drive account.
	- o Google Docs ~ Microsoft Word
	- o Google Sheets ~ Microsoft Excel
	- o Google Slides ~ Microsoft PowerPoint
- File sharing allows other Drive users to view and/or edit files, simultaneously if need be.

# **How Do I Access Google Drive?**

- If you have a Gmail account, first go to Google.com, click the Gmail link on the top, right corner of the page, and then log-in with your username and password.
- Click the Waffle icon on the top right corner of the page

# **Types of files you can create and share on Google Drive:**

- **Documents:** For composing letters, flyers, essays, and other text-based files (similar to Microsoft Word documents)
- **E** Spreadsheets: For storing and organizing information (similar to Microsoft) Excel workbooks)
- **Presentations:** For creating slideshows (similar to Microsoft PowerPoint) presentations)
- **Forms:** For collecting and organizing data
- **Drawings:** For creating simple vector graphics or diagrams

**ANTISTICIAL** 

# **Google Forms**

Google Forms allows you to create your own custom online forms and send them to others. These forms can include surveys, quizzes, sign-ups, and more. When someone completes the form, the responses will be stored in a Google Sheets spreadsheet for you.

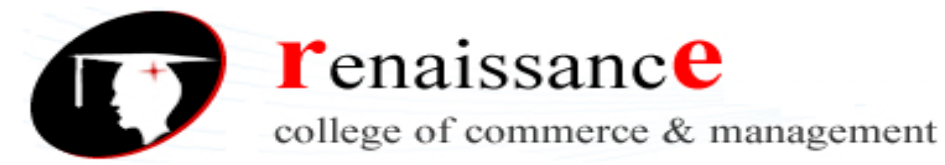

### **Things can be done with Google Forms**

Google Forms has several uses, both personal and professional. Let's take a look at several of its applications and possibilities.

- Personal: You can use it to create your own event invitations, gather contact information, and find the best time to meet with various people.
- Work: Smaller businesses can easily use Google Forms to make their own job applications, order forms, feedback forms, and more.
- Education: Teachers can use Google Forms to create quizzes and worksheets for their students to complete.

### **Steps to create a Google form**

- Form can be created either from scratch or by using a template (Personal, Work, and Education**)**.
- Select a blank form
- Select a types of questions
	- o **Short answer:**
	- o **Multiple choice, check boxes, and drop-down lists**
	- o **Linear scale**
	- o **Time or date**
- Choosing how to save your responses
	- o **Inside the form**
	- o **Using Google Sheets:**
- Adjusting settings
	- o Limit to 1 response
	- o Collect email addresses
	- o Response receipts

 $\overline{\phantom{a}}$ 

- sending the form out
	- o Sending your form via email
	- o Sharing your form with a link
	- o Sharing your form via embed
	- o Sharing your form via social media

### **Google Scholar**

Google Scholar is a search engine that provides links to full-text articles to which the Benedictine Library subscribes or to articles made freely available by the publisher. Google Scholar also provides articles from academic publishers, professional societies, preprint repositories and scholarly articles posted freely on the web. It also provides citations along with abstracts of the article if it is protected by copyright.

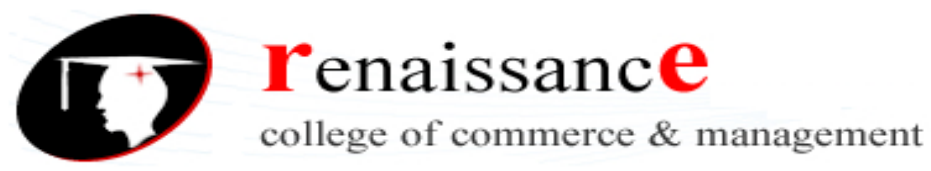

Google Scholar aims to rank documents the way researchers do, weighing the full text of each document, where it was published, who it was written by, as well as how often and how recently it has been cited in other scholarly literature.

### **Google Scholar Features**

- Fast and easy to use
- Provides a "cited by" feature
- Provides formatted citations
- Provides library links
- Find open access journals
- Find science and technology articles
- Find patents and legal documents

### **Advantages of using Google Scholar:**

- Google Scholar is familiar and relatively simple to use, much like Google.
- Google Scholar allows users to search for a find a wide variety of materials including articles, books, "grey literature" like conference proceedings on a vast number of topics.
- Google Scholar allows for you to see articles related to the one that might interest you, how many times an article has been cited and by whom, and provides citations for articles in a number of styles.
- Google Scholar can display links to articles and books held through ECU Libraries. For more information, see Using Google Scholar from Home tab.
- Google Scholar allows you to save both citations and articles to read later.

### **Disadvantages of using Google Scholar:**

- Google Scholar's coverage is wide-ranging but not comprehensive. It can be a research source, but should not be the only source you use.
- Google Scholar does not provide the criteria for what makes its results "scholarly". Results are often vary in quality and it is up to the researcher to determine which of the results are suitable for their purposes.
- Google Scholar does not allow users to limit results to either peer reviewed or full text materials or by discipline.
- Google Scholar does not provide notice of when its materials are updated.
- Google Scholar's citation tracker can be difficult to use and inaccurate.

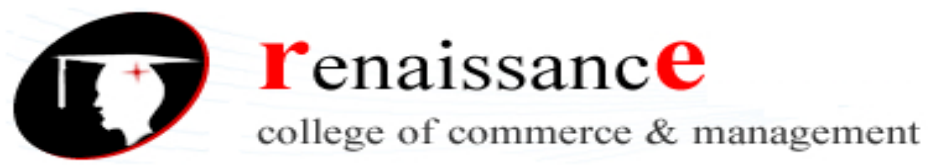

# **UNIT -4**

Social media refers to the means of interactions among people in which they create, share, and/or exchange information and ideas in virtual communities and networks

These are some of the most popular social media platforms, and each has its own unique features and audience.

- 1. Facebook: a social networking site where users can connect with friends and share posts, photos, and videos.
- 2. Twitter: a microblogging site where users share short messages (tweets) and follow others.
- 3. Instagram: a photo and video sharing site where users can post pictures and short clips, and follow others.
- 4. LinkedIn: a professional networking site for job seekers, businesses, and employees.
- 5. TikTok: a short-video sharing platform where users can create and share 15-second videos.
- 6. Pinterest: a virtual pinboard where users can share and discover new interests by posting images and links related to their hobbies.
- 7. Snapchat: a multimedia messaging app where users can send snaps (photos and videos) that disappear after being viewed.
- 8. YouTube: a video sharing platform where users can upload, share, and view videos.

# **BLOG**:

A blog is a website or section of a website where an individual or organization writes about topics of interest. It is typically updated regularly with posts and often allows for reader comments.

# **Social media research tools**

These are some of the most popular social media research tools, and each offers different features and capabilities to help you gather insights about your social media presence and the online conversation surrounding your brand or industry. Here are some popular social media research tools:

- 1. Google Trends: A tool that provides insights into the popularity of specific search terms and topics over time.
- 2. Hootsuite Insights: A social media analytics tool that provides insights into the performance of your social media posts and accounts, including audience demographics and engagement metrics.
- 3. BuzzSumo: A tool that allows you to see the most shared content on social media across different platforms and topics.
- 4. Brand24: A social listening tool that helps you monitor mentions of your brand and competitors across the web, including social media.
- 5. Keyhole: A real-time social media tracking tool that helps you monitor hashtags, keywords, and mentions on social media.

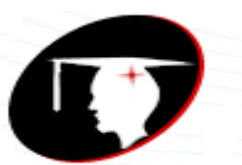

# Tenaissance

college of commerce & management

# **BAMC II year Subject: Information Commination Technology**

- 6. NetBase Quid: An AI-powered social media analytics platform that helps you analyze and interpret large amounts of social data.
- 7. Sysomos: A social media analytics platform that provides insights into social media conversations, audience behavior, and brand sentiment.
- 8. Sprout Social: A social media management and analytics platform that provides insights into audience engagement, social media performance, and competitor analysis.

# **Twitter Analytics**

It is a free tool provided by Twitter that allows businesses and individuals to track and analyze their Twitter account performance. Twitter Analytics can help you make informed decisions about your Twitter content strategy and measure the success of your Twitter campaigns. The tool provides valuable insights into your audience, the impact of your tweets, and how you can improve your Twitter presence.

With Twitter Analytics, you can:

- 1. Track audience growth: Monitor the growth of your Twitter following, including new followers and lost followers.
- 2. Analyze tweet performance: View the performance of individual tweets, including impressions, engagement, and link clicks.
- 3. Monitor engagement: Track engagement metrics, including retweets, likes, replies, and mentions.
- 4. Identify your most engaged followers: See which of your followers are most engaged with your tweets and identify potential influencers.
- 5. Measure the impact of events: Track the performance of your Twitter activity during specific events and see how it affected your reach and engagement.
- 6. Compare performance over time: See how your Twitter account is performing over time and compare it to previous periods.

# **Facebook Analytics**

**It** is a free tool provided by Facebook that allows businesses and individuals to track and analyze their Facebook page performance. With Facebook Analytics, you can:

- 1. Track audience growth and engagement: Monitor the growth of your Facebook page and the engagement levels of your followers.
- 2. Analyze content performance: View the performance of individual posts, including the reach and engagement they received.
- 3. Monitor ad performance: Track the performance of your Facebook ads and see how they are affecting your audience growth and engagement.
- 4. Segment audience data: Break down your audience data by demographics, location, and interests to gain deeper insights into your target audience.
- 5. Compare performance over time: See how your Facebook page is performing over time and compare it to previous periods.
- 6. Facebook Analytics can help you make informed decisions about your Facebook page and content strategy, as well as measure the success of your advertising campaigns.

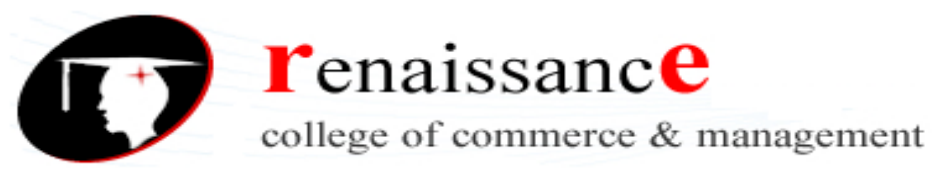

# **YouTube Analytics**

YouTube Analytics is a tool provided by YouTube that allows users to view and analyze metrics related to their YouTube channel and videos. It provides information on viewer engagement, audience demographics, traffic sources, and more. You can use YouTube Analytics to monitor the performance of your videos and optimize your content for greater engagement and growth on the platform.

YouTube Analytics can be used to:

- 1. Track and measure the performance of your videos, including views, engagement, and audience retention.
- 2. Analyze audience demographics, such as age, gender, location, and interests.
- 3. Monitor traffic sources to see how viewers are finding your videos and channel.
- 4. Track the engagement of your subscribers, including comments, likes, and shares.
- 5. Compare the performance of different videos and understand what content resonates with your audience.
- 6. Optimize your video content and channel strategy based on the insights gained from YouTube Analytics.
- 7. Improve your overall presence on YouTube and grow your audience.

# **Instagram Business Tool**

**Instagram Business Tool** is a suite of features and tools provided by Instagram for businesses to manage their presence on the platform and advertise to their target audience. The Business Tool also provides businesses with tools to manage their online reputation and customer engagement, such as the ability to respond to comments and messages, and access to a range of creative tools for creating eye-catching content.

The Business Tool includes:

- Business profile: A dedicated profile that displays information about the business, such as contact information and location.
- Insights: Analytics on the performance of your posts and stories, including reach, engagement, and audience demographics.
- Adverts: The ability to create and run ads on Instagram, including photo and video ads, carousel ads, and story ads.
- Shop: A feature that allows businesses to sell products directly through their Instagram profile.
- IGTV: The ability to upload and share longer-form video content on Instagram.

# **Search Engine**

A search engine is a software program or script available through the Internet that searches documents and files for keywords and returns the results of any files containing those keywords. Today, there are thousands of different search engines available on the Internet, each with their own abilities and features. The first search engine ever developed is considered Archie, which was used to search for FTP files and the first text-based search

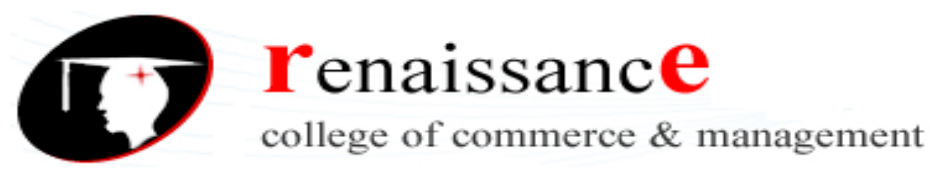

engine is considered Veronica. Today, the most popular and well-known search engine is Google. Other popular search engines include AOL, Ask.com, Baidu, Bing and Yahoo. Search engines are classified into the following categories based on how it works.

- 1. Crawler based search engines
- 2. Human powered directories

# 1. Crawler Based Search Engines

All crawler-based search engines use a crawler or bot or spider for crawling and indexing new content to the search database. There are four basic steps, every crawler-based search engines follow before displaying any sites in the search results.

- Crawling
- Indexing
- Calculating Relevancy
- Retrieving the Result

**Crawling -** Search engines crawl the whole web to fetch the web pages available. A piece of software called crawler or *bot*or spider*,* performs the crawling of the entire web. The crawling frequency depends on the search engine and it may take few days between crawls. This is the reason sometimes you can see your old or deleted page content is showing in the search results. The search results will show the new updated content, once the search engines crawl your site again.

Indexing - **Indexing** is next step after crawling which is a process of identifying the words and expressions that best describe the page. The identified words are referred as keywords and the page is assigned to the identified keywords. Sometimes when the crawler does not understand the meaning of your page, your site may rank lower on the search results. Here you need to optimize your pages for search engine crawlers to make sure the content is easily understandable. Once the crawlers pickup correct keywords your page will be assigned to those keywords and rank high on search results.

Calculating Relevancy - Search engine compares the search string in the search request with the indexed pages from the database. Since it is likely that more than one page contains the search string, search engine starts calculating the relevancy of each of the pages in its index with the search string.

There are various algorithms to calculate relevancy. Each of these algorithms has different relative weights for common factors like keyword density, links, or meta tags. That is why different search engines give different search results pages for the same search string. It is a known fact that all major search engines periodically change their algorithms. If you want to keep your site at the top, you also need to adapt your pages to the latest changes. This is one reason to devote permanent efforts to SEO, if you like to be at the top.

**Retrieving Results -** The last step in search engines' activity is retrieving the results. Basically, it is simply displaying them in the browser in an order. Search engines sort the endless pages of search results in the order of most relevant to the least relevant sites.

# **Examples of Crawler Based Search Engines**

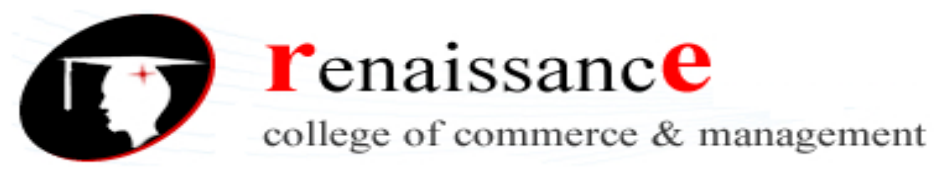

Most of the popular search engines are crawler-based search engines and use the above technology to display search results. Example of crawler-based search engines:

- Google
- Bing
- Yahoo!
- Baidu
- Yandex

Besides these popular search engines there are many other crawler-based search engines available like DuckDuckGo, AOL and Ask.

2. Human Powered Directories

Human powered directories also referred as open directory system depends on human based activities for listings. Below is how the indexing in human powered directories work:

- Site owner submits a short description of the site to the directory along with category it is to be listed.
- Submitted site is then manually reviewed and added in the appropriate category or rejected for listing.
- Keywords entered in a search box will be matched with the description of the sites. This means the changes made to the content of a web pages are not taken into consideration as it is only the description that matters.
- A good site with good content is more likely to be reviewed for free compared to a site with poor content.

Yahoo! Directory and DMOZ were perfect examples of human powered directories. Unfortunately, automated search engines like Google, wiped out all those human powered directory style search engines out of the web.

# **Search engine as a research tool**

A search engine is a valuable tool for conducting research as they provide quick and easy access to a vast amount of information on a wide range of topics in the following ways:

- 1. Finding relevant information: Search engines can be used to quickly find information on a wide range of topics, including academic research, news articles, and other sources of information.
- 2. Keyword searching: Search engines allow you to search for specific keywords and phrases, making it easier to find relevant information on a specific topic.
- 3. Filtering results: Search engines often allow you to refine your search results by date, location, or type of content, making it easier to find the information you need.
- 4. Evaluating sources: Search engines can be used to assess the credibility and reliability of sources by checking the author, publication date, and the website hosting the information.
- 5. Multidisciplinary research: Search engines allow you to search across multiple disciplines and subjects, making it easier to find interdisciplinary information.
- 6. Keeping up to date: Search engines can be used to stay informed on current events and recent research in a particular field.

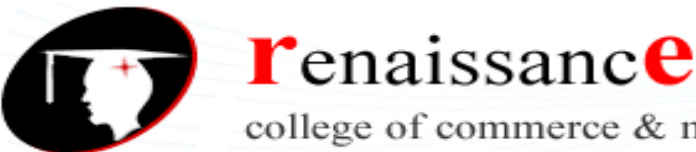

college of commerce & management

# **BAMC II year Subject: Information Commination Technology**

# **SEO stands for Search Engine Optimization,**

SEO stands for Search Engine Optimization, which is the practice of increasing the quantity and quality of traffic to your website through organic search engine results.

Let's break that definition down and look at the parts:

• Quality of traffic. You can attract all the visitors in the world, but if they're coming to your site because Google tells them you're a resource for Apple computers when really you're a farmer selling apples, that is not quality traffic. Instead you want to attract visitors who are genuinely interested in products that you offer.

• Quantity of traffic. Once you have the right people clicking through from those search engine results pages (SERPs), more traffic is better. Organic results. Ads make up a significant portion of many SERPs. Organic traffic is any traffic that you don't have to pay for.

# **How SEO works**

You might think of a search engine as a website you visit to type (or speak) a question into a box and Google, Yahoo!, Bing, or whatever search engine you're using magically replies with a long list of links to webpages that could potentially answer your question. That's true. But have you ever stopped to consider what's behind those magical lists of links? Here's how it works: Google (or any search engine you're using) has a crawler that goes out and gathers information about all the content they can find on the Internet. The crawlers bring all those 1s and 0s back to the search engine to build an index. That index is then fed through an algorithm that tries to match all that data with your query. There are a lot of factors that go into a search engine's algorithm, and here's how a group of experts ranked their importance:

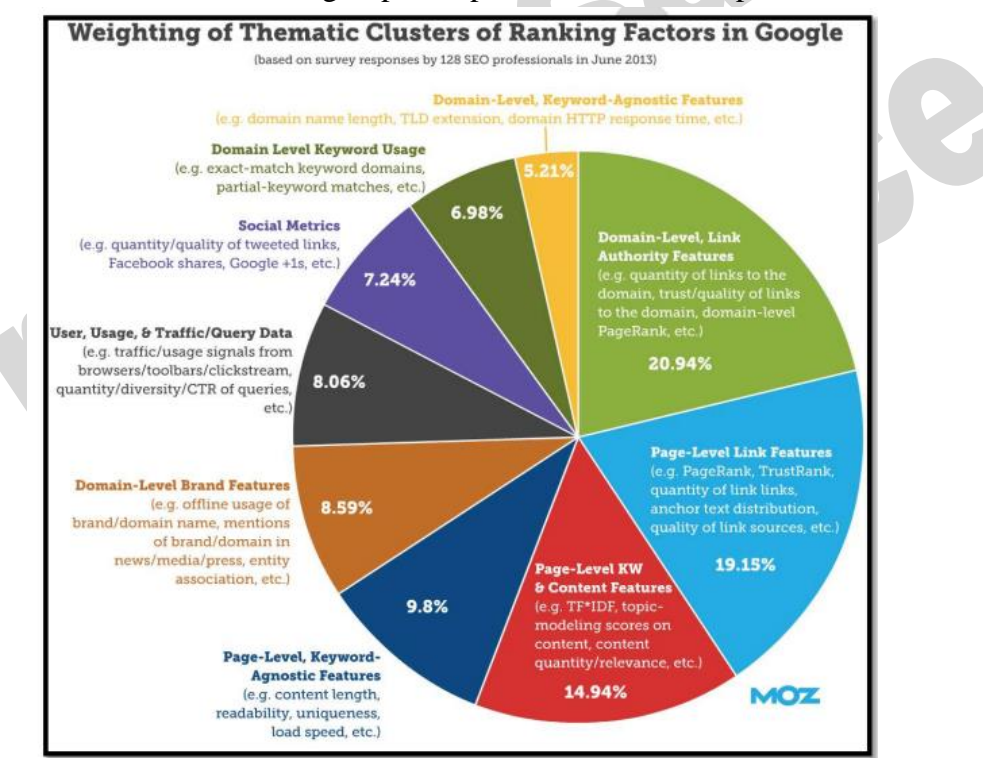
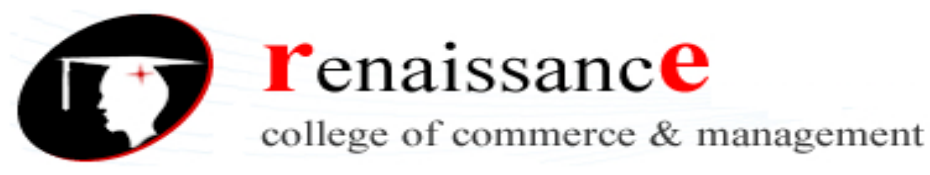

### That's all the SE (search engine) of SEO.

The O part of SEO—optimization—is where the people who write all that content and put it on their sites are gussying that content and those sites up so search engines will be able to understand what they're seeing, and the users who arrive via search will like what they see. Optimization can take many forms. It's everything from making sure the title tags and meta descriptions are both informative and the right length to pointing internal links at pages you're proud of.

### **Social Media Optimization**

Social Media Optimization (SMO) encourages businesses to assess, monitor, and alter their content to conform to social media best practices. All kinds of businesses prefer building their social media presence by putting content on platforms like Facebook, Instagram, Twitter, etc. Social media optimization is the purposeful creation, development, and optimization of a social media marketing plan to communicate with the target demographic.

SMO is one of the leading digital marketing strategies of the Social Media world. SMO primarily focuses on attracting web visitors from sources other than search engines. SMO allows SMM (social media marketing) initiatives to operate better by improving content, similar to how SEO supports higher search engine rankings. It may also implement online reputation management (ORM). If someone submits unfavorable reviews about a firm, an SMO strategy can ensure that the negative reviews are not the first link to show in a search engine.

### **Social Media Optimization Strategies**

- Content Strategy
- Optimizing Your Profile
- Adding a Social Media Badge to Your Website
- Connecting With Influencers
- Joining Relevant Social Media Sites

### **Search Engine Marketing**

Search Engine Marketing (SEM) is the process of gaining market online by purchasing Ads on search engines, say Google, Yahoo, or Bing. SEM involves the promotion of websites by increasing their visibility in Search Engine Result Page

### **Search Marketing Approaches**

Search marketing works with two approaches −

- Earning traffic through unpaid or free search listings (SEO Methods)
- Buying traffic through paid search listings (PPC Ads)

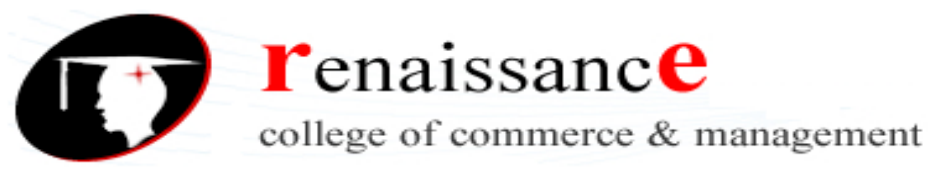

### **UNIT -5**

### **Introduction to info graphics**

An info graphic is a collection of imagery, data visualizations like pie charts and bar graphs, and minimal text that gives an easy-to-understand overview of a topic. Infographics use striking, engaging visuals to communicate information quickly and clearly.

Infographics are a valuable tool for visual communication. The most visually unique, creative infographics are often the most effective because they grab our attention and don't let go.

When you need to give someone a really quick rundown on something that can be hard to explain in words alone, an infographic is a good way to go.

### **Why infographics?**

Infographics are great for making complex information easy to digest. They can be helpful anytime you want to:

- Provide a quick overview of a topic
- Explain a complex process
- Display research findings or survey data
- Summarize a long blog post or report
- Compare and contrast multiple options
- Raise awareness about an issue or cause

### **Info graphics can be useful in many industries some of them**

- Infographics for marketing
- Infographics for consulting and freelancing
- Infographics for small businesses and entrepreneurs
- Infographics for government
- Infographics for nonprofits
- Infographics for education

### **Visual Elements of info graphics**

- **Visual**
	- o Color Coding
	- o Graphics
	- o Reference Icons
	- o Font
	- o Alignment, Margins and Spacing

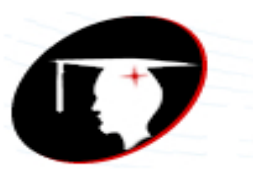

# **r**enaissance

college of commerce & management

### **BAMC II year Subject: Information Commination Technology**

- **Content**
	- o Time Frames
	- o Statistics
	- o References
	- o Laws of Hierarchy
	- o Descriptive Title and Subheads
	- o Clearly Organized, Sequential Story
- **Knowledge**
	- o Facts
	- o Deductions
	- o Specially Formatted Facts

- Statistical
- Informational
- Timeline
- Process
- Geographic
- Comparison
- Hierarchical
- List
- Resume

The **statistical infographic** is infographic type that you can use to enhance your content strategy and engage with your audience. A statistical infographic is an infographic that includes pie charts, bar graphs, and any other visual representations of data.

- It is to present data and stats.
- It can be used to present survey results or research.

**Informational infographics**, for example, are typically more text-heavy than the other types of infographics. These are handy to have as visual references for topics that are new and unfamiliar.

**Types of** 

**infographics:**

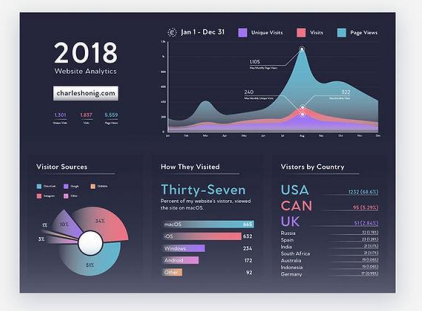

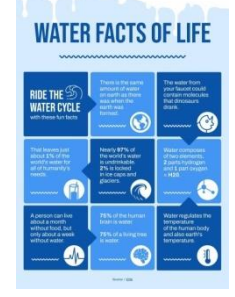

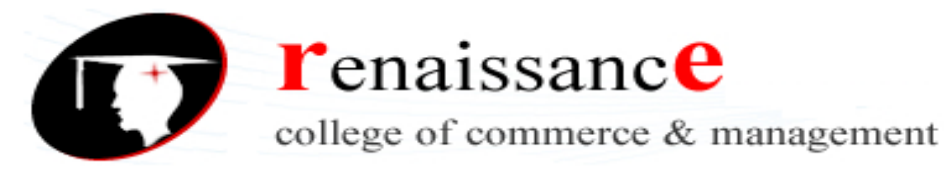

**HISTORY OF FARTHOUAKES IN JAPAN** 

**Timeline infographics** are one of the best ways to make complex information more interesting, digestible and easier to follow. You can create the following timelines:

- Project timelines,
- Historical timelines.
- Process timelines.
- Employee onboarding timelines,
- Event planning timelines, etc.

**Process infographics** is to summarize a complex process, or break one down into clear, concise steps for others to follow They're perfect for visualizing marketing strategies, new employee onboarding, customer journey maps, product guides, recipes and more.

**A comparison infographic** is a visual way to compare and contrast different options. By presenting two or more alternatives side-by-side, this type of infographic helps readers understand the distinction between various concepts and, in many cases, choose which option is best for them.

**A Geographic infographic,** as you may have guessed already, is a graphic that visually communicates information in relation to a geographic area. It's usually presented in the form of a map, whether it's a world map or a map depicting a specific country or region. It can be used for a variety of purposes. People tend to use them when they want to communicate demographic data or other location-specific information.

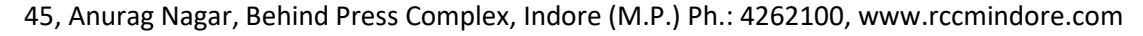

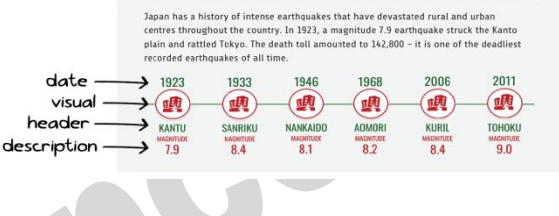

Process

夼

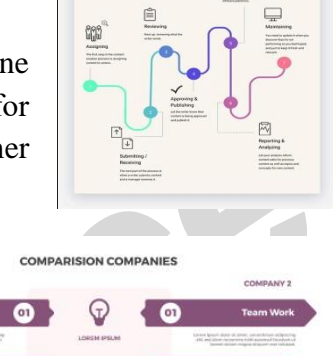

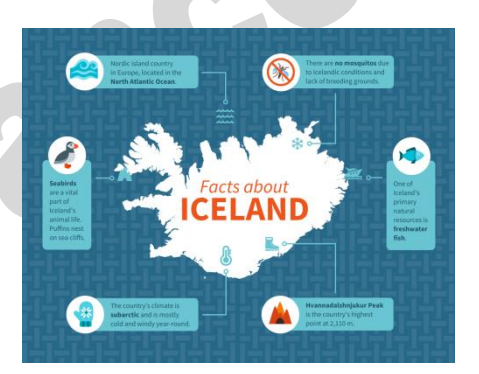

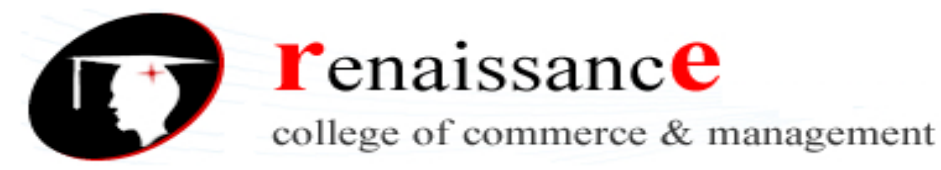

**A resume infographic** graphically represents your work experience and skillset in any field. It is a lot better than a traditional resume where you only write the plain text that makes your skills look average. With an infographic resume template, you can get creative and use charts, icons, and timelines to depict your area of expertise. When you create a resume, you usually think about what to add and how much information you should give to the reader. Still, with an infographic resume, even if you don't have any notable achievements, you can make your qualification look brilliant by being creative.

**The list infographic** is straightforward and perfect for beginners. It can be used to summarize points in a presentation, a course or a webinar. When designing infographics, remember that it should be faster to read and It should be more memorable. It's full of written copy, but it's also highly visual. Like other kinds of graphics, it's eye-catching and typically includes a wide range of design elements

**Hierarchical infographic** template helps to visualize content that goes from smallest to biggest or most important to least important and vice versa. Hierarchical infographic templates can also showcase time intervals and tasks that need to be done yearly, monthly and weekly.

### **Process of creating an infographic**

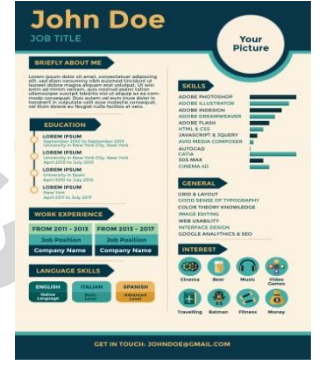

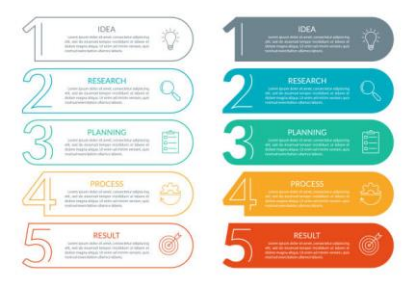

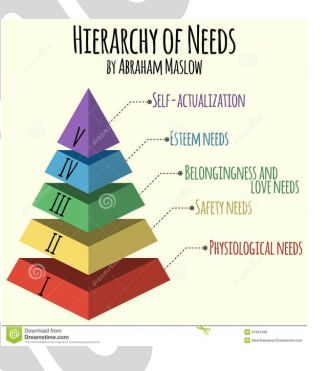

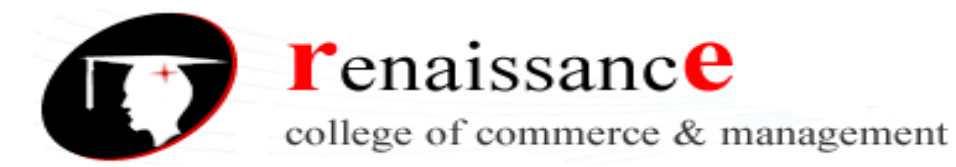

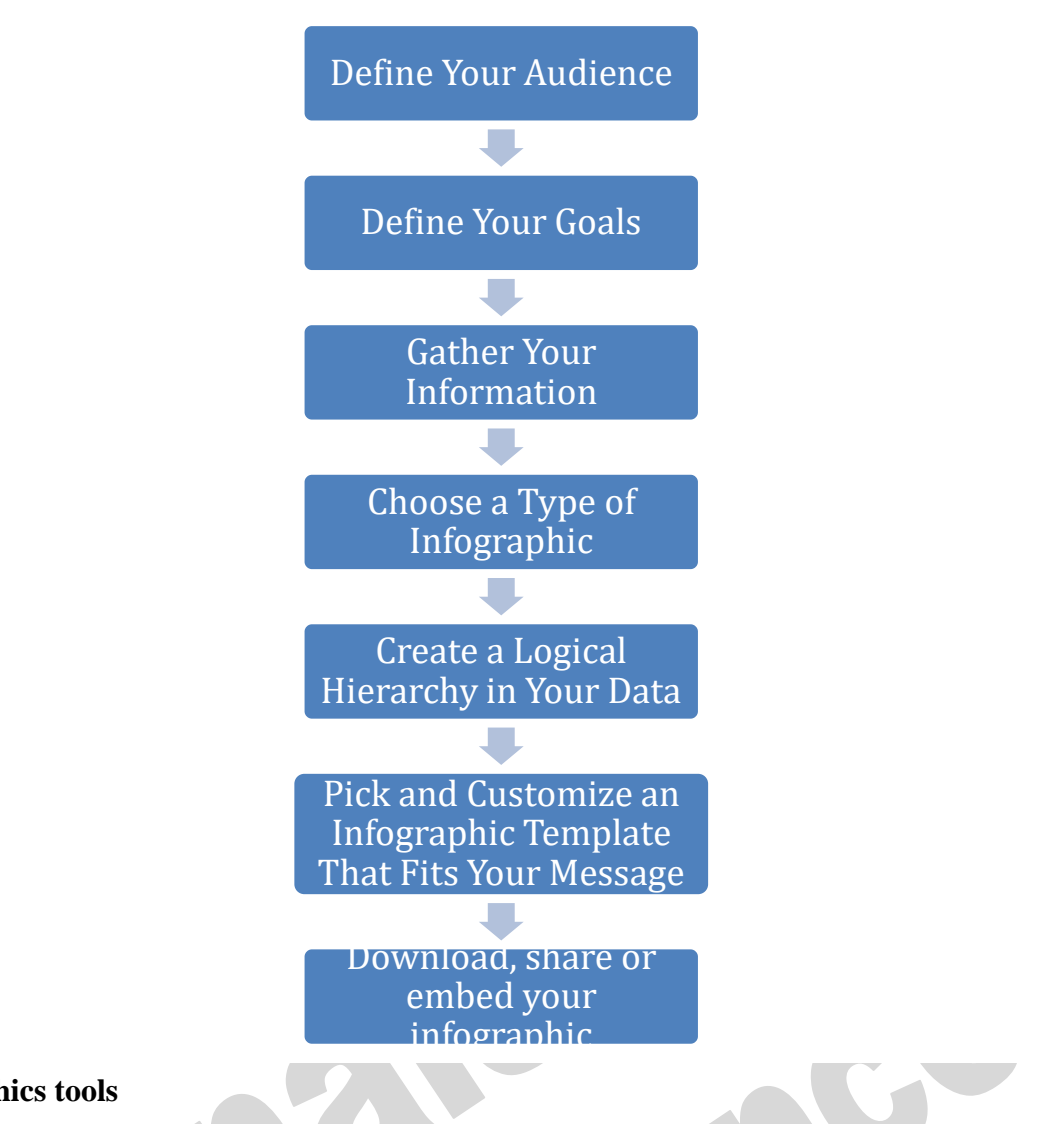

### **Info graphics tools**

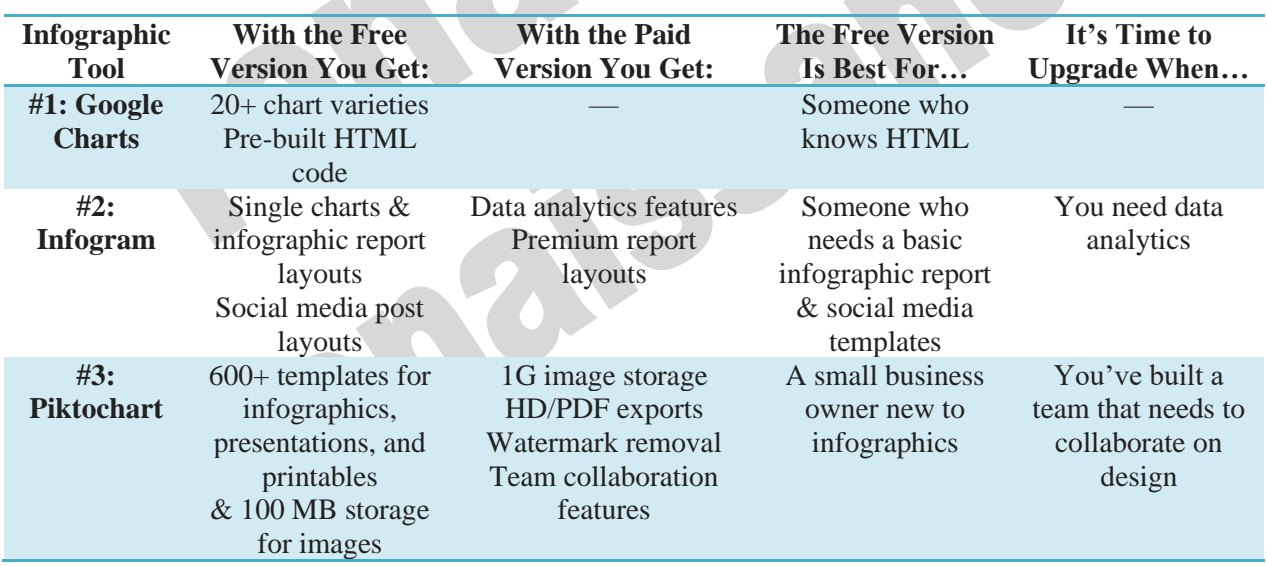

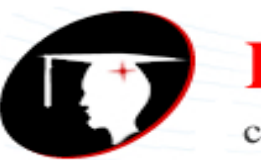

**r**enaissance

college of commerce & management

# BAMC II year **Subject: Information Commination Technology**

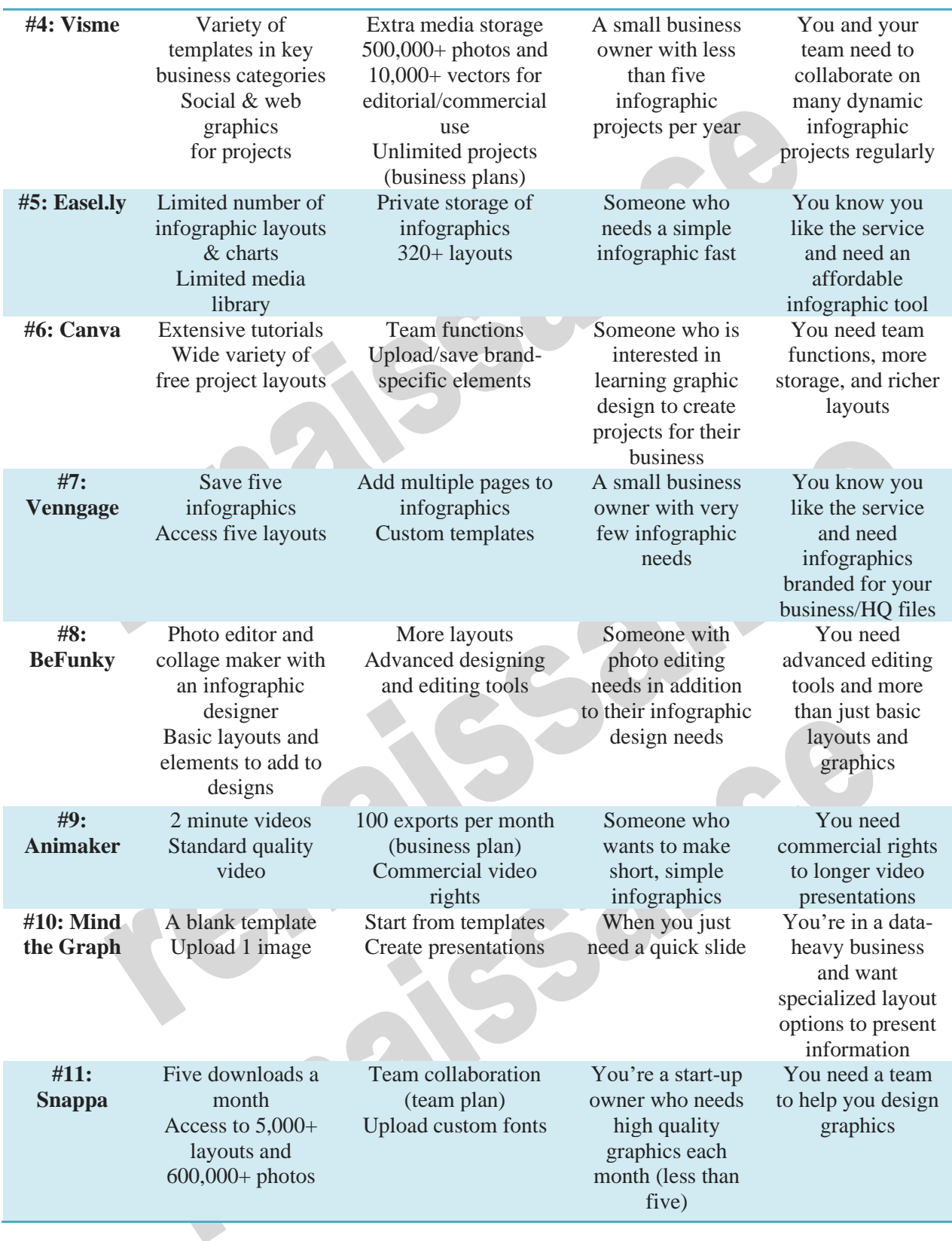

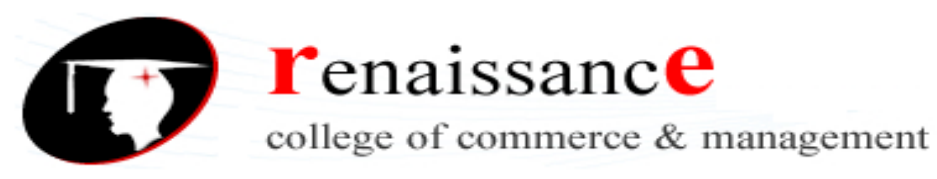

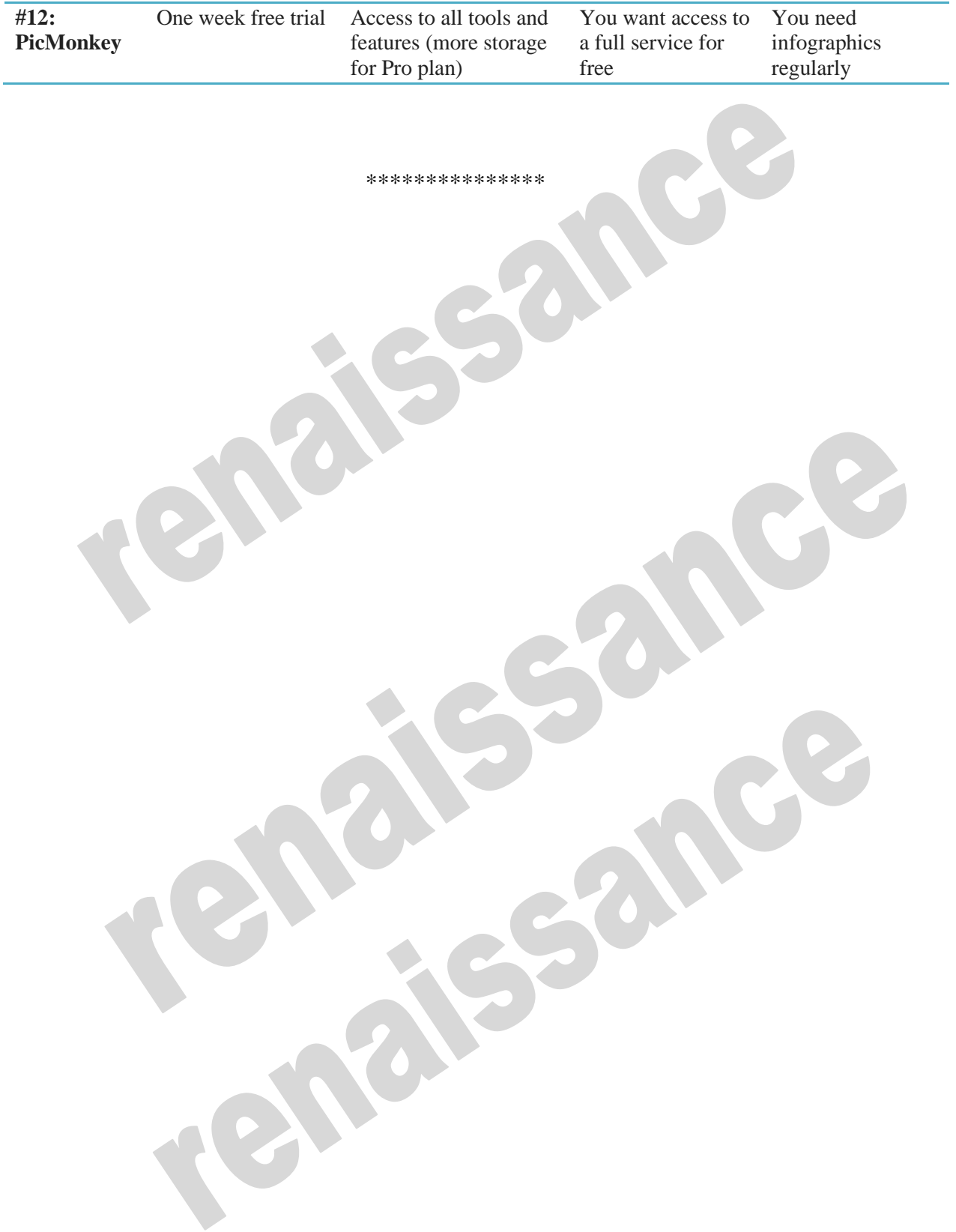